User Manual

# Tektronix

RFA300A Measurement Set 8VSB 071-0697-01

Copyright © Tektronix, Inc. All rights reserved.

Tektronix products are covered by U.S. and foreign patents, issued and pending. Information in this publication supercedes that in all previously published material. Specifications and price change privileges reserved.

Tektronix, Inc., P.O. Box 500, Beaverton, OR 97077

TEKTRONIX and TEK are registered trademarks of Tektronix, Inc.

#### WARRANTY

Tektronix warrants that the products that it manufactures and sells will be free from defects in materials and workmanship for a period of one (1) year from the date of shipment. If a product proves defective during this warranty period, Tektronix, at its option, either will repair the defective product without charge for parts and labor, or will provide a replacement in exchange for the defective product.

In order to obtain service under this warranty, Customer must notify Tektronix of the defect before the expiration of the warranty period and make suitable arrangements for the performance of service. Customer shall be responsible for packaging and shipping the defective product to the service center designated by Tektronix, with shipping charges prepaid. Tektronix shall pay for the return of the product to Customer if the shipment is to a location within the country in which the Tektronix service center is located. Customer shall be responsible for paying all shipping charges, duties, taxes, and any other charges for products returned to any other locations.

This warranty shall not apply to any defect, failure or damage caused by improper use or improper or inadequate maintenance and care. Tektronix shall not be obligated to furnish service under this warranty a) to repair damage resulting from attempts by personnel other than Tektronix representatives to install, repair or service the product; b) to repair damage resulting from improper use or connection to incompatible equipment; c) to repair any damage or malfunction caused by the use of non-Tektronix supplies; or d) to service a product that has been modified or integrated with other products when the effect of such modification or integration increases the time or difficulty of servicing the product.

THIS WARRANTY IS GIVEN BY TEKTRONIX IN LIEU OF ANY OTHER WARRANTIES, EXPRESS OR IMPLIED. TEKTRONIX AND ITS VENDORS DISCLAIM ANY IMPLIED WARRANTIES OF MERCHANTABILITY OR FITNESS FOR A PARTICULAR PURPOSE. TEKTRONIX' RESPONSIBILITY TO REPAIR OR REPLACE DEFECTIVE PRODUCTS IS THE SOLE AND EXCLUSIVE REMEDY PROVIDED TO THE CUSTOMER FOR BREACH OF THIS WARRANTY. TEKTRONIX AND ITS VENDORS WILL NOT BE LIABLE FOR ANY INDIRECT, SPECIAL, INCIDENTAL, OR CONSEQUENTIAL DAMAGES IRRESPECTIVE OF WHETHER TEKTRONIX OR THE VENDOR HAS ADVANCE NOTICE OF THE POSSIBILITY OF SUCH DAMAGES.

# Table of Contents

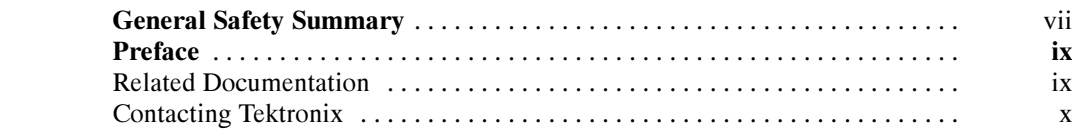

## Getting Started

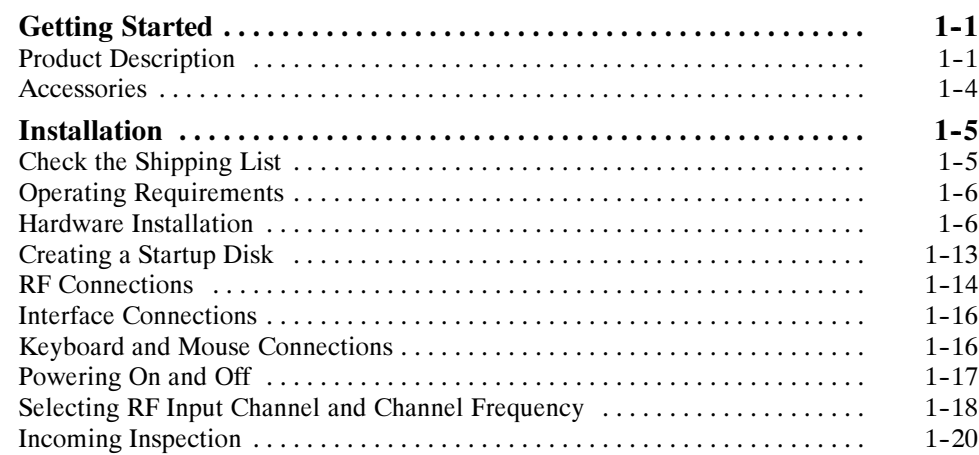

## Operating Basics

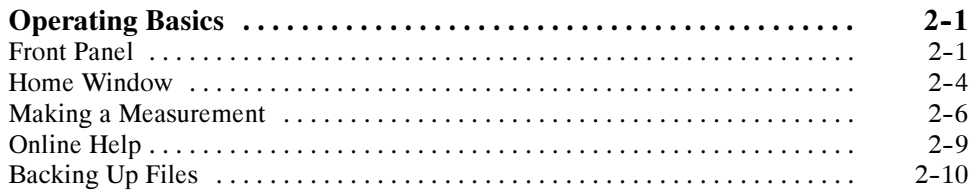

## Reference

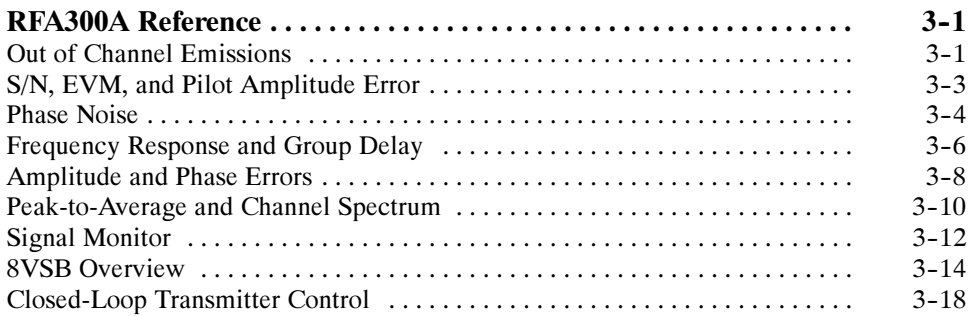

## Appendices

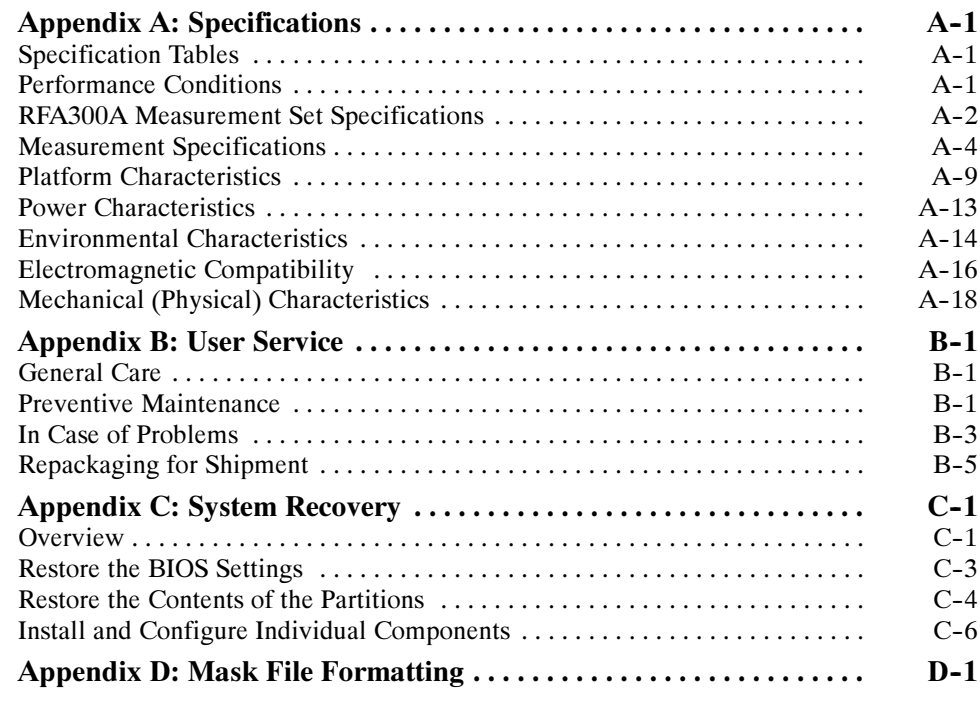

**Glossary** Index

# List of Figures

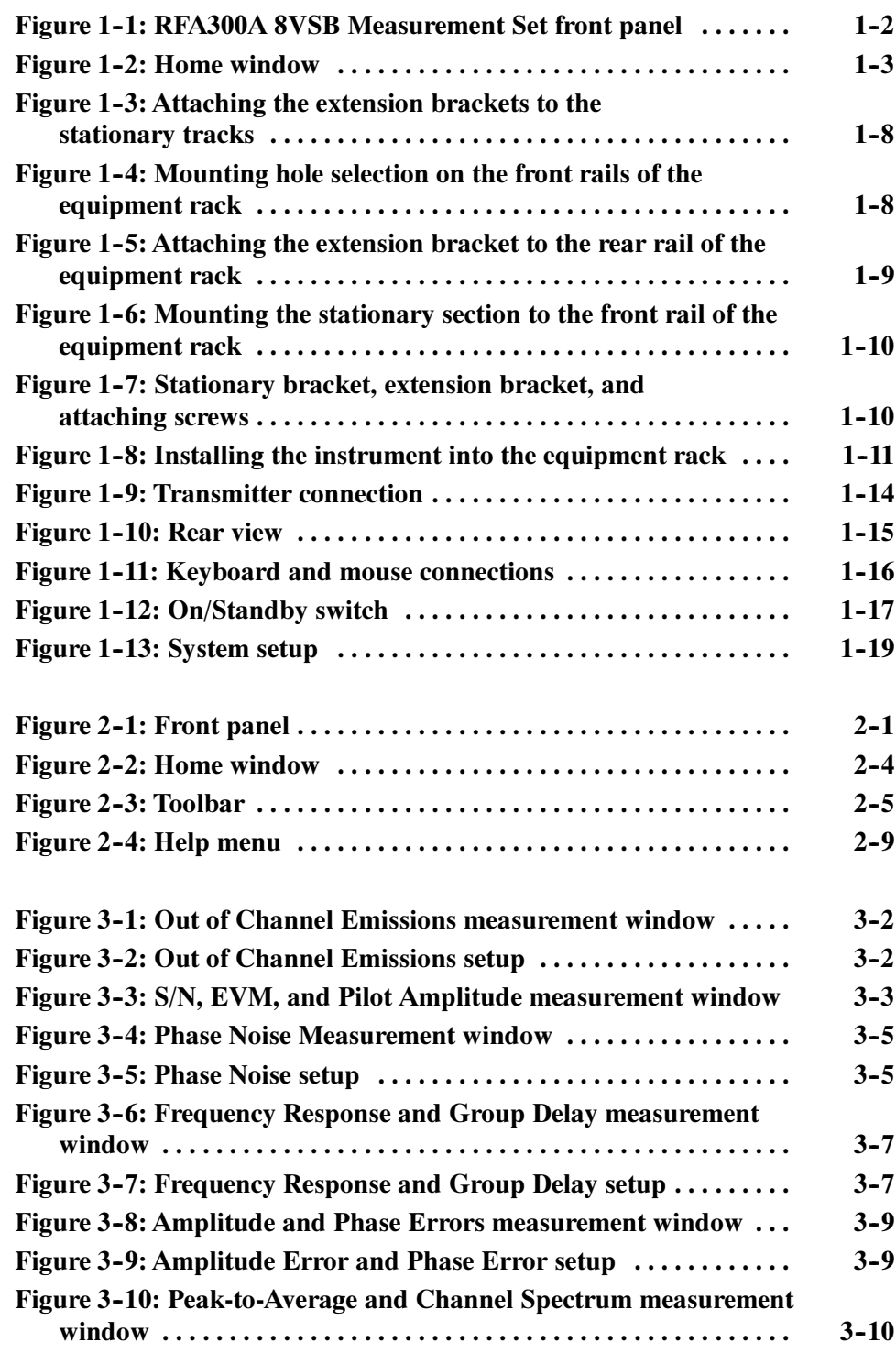

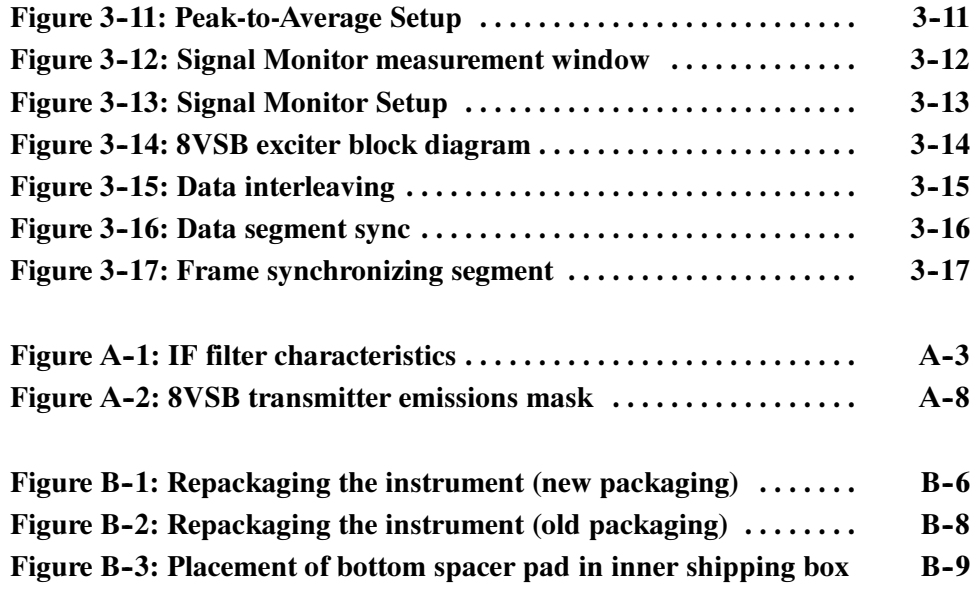

# List of Tables

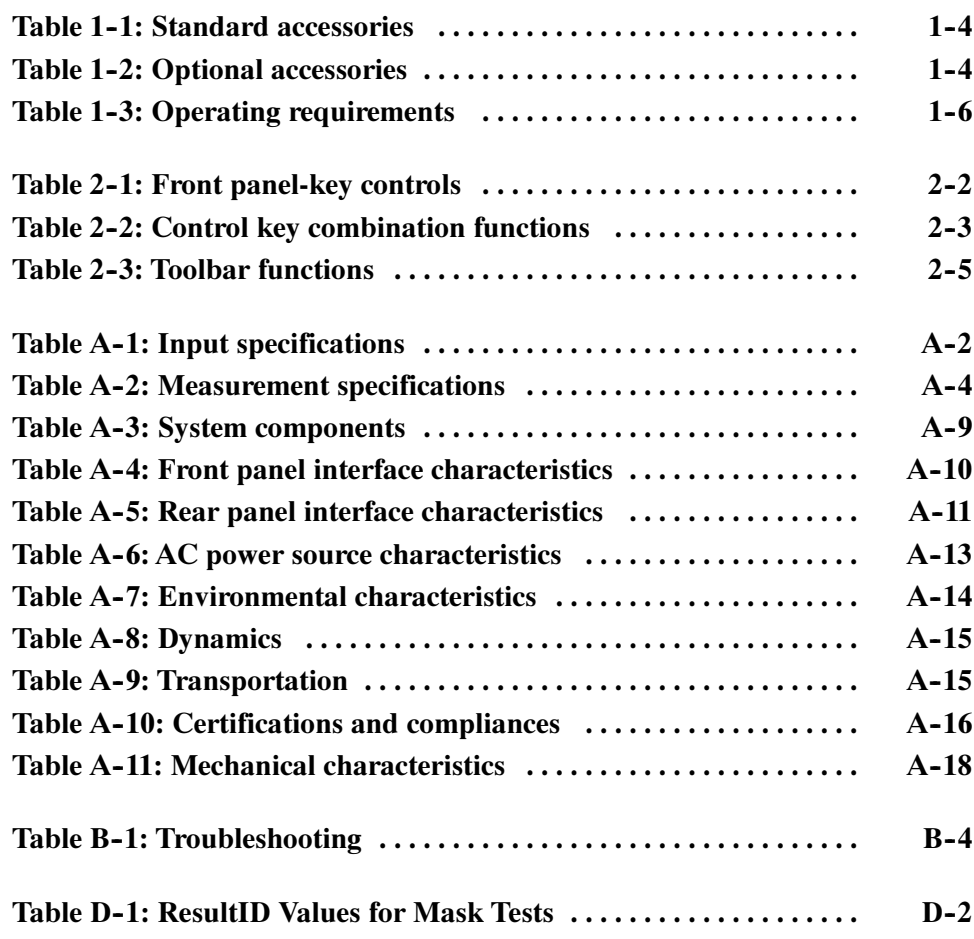

Table of Contents

# General Safety Summary

Review the following safety precautions to avoid injury and prevent damage to this product or any products connected to it. To avoid potential hazards, use this product only as specified.

Only qualified personnel should perform service procedures.

**Use Proper Power Cord.** Use only the power cord specified for this product and certified for the country of use. To Avoid Fire or Personal Injury

> **Ground the Product.** This product is grounded through the grounding conductor of the power cord. To avoid electric shock, the grounding conductor must be connected to earth ground. Before making connections to the input or output terminals of the product, ensure that the product is properly grounded.

**Observe All Terminal Ratings.** To avoid fire or shock hazard, observe all ratings and markings on the product. Consult the product manual for further ratings information before making connections to the product.

Do Not Operate Without Covers. Do not operate this product with covers or panels removed.

Use Proper Fuse. Use only the fuse type and rating specified for this product.

Avoid Exposed Circuitry. Do not touch exposed connections and components when power is present.

Do Not Operate With Suspected Failures. If you suspect there is damage to this product, have it inspected by qualified service personnel.

Do Not Operate in Wet/Damp Conditions.

Do Not Operate in an Explosive Atmosphere.

Keep Product Surfaces Clean and Dry.

Provide Proper Ventilation. Refer to the manual's installation instructions for details on installing the product so it has proper ventilation.

#### Symbols and Terms

Terms in this Manual. These terms may appear in this manual:

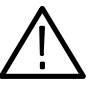

WARNING. Warning statements identify conditions or practices that could result in injury or loss of life.

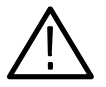

**CAUTION.** Caution statements identify conditions or practices that could result in damage to this product or other property.

Terms on the Product. These terms may appear on the product:

DANGER indicates an injury hazard immediately accessible as you read the marking.

WARNING indicates an injury hazard not immediately accessible as you read the marking.

CAUTION indicates a hazard to property including the product.

**Symbols on the Product.** The following symbols may appear on the product:

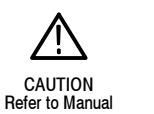

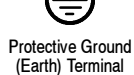

## Preface

This manual contains operating information for the RFA300A Measurement Set 8VSB. The manual consists of the following sections:

- *Chapter 1: Getting Started*. Provides a product description, installation procedures, connection information, and information on getting the instrument ready for use.
- *Chapter 2: Operating Basics*. Provides basic information about using the instrument.
- *Chapter 3: Reference*. Contains an overview of each measurement window and of the 8VSB standard.
- $\blacksquare$  Appendix A: Specifications. Lists the environmental, physical, and electrical properties of the instrument.
- $\blacksquare$  Appendix B: User Service. Provides user service information including general care, preventive maintenance, troubleshooting, and repackaging.
- Appendix C: Software Installation. Describes how to format a hard drive and reinstall the operating system software and associated hardware drivers.
- Appendix D: Mask File Formatting. Describes how to format a mask file using a text editor.

### Related Documentation

In addition to this user manual, the following documentation is available for your measurement set.

- The online help provides information about using the measurement set. To view online help, select Help Topics from the Help menu.
- The optional RFA300A Measurement Set 8VSB Service Manual provides board-level service information.

## Contacting Tektronix

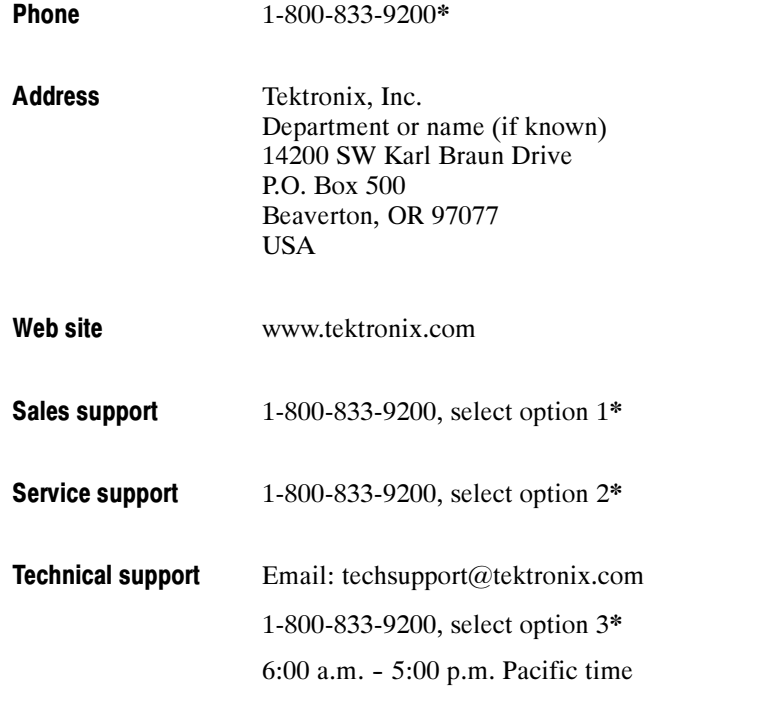

\* This phone number is toll free in North America. After office hours, please leave a voice mail message. Outside North America, contact a Tektronix sales office or distributor; see the Tektronix web site for a list of offices.

## Getting Started

This chapter provides basic information about using and installing the RFA300A Measurement Set 8VSB. There is information about the physical instrument and introductory material on how to operate it. Once you have a basic understanding, proceed to the next chapter, Operating Basics, to form a conceptual model of how the measurement set works.

### Product Description

The measurement set provides information on 8VSB digital television signals in conformance with the ATSC Digital Television Standard. Signals are acquired at the transmitter and the measurements consist of the following:

- **Complex Modulation Error Ratio**
- Signal to Noise Ratio
- Error Vector Magnitude
- Pilot Amplitude Error
- Out-of-Channel Emissions
- **Frequency Response Error**
- Group Delay
- Amplitude Error
- **Phase Error**
- Phase Noise Error
- **Peak to Average Ratio**
- Channel Spectrum (display of the selected channel, not a measurement)

The instrument's measurements can run continuously, thereby monitoring transmitter performance on a constant basis. Operation of the instrument is controlled from the front panel keypad and the touch screen or from an attached keyboard and mouse. Figure 1-1 shows the front panel of the measurement set.

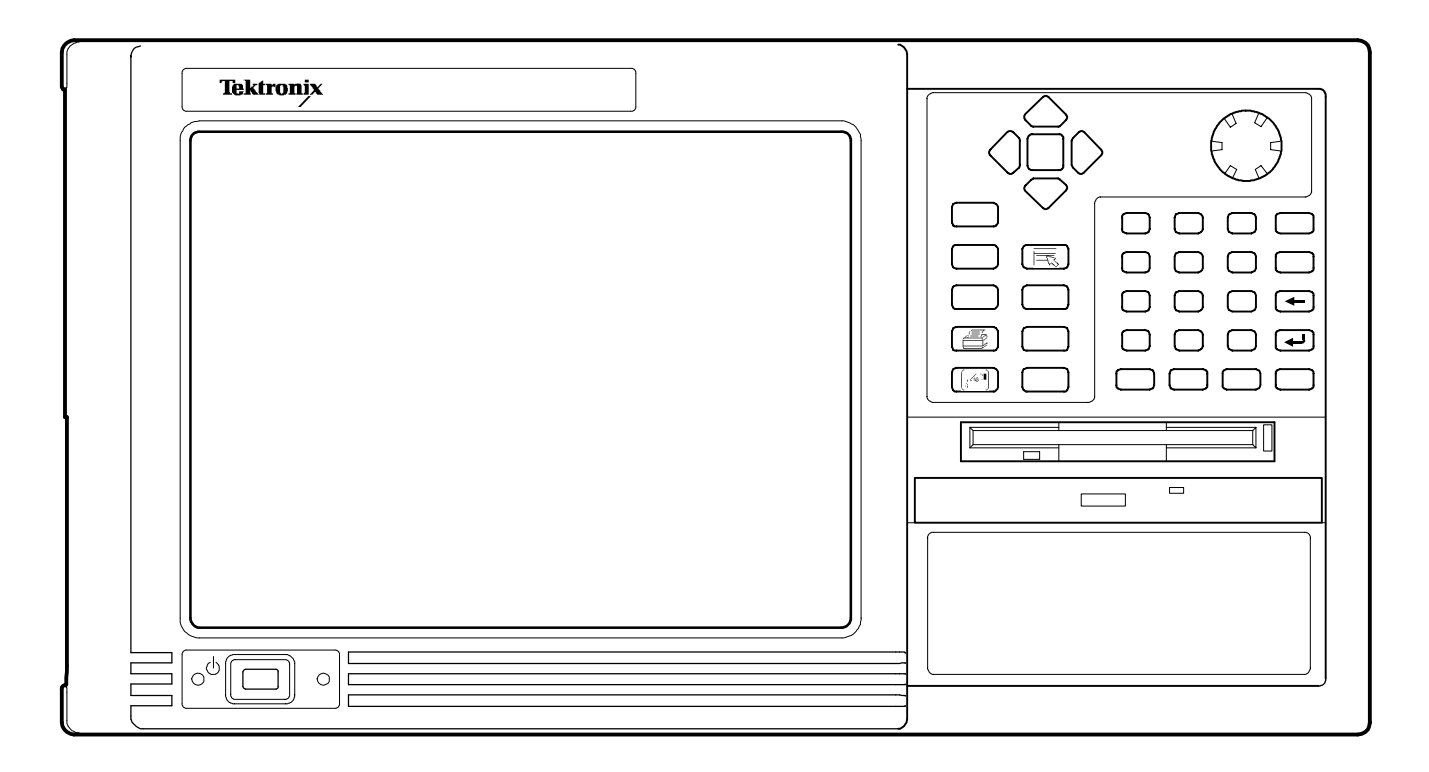

#### Figure 1- 1: RFA300A 8VSB Measurement Set front panel

The measurement set uses the Microsoft Windows NT operating system. The Home window is the point-of-entry into the program. Access each measurement from the Home window by clicking on the appropriate icon as shown in Figure 1-2 on page 1-3.

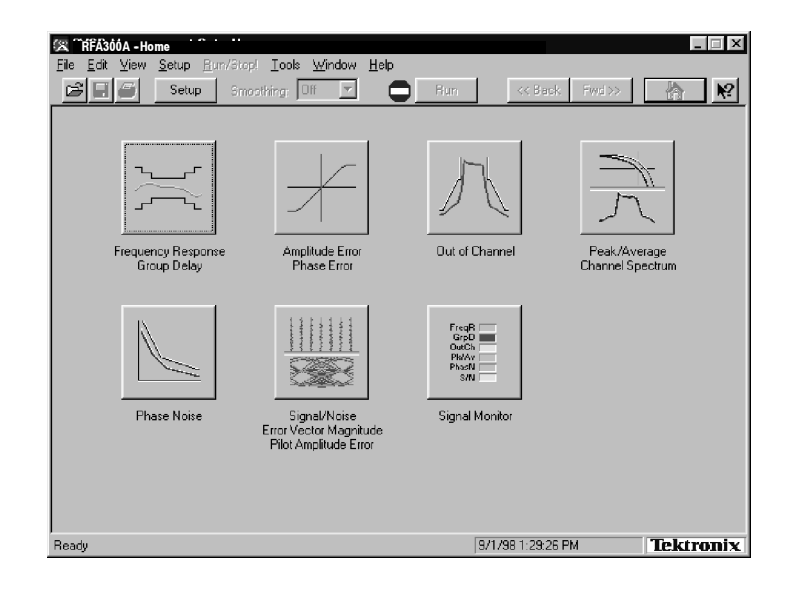

### Figure 1- 2: Home window

Refer to the next chapters Operating Basics and Reference for an overview on operating the measurement set. For detail information, refer to the online help.

## Accessories

Table 1-1 and Table 1-2 list the standard and optional accessories.

#### Table 1- 1: Standard accessories

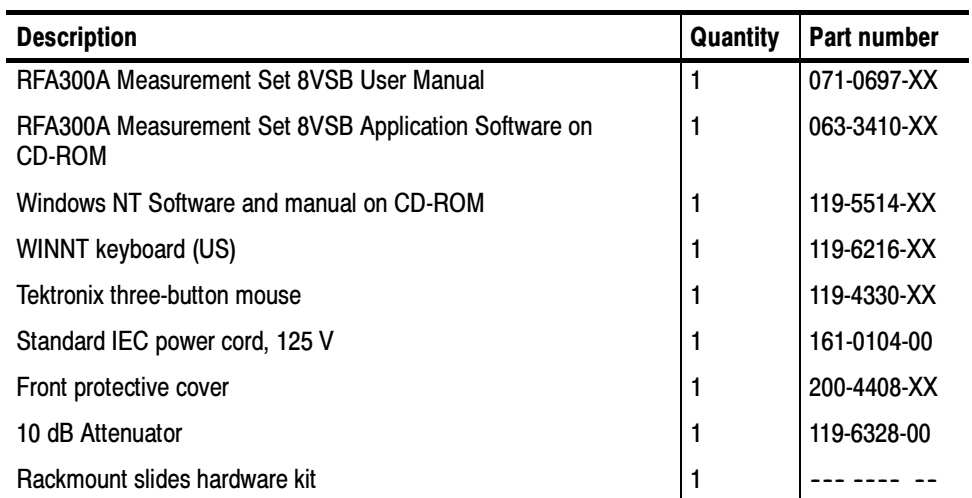

#### Table 1- 2: Optional accessories

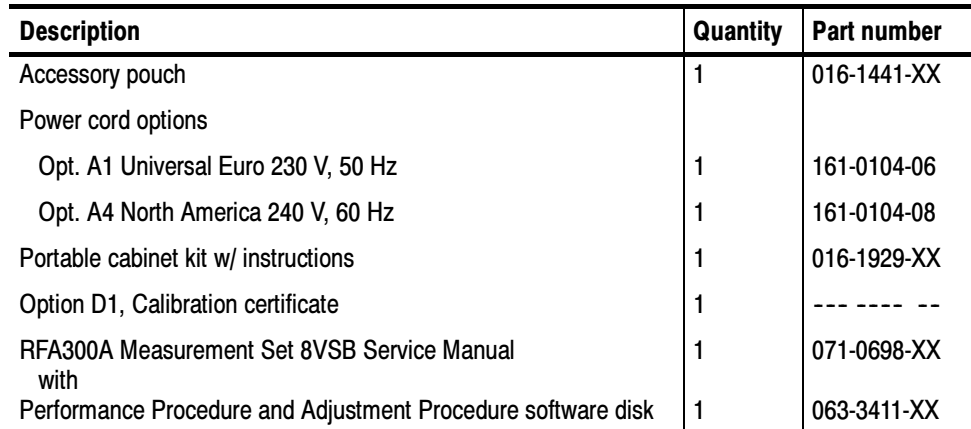

## Installation

Read this section before attempting any installation procedures. This section describes site considerations, power requirements, and ground connections for your instrument.

### Check the Shipping List

Verify that you have received all of the parts of your measurement set. Use the shipping lists that came with your instrument to compare against the actual contents of your order. You should also do the following:

- **EXECUTE:** Verify that you have the correct power cord for your geographical area.
- Verify that you have the CD that contains a backup copy of the installed software. Store the CD in a safe location where you can easily retrieve the software for maintenance purposes.
- Verify that you have a boot disk in case you reformat the hard drive or damage operating system files or drivers.

NOTE. Keep the software packaging available. You will need it to enter the Windows NT software registration number when you first power on the analyzer. (See step 3 under Powering On and Off on page  $1-18$ .)

**EXECUTE:** Verify that you have all the other standard and optional accessories that you ordered.

## Operating Requirements

Table 1-3 lists the operating requirements. Refer to *Appendix A: Specifications* for a complete specification list.

Table 1- 3: Operating requirements

| <b>Requirement</b>         | <b>Specification</b>                                                                                                    |
|----------------------------|----------------------------------------------------------------------------------------------------|
| Source voltage             | 90-250 VAC <sub>RMS</sub> , 47-63 Hz                                                                                                 |
| Steady State input current | 6 A <sub>RMS</sub> maximum, 1.9 A typical                                                                                            |
| Maximum power consumption  | 540W                                                                                                    |
| Temperature                | +5 °C to +45 °C (32 °F to 113 °F), 30 °C/hr max<br>gradient, non-condensing (derated 1 °C per<br>1,000 ft. above 5,000 ft. altitude) |
| Humidity                   | 20% to 80% relative humidity, non-condensing.<br>Max wet bulb temperature: $+31$ °C (derates<br>relative humidity to ~50% @ 50 °C).  |
| Altitude                   | To 10,000 ft. (3,040 m), (derated 1 $^{\circ}$ C per<br>1,000 ft. above 5,000 ft. altitude).                                         |

Before you can operate the product, you must connect the provided power cord. Refer to Figure 1-10 and connect the power cord to the instrument. Refer to Table 1-3 for the supply voltage rating and connect the other end of the power cord to the proper source. Do not connect to any power sources other than those for which the instrument is rated.

### Hardware Installation

This section deals with hardware installation. To reinstall software, refer to Appendix C: System Recovery.

The factory installed cabinet is designed to operate in an equipment rack (see Rackmount Installation on page 1-7). The optional portable cabinet allows you to operate the instrument on a bench or cart (see Portable Installation on page  $1-12$ ). For proper cooling, at least two inches  $(5.1 \text{ cm})$  of clearance is recommended on the rear and sides of the instrument cabinet.

The measurement set is limited to installations where a single, high-amplitude, 8VSB RF signal is available for direct input to the measurement set. Refer to  $RF$ Connections on page 1-14.

#### Rackmount Installation

If your instrument has the rackmount cabinet, there is rackmounting hardware on each side of the cabinet.

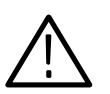

**CAUTION.** For proper cooling in an equipment rack installation, the air temperature at all air intake vents (inside of the rack) must not exceed 50  $^{\circ}C$ .

Mounting the Stationary Tracks in the Equipment Rack. The slider kit consists of left and right stationary tracks that must be installed in the equipment rack. Extra hardware is provided with the slider assemblies. Since the hardware is intended to make the sliders compatible with a variety of racks and installation methods, not all of the hardware will be used for any installation procedure.

- 1. Attach the extension bracket to the rear of the stationary track.
	- a. Measure the distance between the front and rear rails of the equipment rack using method A or method B. Refer to Figure 1-3.
		- $\blacksquare$  Method A. If the extension bracket is to be mounted against the front edge of the rear rail in the equipment rack, measure from the front edge of the rear rail to the front edge of the front rail.
		- Method B. If the extension bracket is to be mounted against the inside surface of the rear rail in the equipment rack, measure from the front corner of the rear rail to the front edge of the front rail.
	- b. Attach the extension bracket to the rear of the stationary track so that the length of the combined assembly is approximately that of the measurement taken in step a. above. Use the screws and bar nuts provided with the chassis tracks. Leave the screws loose.
- 2. Select the appropriate mounting holes in the front rails of the equipment rack, observing the clearance measurements shown in Figure 1-4. The front panel of the rack adapter is designed to fit in an 11-inch high opening.

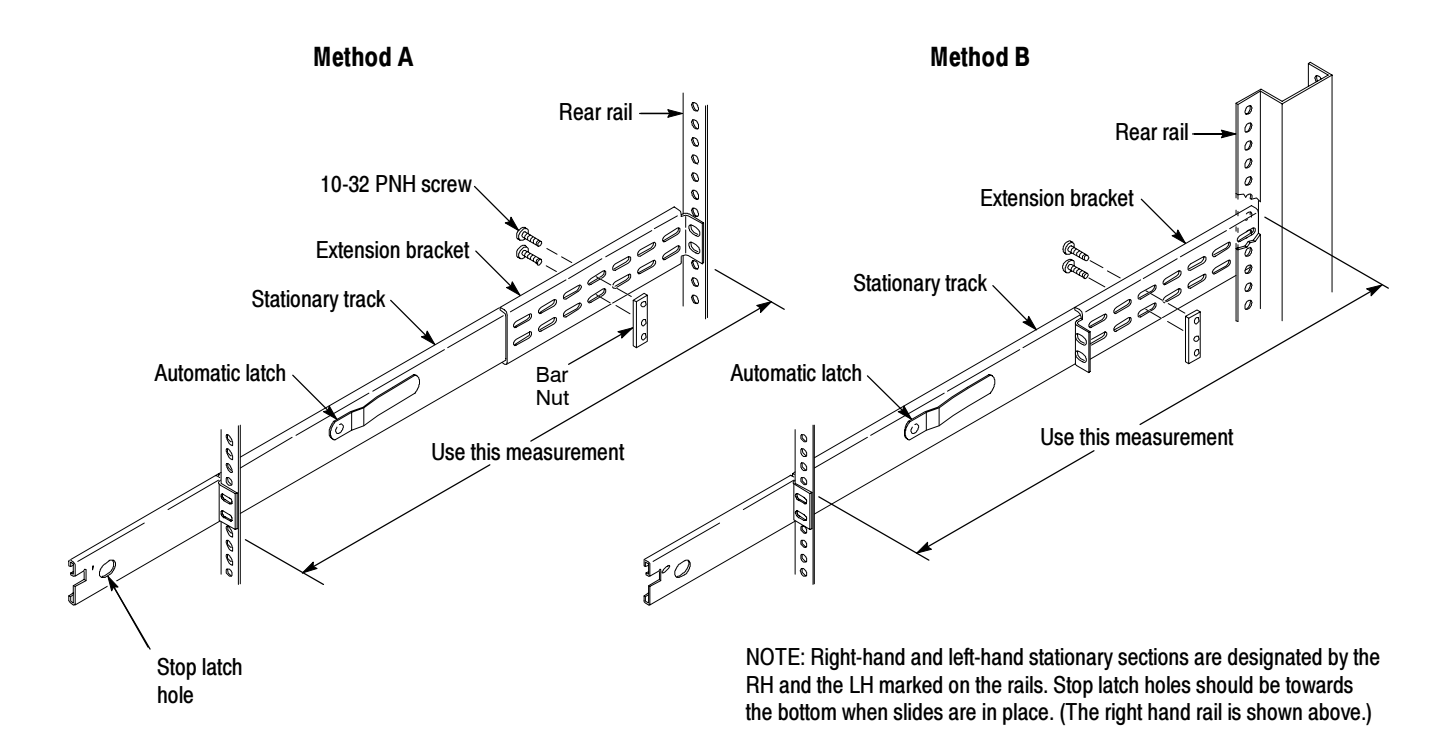

Figure 1- 3: Attaching the extension brackets to the stationary tracks

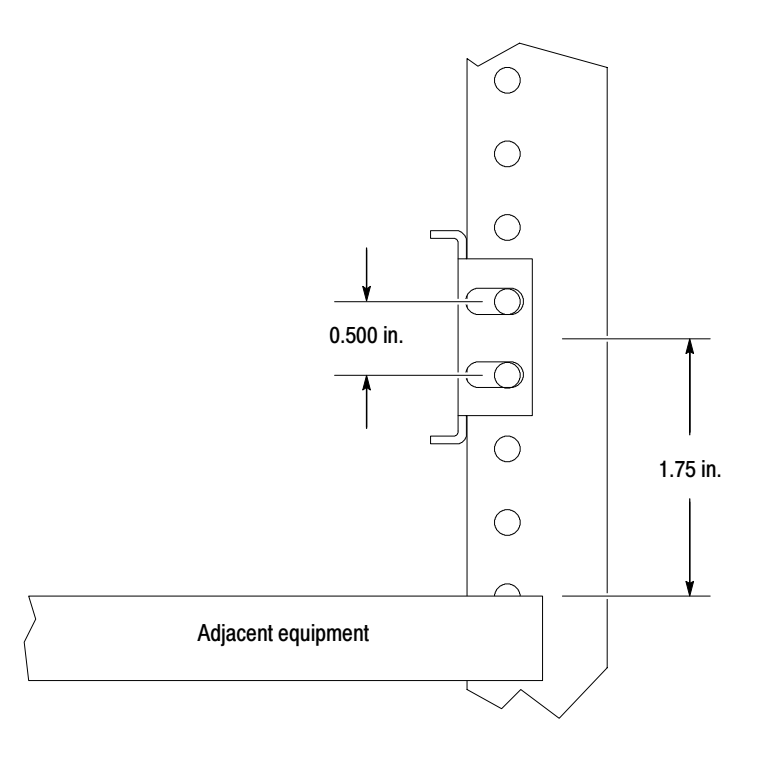

Figure 1- 4: Mounting hole selection on the front rails of the equipment rack

- 3. Mount the stationary sections (with extension brackets attached) to the front and rear rails of the equipment rack.
	- a. Install the rear of the stationary section in front of, behind, or beside the rear rail of the equipment rack. Use the mounting holes in the rear rails that correspond to the same level as the front rail holes selected.

If the rear-rail mounting holes are tapped, the bar nut is not used to attach the extensions. If the rear-rail mounting holes are not tapped, use the bar nut on the inside of the rail, as shown in Figure 1-5A or use suitable captive nut clips (not supplied). Figure 1-5B shows the extension bracket mounted to the inside surface of the rear rail.

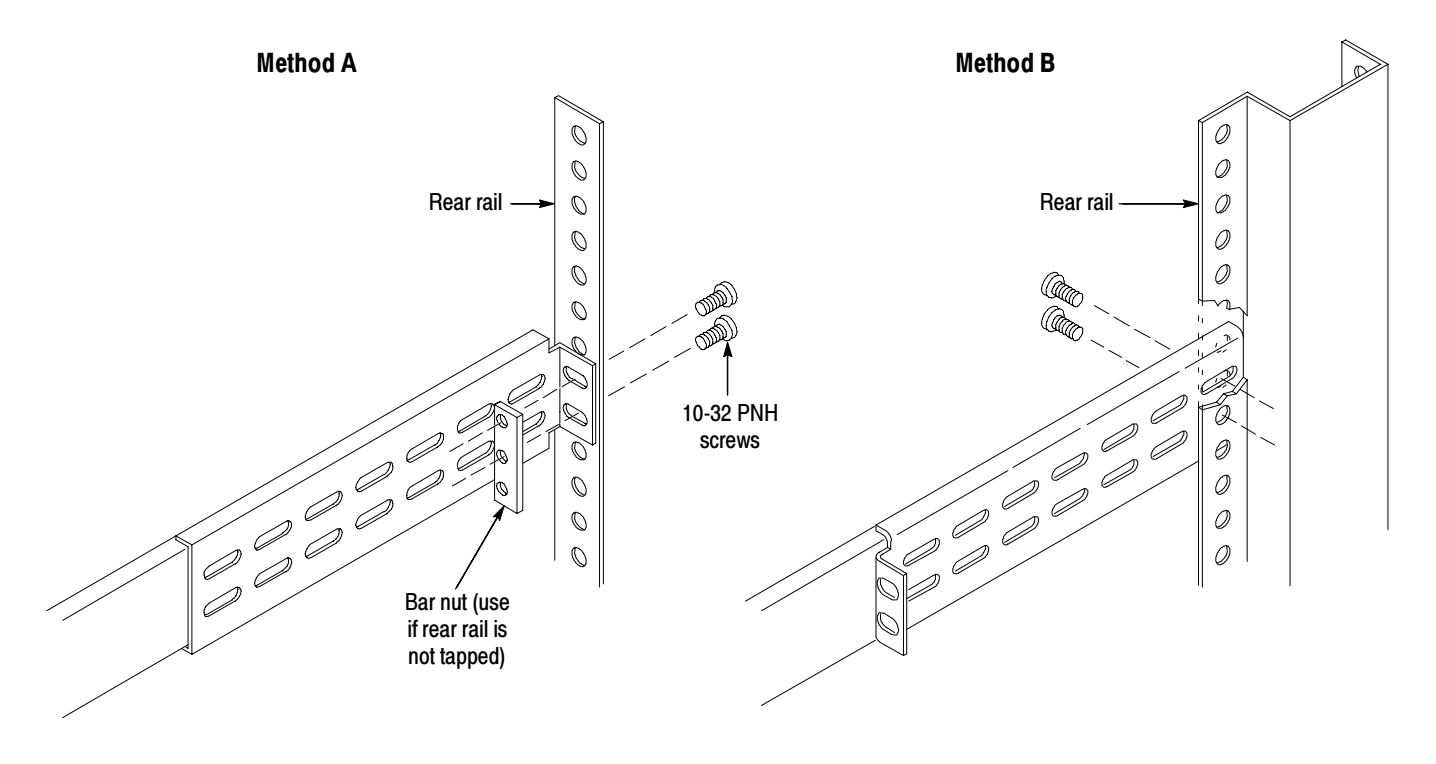

Figure 1- 5: Attaching the extension bracket to the rear rail of the equipment rack

b. Mount the stationary sections (with the bracket extensions) to the front rails. If the front rails are not tapped, use the bar nuts. Refer to Figure 1-6.

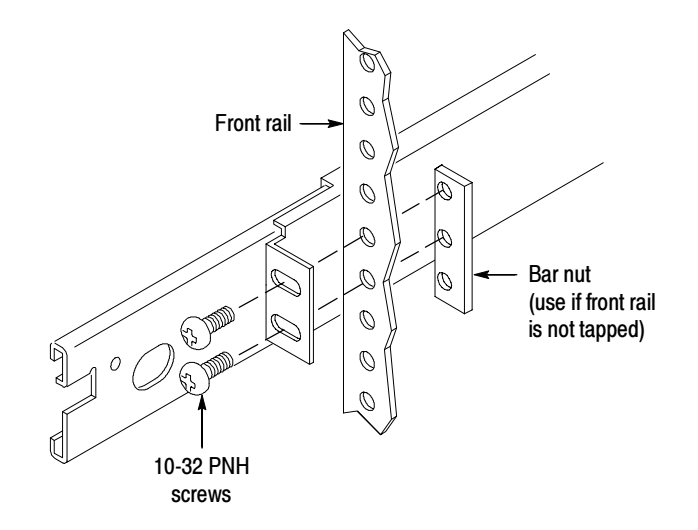

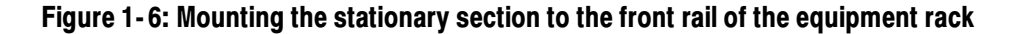

4. Tighten the screws attaching the extension bracket to the stationary section. Refer to Figure 1-7.

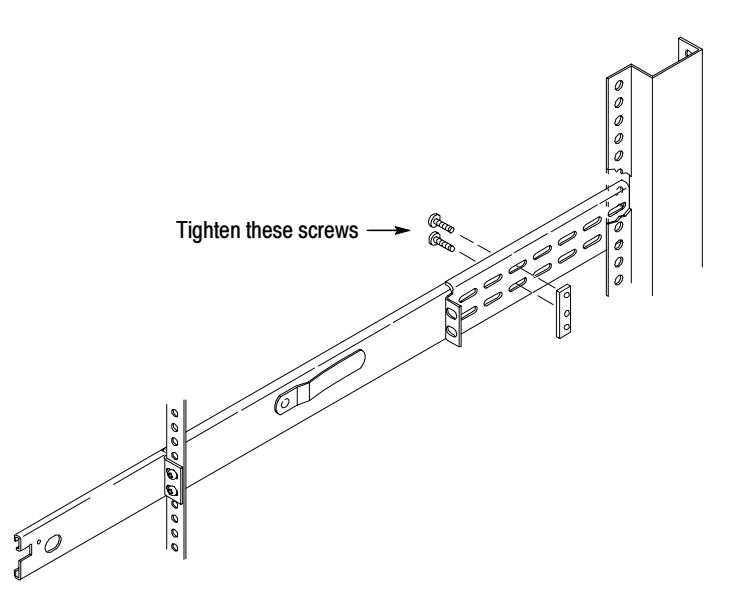

Figure 1- 7: Stationary bracket, extension bracket, and attaching screws

Installing the Instrument in the Equipment Rack. Perform the following steps to install the instrument in the equipment rack:

- 1. Pull out the intermediate sections of each slide-out track to the fully extended position. Refer to Figure 1-8.
- 2. Insert the tracks of the rack adapter into the slide-out intermediate sections.
- 3. Press both stop latch releases and push the rack adapter toward the rack until the latches snap into their holes.
- 4. Again press the stop latches and push the rack adapter fully into the equipment rack.

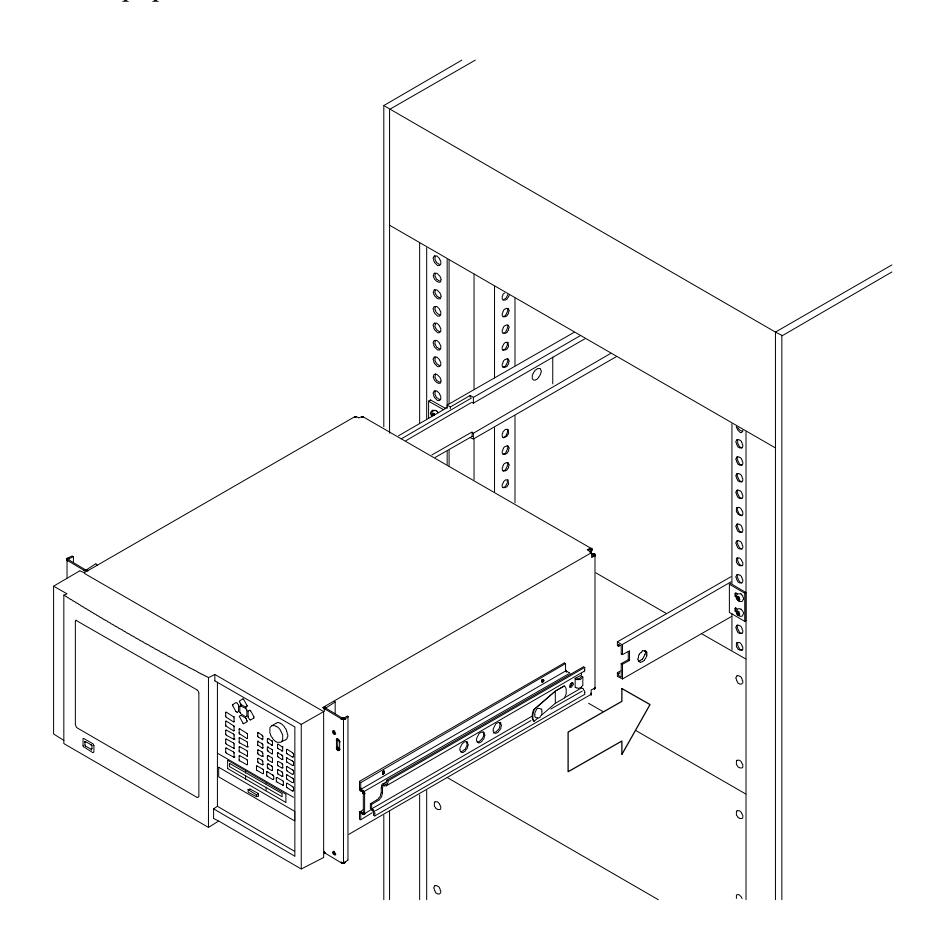

Figure 1- 8: Installing the instrument into the equipment rack

- 5. If necessary, adjust the alignment of the stationary sections according to the following procedure:
	- a. Loosen the mounting screws at the front of both stationary sections.
	- b. Allow the tracks to seek their normal positions with the adapter centered in the rack.
	- c. Tighten the mounting screws.

#### Portable Installation

The optional portable cabinet allows you to operate the instrument on a bench or cart. If you operate the instrument while it rests on the rear feet, make sure that you properly route any cables coming out of the rear of the instrument to avoid damaging them. Table  $1-2$  on page  $1-4$  lists the part number of the portable cabinet.

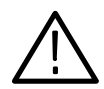

**CAUTION.** Keep the bottom of the instrument clear of obstructions to ensure proper cooling.

### Creating a Startup Disk

An RFA300A Windows NT Start Up disk is shipped with the instrument. Use this disk to restart your measurement set in case of a major hardware or software failure. This section creates an extra startup disk in case the original becomes corrupted.

All software is installed at the factory. If you ever need to reinstall, refer to Appendix C: Software Installation.

NOTE. You cannot reinstall software without a startup disk.

To create a startup disk, do the following:

- 1. Open My Computer/Control Panel, and double-click on Add/Remove Programs.
- 2. Select the Startup Disk tab.
- 3. Click the Create Disk button and follow instructions.
- 4. Copy the following files to the startup disk:
	- **C:REALMODE\MSCDEX.EXE**
	- C:REALMODE\TEAC\_CDI.SYS
	- C:WINDOWS\COMMAND\XCOPY.EXE
	- C:WINDOWS\COMMAND\XCOPY32.EXE
- 5. Create a file named AUTOEXEC.BAT in the startup disk. Add the line MSCDEX.EXE /D:TEAC-CDI/L:D to the file.
- 6. Open the CONFIG.SYS file in the startup disk and add DEVICE=TEAC\_CDLSYS /D:TEAC-CDI to the end file.

### RF Connections

The quality of the input signal path is critical in obtaining the full-specified performance of the measurement set. Therefore, you must connect the measurement set to your transmitter using high quality cable and connectors. The following list provides the requirements needed for the RF connection:

- $\blacksquare$  Hold the nonflatness of the input signal to approximately 0.05 dB peak-topeak or less over the width of the channel.
- Keep the station's radiated signal to at least 63 dB down from the sampled signal in the line by using appropriate shielding.
- The cable with connectors must have a return loss of at least 26 dB (VSWR  $\leq$  1.10) over the channel width and a loss tilt of less than .02 dB over the channel width. This assumes that the tap used to obtain the signal has a return loss of  $\geq 30$  dB (VSWR  $\leq 1.065$ ).

High quality cable and connectors are required to meet the listed requirements. The connectors should be precision grade at both ends of the cable. The best cable type is dependent on the run length and operating frequency. The return loss requirement is hardest to meet at high frequencies, and the loss tilt is hardest to meet at low frequencies. In either case, minimize the difficulties by using only a few feet for cable length. Longer lengths (50 ft. or more) place extreme requirements on cable quality specifications.

The rear panel provides two RF input connectors for your transmitted signal. Refer to Figures  $1-9$  and  $1-10$  to connect the measurement set to your transmitter and for other connections.

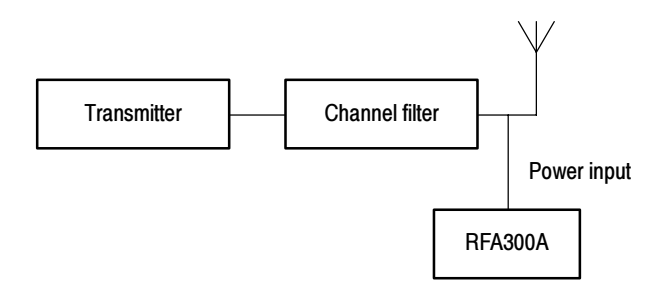

Figure 1- 9: Transmitter connection

Connect the measurement set to your transmitter in a manner that ensures the instrument will receive only one channel. If the input signal strength is more than 1 watt, install the external 10 dB attenuator (the input signal strength cannot be more than 2 watts).

NOTE. Power to the measurement set must be within the following ranges:

> 1 mW and < 1 W without the external 10 dB attenuator.

 $> 10$  mW and less  $\leq 2$  W with the external 10 dB attenuator installed.

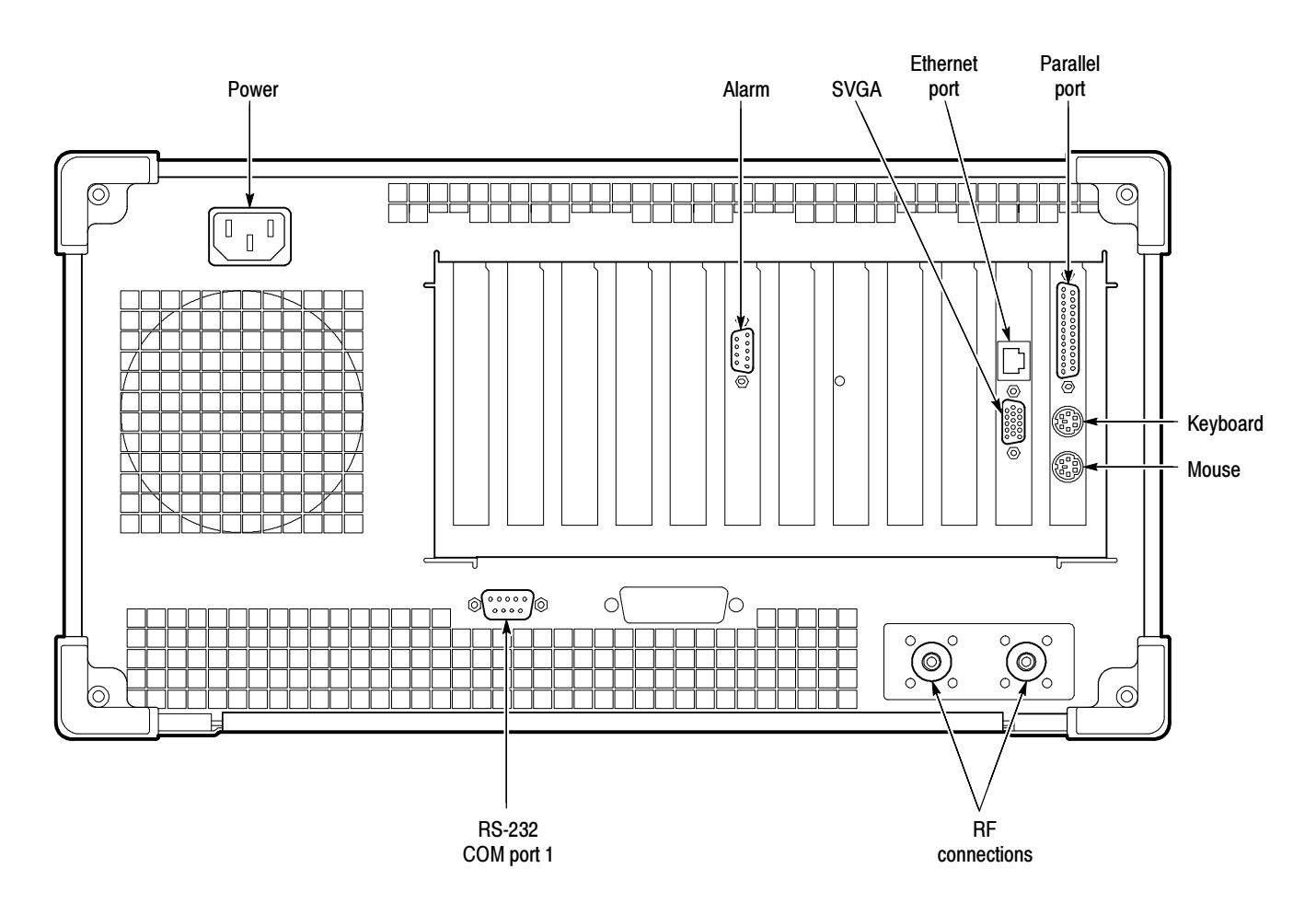

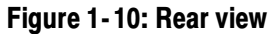

## Interface Connections

The interface connectors on the rear and side of the RF measurement set, shown in Figure 1-10 and Figure 1-11, provide the interconnection ports for peripheral devices and networking. Pin assignments for the rear panel and side panel connectors are listed in Table A-4 and Table A-5 in Appendix A:Specifications.

## Keyboard and Mouse Connections

Connect the keyboard and mouse to the left side of the instrument as shown in Figure 1-11.

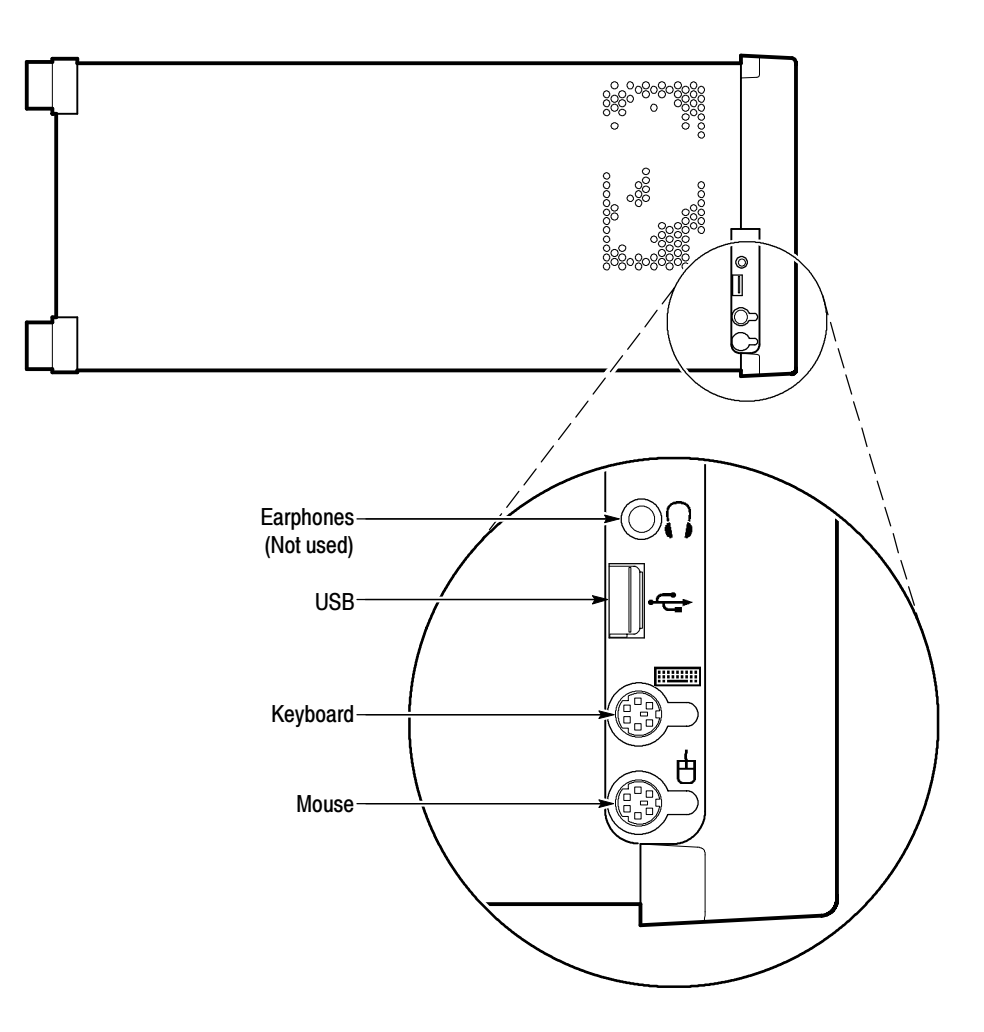

Figure 1- 11: Keyboard and mouse connections

## Powering On and Off

This section contains the procedure for powering on the instrument for the first time. To power off the instrument, refer to *Powering off* on page 1-18.

First Time Power On

Power on the measurement set as follows:

1. Press the On/Standby switch to power on the instrument (see Figure 1-12 for the switch location).

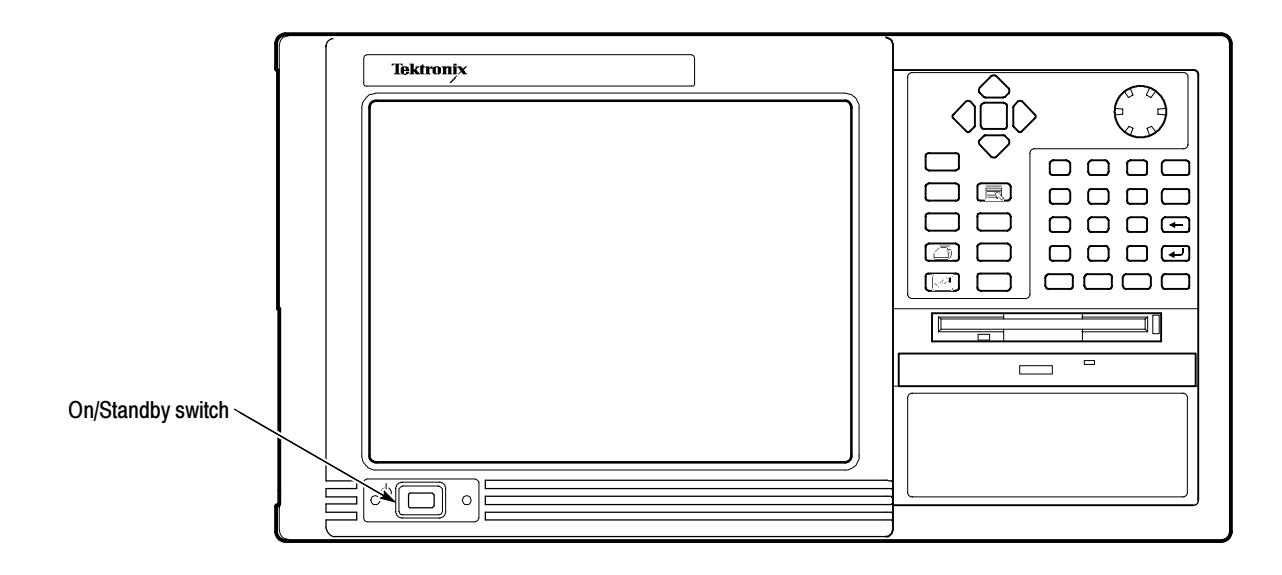

#### Figure 1- 12: On/Standby switch

2. Wait for the instrument to complete power-on self-tests.

The screen displays an Enter Windows Password dialog box prompting you for a logon name and password. However, if a password is entered then each time you power on the measurement set you will be prompted for logon information. To avoid this, do the following steps:

- a. Enter a user name (for example, RFA300A) in the Enter Windows Password dialog box.
- b. Click OK, but do not enter a password.
- c. Click OK in the Set Windows Password dialog box, but do not enter a password.

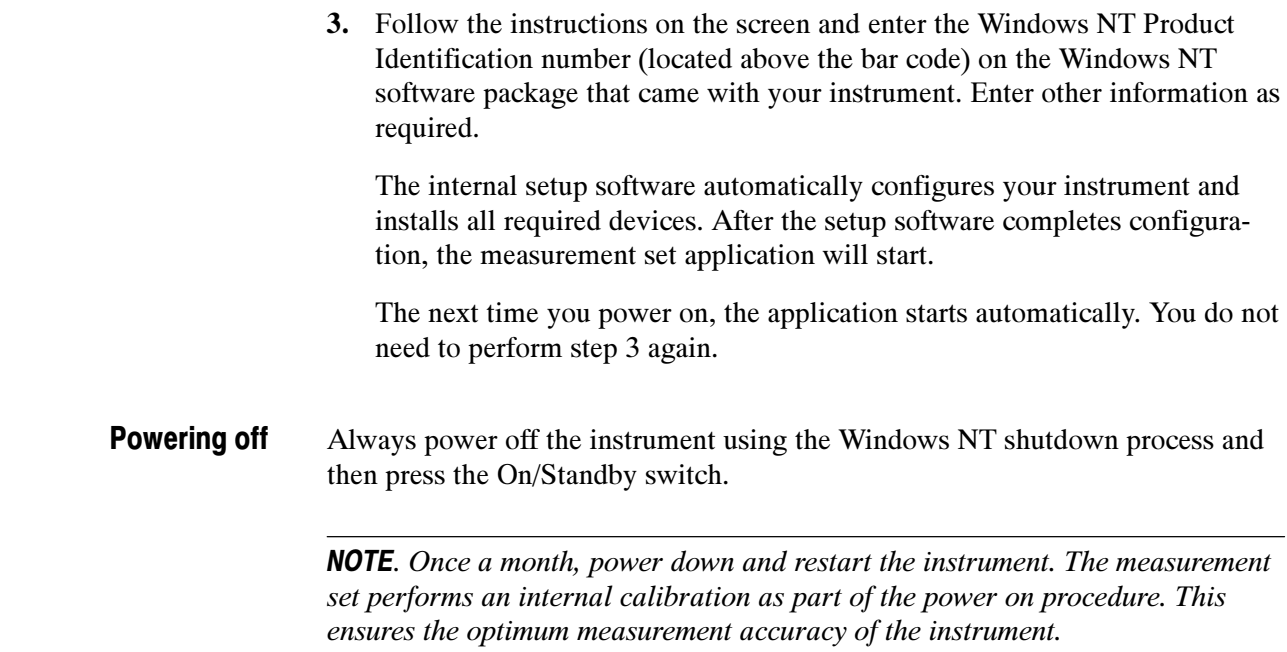

## Selecting RF Input Channel and Channel Frequency

Use the following procedure to select the RF Input channel, select the channel frequency, and verify that the RF input signal has sufficient power. Without sufficient power at the test signal input, the instrument cannot perform accurate measurements.

- 1. Connect your transmitter to one of the RF input connectors shown on page 1-15 (the connectors are internally terminated in 50  $\Omega$ , so no external termination is needed).
- 2. If the input signal strength is more than 1 watt (but no greater than 2 watts), make sure that the external 10 dB attenuator is installed.
- 3. Power on the instrument.
- 4. Click the Setup button on the toolbar.
- 5. Click on the System tab to display the System page (shown in Figure 1-13).

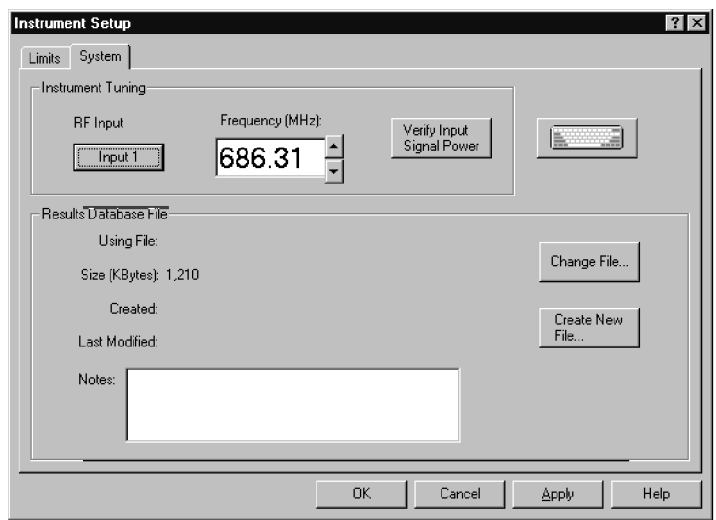

#### Figure 1- 13: System setup

- 6. Click on the Input button to select the RF Input channel (Input 1 or Input 2) to which you connected the transmitter. Only one of these channels can be input at a time.
- 7. Enter the desired frequency.

NOTE. The frequency is the pilot frequency, not channel center. Refer to Selecting channel frequency in the online help.

- 8. Click Apply, and then click the Input Signal Power button.
- 9. Check to see if the RF input signal level is in the OK range; if it is not, then adjust the output of your transmitter accordingly.
- 10. Close the Input Signal Power dialog box and click OK to close the System Setup window.

## Incoming Inspection

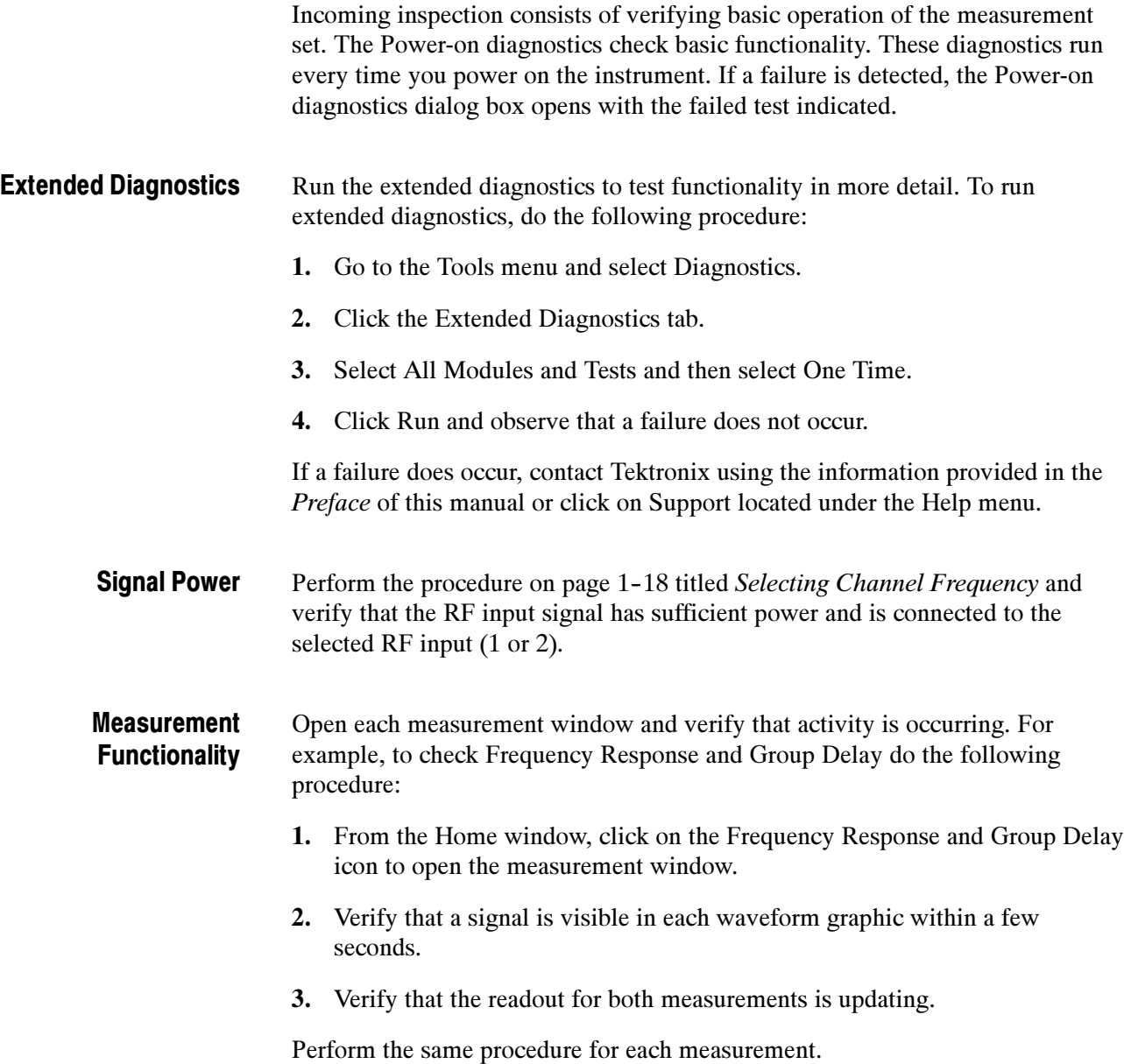

## Operating Basics

This chapter describes the basic operation of the RFA300A Measurement Set 8VSB. For operating details, refer to the online help.

### Front Panel

The front panel controls are used to operate the measurement set without the mouse or keyboard. Figure 2-1 shows the front panel.

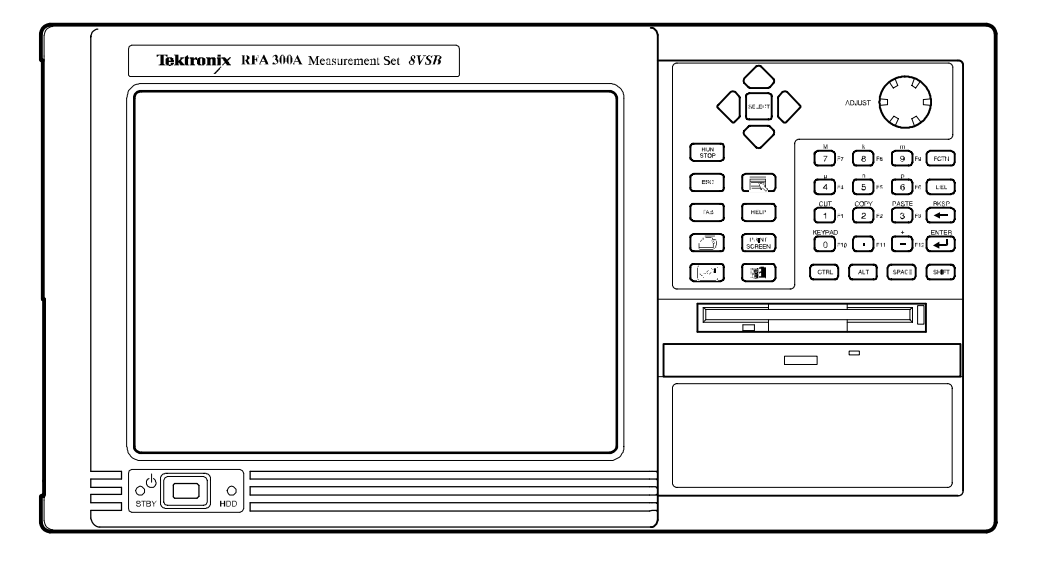

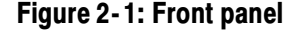

You can use the front panel keys as an alternative to a keyboard. All keys and key combinations critical to operating the instrument or for basic Windows tasks are available via the front panel. To enter letters of the alphabet or special characters, use the soft keyboard feature (refer to Entering text from the screen in the online help). Keys

> For key combinations, it is unnecessary to hold down more than one key at a time. For example, you can press SHIFT in the hex keypad, and then press another key to accomplish a Shift+key combination. The same is true for other key combinations, such as CTRL and ALT keys. This feature is often referred to as a locked mode.

Table 2-1 lists front-panel key controls and describes their use.

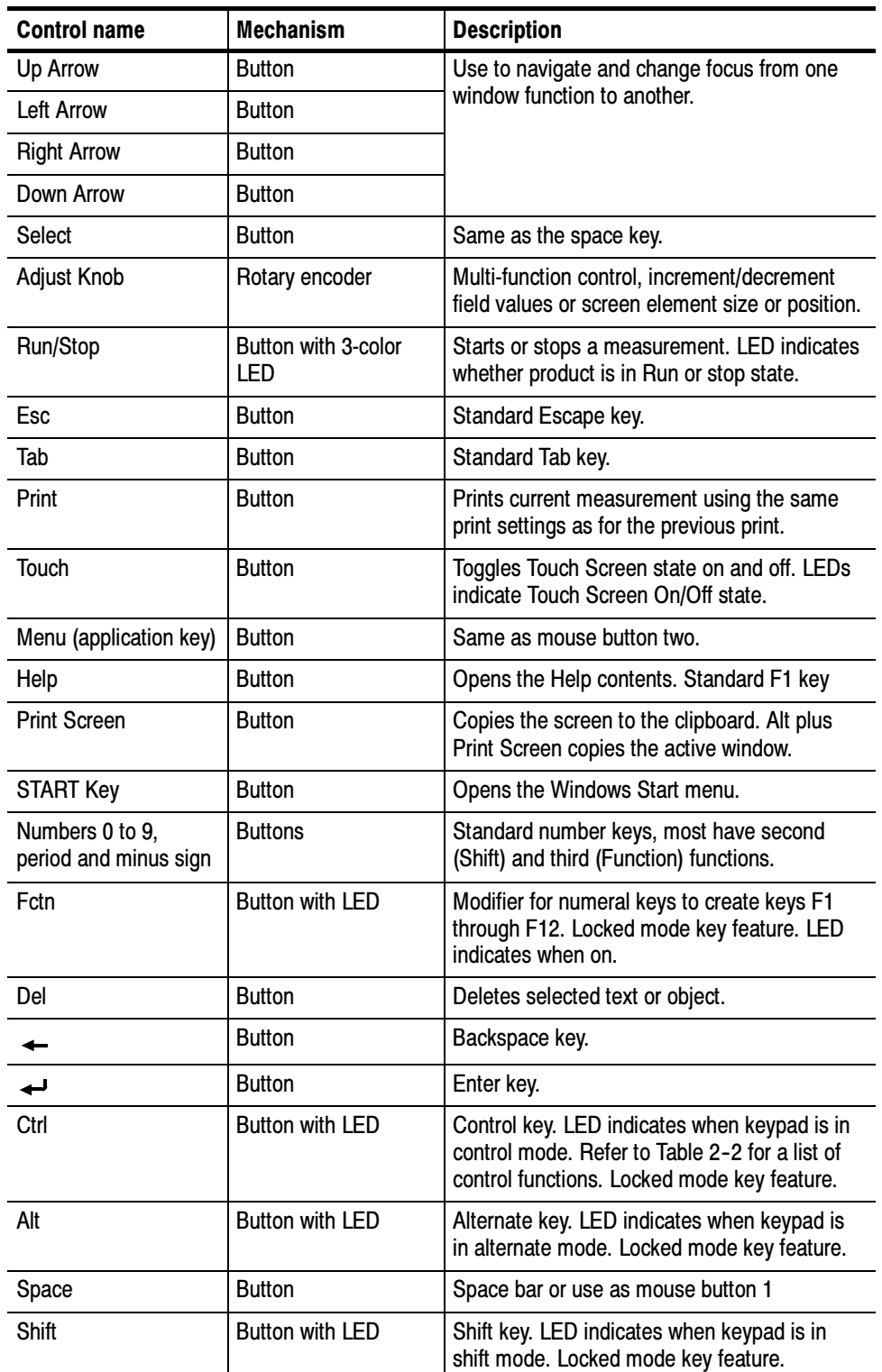

### Table 2- 1: Front panel-key controls
| <b>Control key</b> | <b>Function</b>                                                         |
|--------------------|-------------------------------------------------------------------------|
| Ctrl+A             | Invokes the AutoScale function                                          |
| $Ctrl + B$         | Opens the previous window (same as the toolbar< <back)< td=""></back)<> |
| $Ctrl + C$         | <b>COPY</b>                                                             |
| Ctrl+F             | Opens the following window (same as the toolbar Fwd >>)                 |
| $Ctrl+H$           | Opens the Home window                                                   |
| $Ctrl+K$           | Opens the Keypad dialog box                                             |
| $Ctrl + O$         | Opens the Recall Results dialog box                                     |
| $Ctrl + P$         | Prints the measurement                                                  |
| $Ctrl + S$         | Saves the results of the current measurement                            |
| $Ctrl+T$           | Toggles the Touchscreen on or off                                       |
| Ctrl+V             | <b>PASTE</b>                                                            |
| $Ctrl+X$           | CUT                                                                     |
| $Ctrl+Y$           | <b>REPEAT</b>                                                           |
| $Ctrl + Z$         | <b>UNDO</b>                                                             |

Table 2- 2: Control key combination functions

- The touch screen allows you to use your finger instead of a mouse. Move your finger around the screen to move the cursor. Tap to select an object and select ENTER to activate the object. Touch Screen
- You can use the soft keyboard with any application. To display the soft keyboard, select My-T-Soft from the Program menu, click the keyboard icon in the System Setup menu, or click a keyboard icon displayed in an application. Soft Keyboard

You can configure the keyboard (change the size, for example). To do this, click the icon shaped like a hand in the upper right corner of the keyboard display to access a dialog box.

Tutorial. For a tutorial on how to use the soft keyboard, select My-T-Soft Welcome from the My-T-Soft program group (in Programs in the Windows startup menu).

Licensing. If the RFA300A software is correctly installed the first time you use the soft keyboard, the My-T-Soft keyboard registers itself. If the RFA300A is not installed, the My-T-Soft keyboard will be loaded as a demo version. To undo this, uninstall the My-T-Soft keyboard, properly install the RFA300A software, and then reinstall the keyboard.

To display the license status, select Licensing from the My-T-Soft program group (from Programs in the Start Up menu).

**NOTE**. The My-T-Soft keyboard must be installed on the same drive letter as the RFA300A software.

## Home Window

The Home Window is the point-of-entry into the measurement set. From the home window, you access all measurements by clicking on the appropriate icon. A measurement begins to run immediately when the window opens. Figure 2-2 shows the Home window. Refer to the *Reference* chapter for an overview of each measurement window.

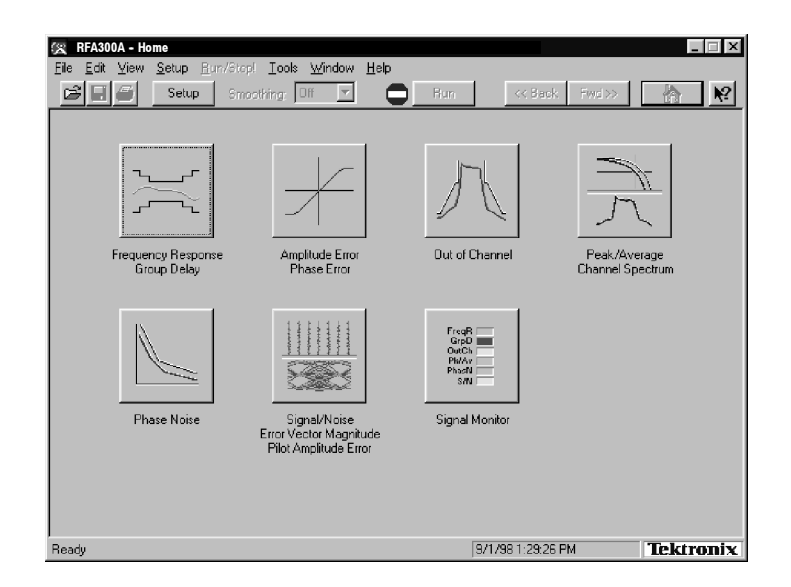

#### Figure 2- 2: Home window

- Menu selections are available from any measurement window and the Signal Monitor window. Refer to the online help for a description of each menu selection. Menus
- All toolbar selections are available from any measurement window and the Signal Monitor window. The toolbar provides an easy method for accessing frequently-used functions. Figure 2-3 shows the toolbar and Table 2-3 lists the toolbar functions. Toolbar

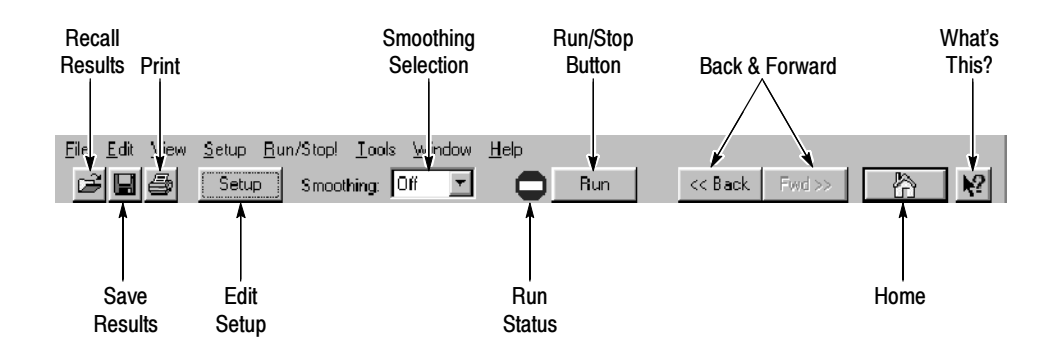

Figure 2- 3: Toolbar

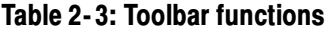

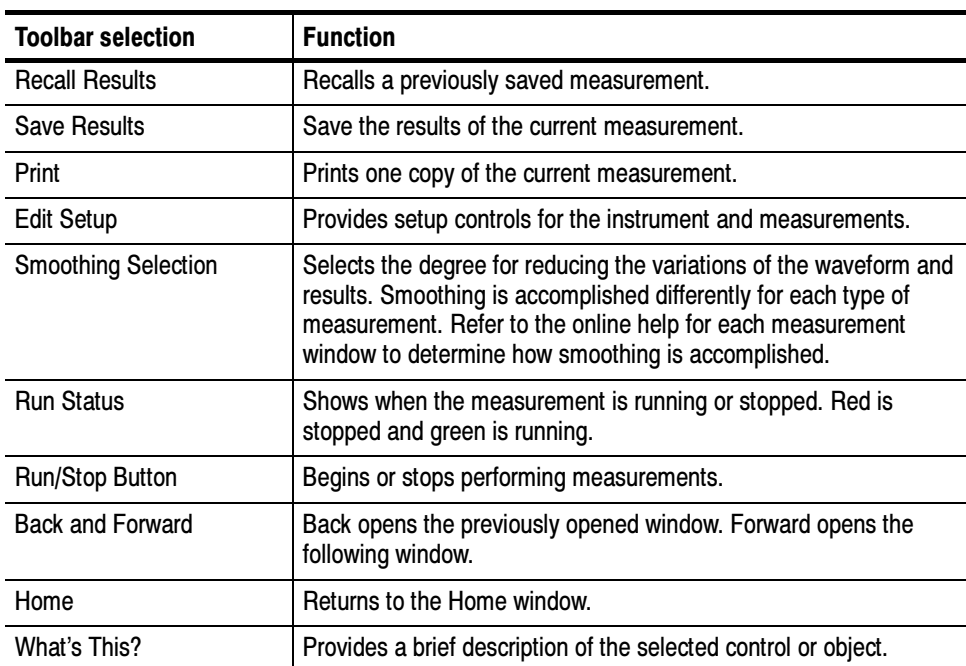

# Making a Measurement

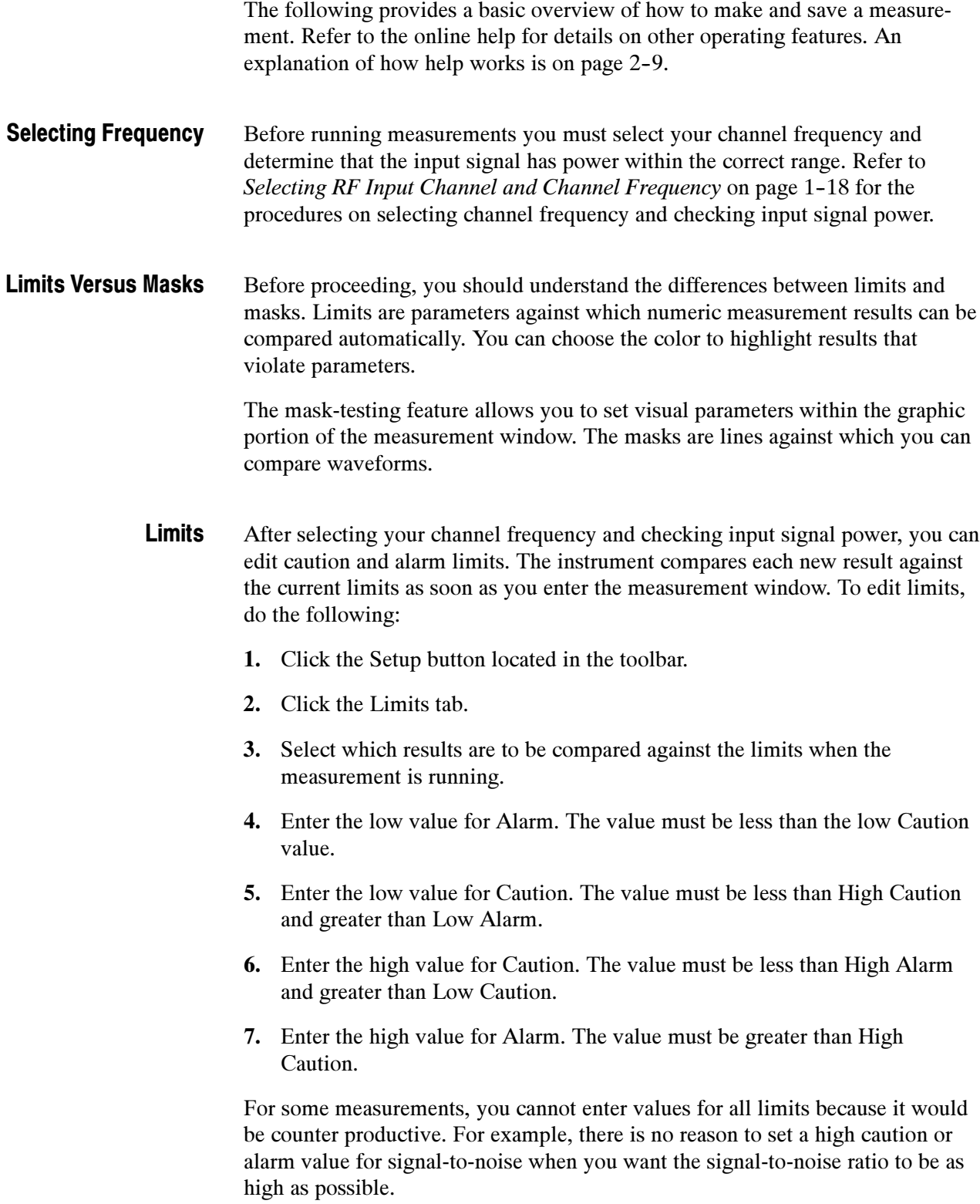

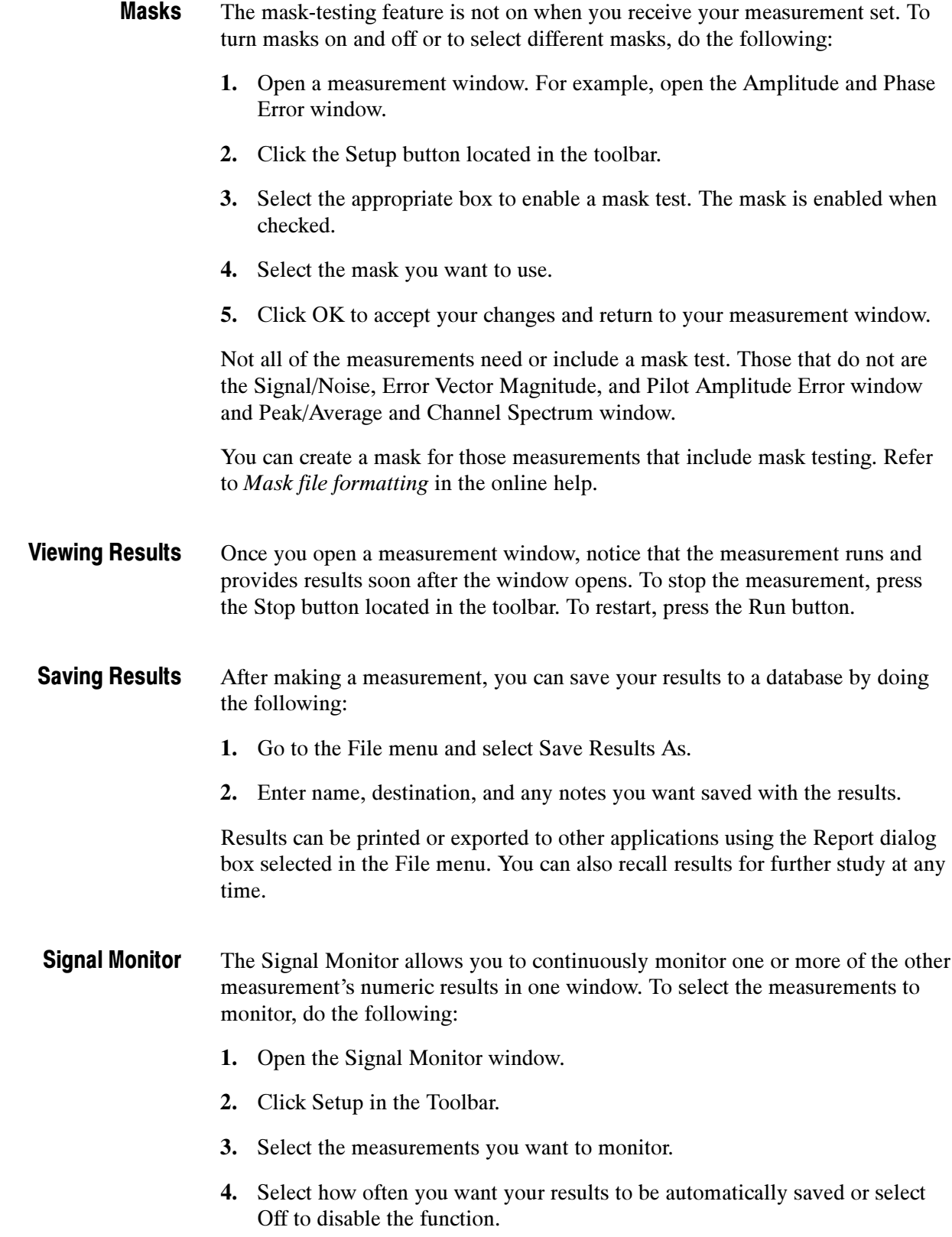

5. If you selected At Intervals in step 4, enter the amount of hours to save between AutoSave actions.

**NOTE**. An indication of how long the instrument can run before running out of space is provided. Click the File Size button to limit the size of your result database files. Refer to Limiting the size of a results database file in the online help.

- 6. Select when to be notified (under Notification Criteria) if a caution, alarm, or error occurs. You can also select not to be notified.
- 7. If you selected to be notified in step 6, select the notification action.

NOTE. Before you can set up Email notification, you must install a Messaging Application Program Interface (MAPI) compliant Email application.

8. Click the Email Settings button to change Email parameters.

NOTE. Selecting Send Email opens the Email dialog box if the destination is not yet specified. You can enter the address, include a message, and send the current results or only results that have violated limits.

- 9. Click Suspend Actions and select how often you want to be notified.
- 10. Click OK to close.
- 11. Click the Setup's OK button to apply your selections and return to the Signal Monitor window.

## Online Help

The online help gives detailed information about the operation of the measurement set. Look in the online help for details about user selections and controls that are not described in this manual.

To access online help, go to the Help menu as shown in Figure 2-4.

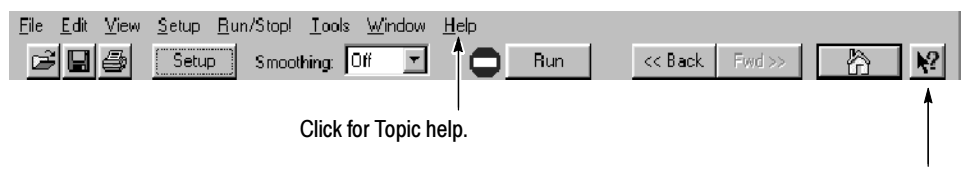

Click for What's This? help on selected object.

#### Figure 2- 4: Help menu

Help topics tell you how to perform tasks and describe software features and selections shown on the screen. There are two types of help topics, reference topics and task topics. Help Topics

> Reference topics describe application features, such as the measurement windows. Reference topics may also describe concepts. Reference topics are available through the Help menu and through Help buttons in dialog boxes. From the Help menu, click Help Topics, and locate the topic using the Contents or Index tab. The Index tab is easier to use. As you enter a word into the text field, Help searches for and highlights the topic if one can be found. If not, try the Find tab. Enter a word or phase and help will display all topics that contain the word or phrase. The Help on Window selection in the Help menu provides reference help for the current window.

Task topics provide procedure information on how to perform specific tasks. Task topics are available through the Help menu. From the Help menu, click Help Topics, and locate the topic using the Contents or Index tab.

What's This? help provides a short description of the control or screen feature selected. First, click the What's This? button on the toolbar as shown in Figure 2-4, and then click the item of interest. What's This? Help

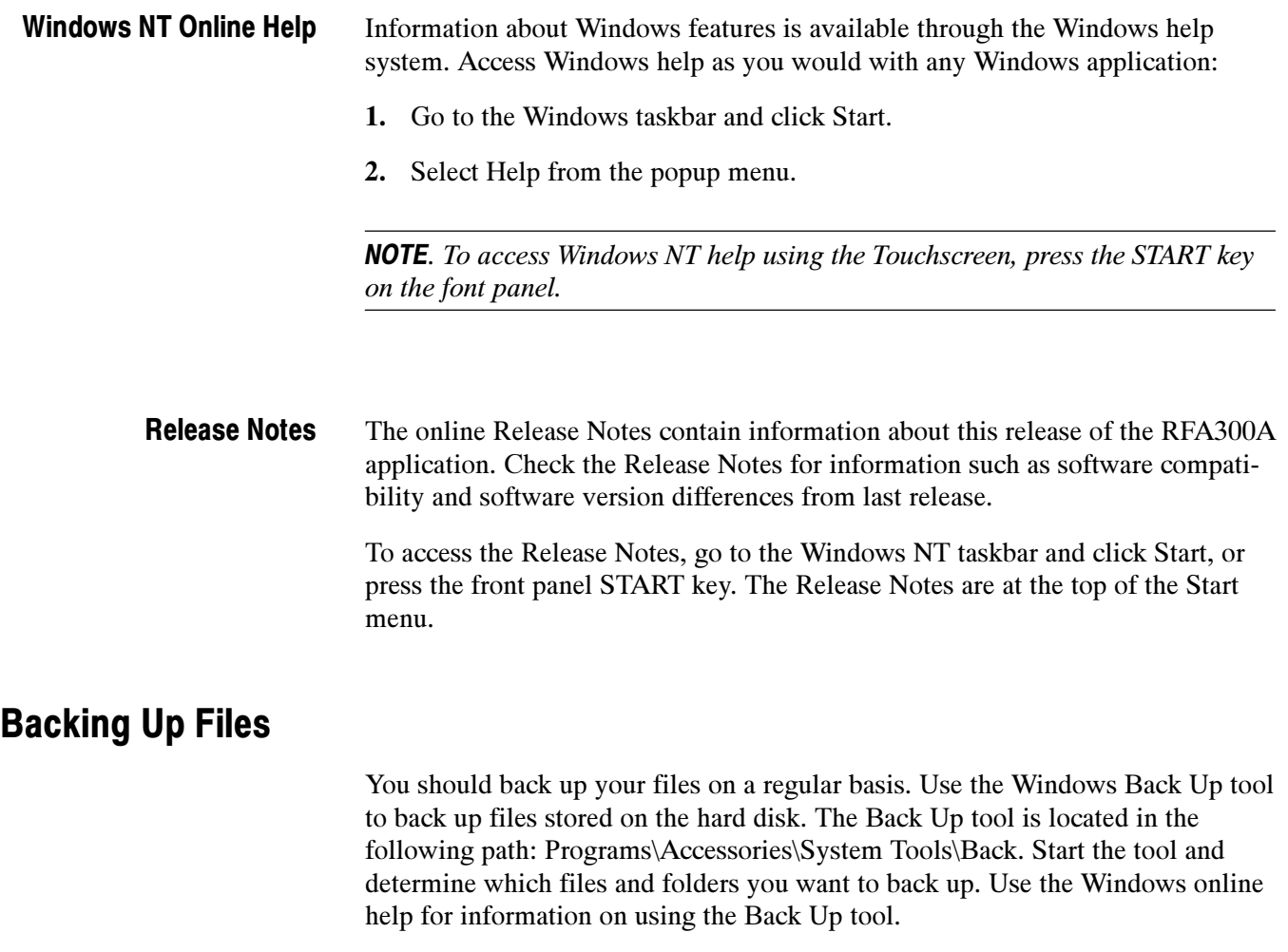

In particular, you should back up your user-generated masks, setup files, and the results database files.

# Reference

This section gives an overview of each measurement within the measurement set and the 8VSB transmitter.

### Out of Channel Emissions

This section provides an overview of the Out of Channel Emissions measurement window. For more in-depth information, refer to the online help.

Out of Channel Emissions is a vital measurement that is specified by the FCC. To prevent interference outside of the allotted spectrum, the RF signal must comply with the specified mask for the transmitter under test.

**NOTE**. The measurement set is limited to measurements between 0 and -80 dB on the FCC's scale.

The measurement set performs the measurement by calculating the power of the signal that passed through an  $\approx$  30 kHz filter before being digitized. The measured values are adjusted to an equivalent 500 kHz noise bandwidth and divided by the total transmitter output power. This is the FCC measurement method.

The Out of Channel Emissions measurement window is shown in Figure 3-1. The measurement window contains the following areas:

- A listing of measurement results.
- A mask test pass or fail indicator.
- Controls for selecting the number of channels to display.
- Controls for resolution.
- **Cursor direction controls.**
- A listing of each cursor's position and the difference between the two.
- Graphic showing the spectral waveform with the selected mask overlaid on the spectrum display, if enabled from the setup (refer to Out of Channel Emissions Setup next).

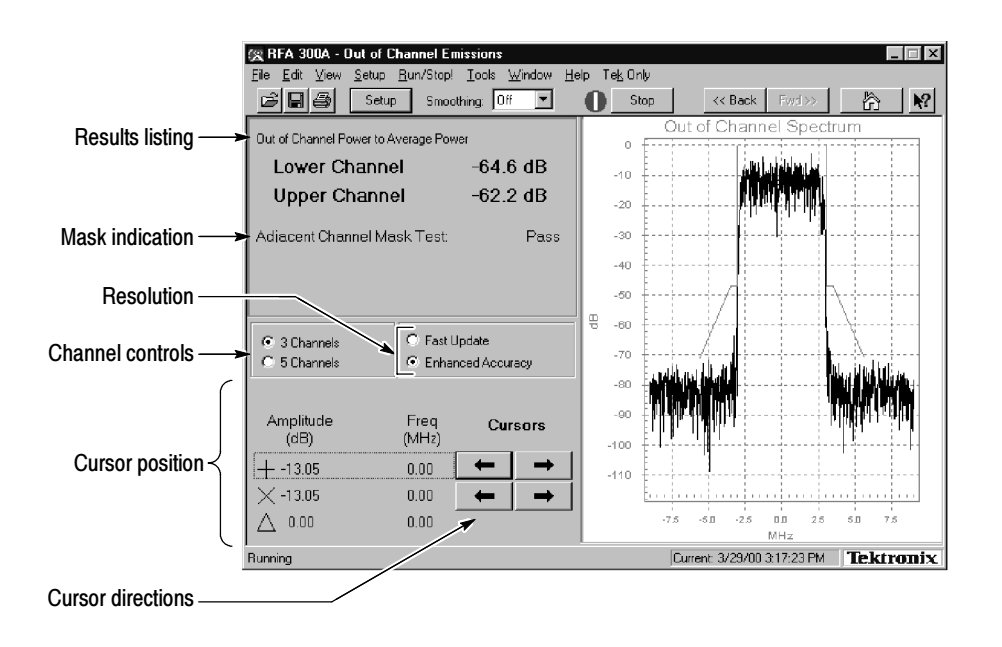

Figure 3- 1: Out of Channel Emissions measurement window

### Out of Channel Emissions Setup

Click the Setup button in the toolbar to enable mask testing and select a mask for the measurement window. The setup dialog box contains the control for turning masks on and off, plus a list of available masks. You can create your own mask and place it into the measurement set for use. Refer to *Appendix D: Mask File* Formatting in this manual for detailed instructions. Figure 3-2 shows the Out of Channel Emissions setup.

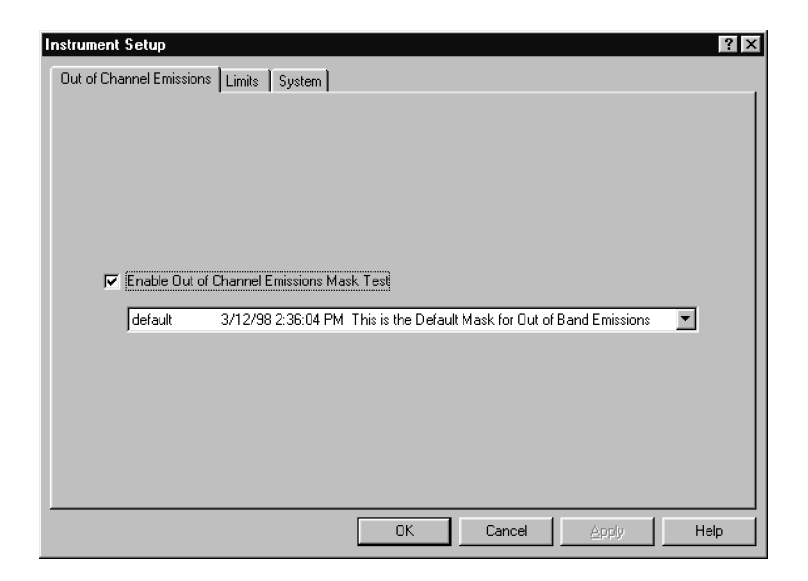

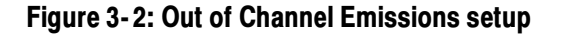

## S/N, EVM, and Pilot Amplitude Error

This section provides a brief overview of the Signal-to-Noise, Error Vector Measurement, and Pilot Amplitude Measurement window. For more in-depth information, refer to the online help.

The S/N, EVM, and Pilot Amplitude Error measurement window provides an overview of the transmitter's 8VSB signal quality. Signal-to-Noise (S/N), Error Vector Magnitude (EVM), and Complex Modulation Error Ratio (MER) are similar measurements. The calculations for each are slight deviations from each other. Refer to S/N, EVM, and Complex MER calculations in the online help.

Figure 3-3 shows the measurement window with the constellation display. The window contains the following areas:

- A listing of measurement results.
- Two display graphics: constellation and eye diagram.
- A control for turning equalization on and off. Equalization removes linear distortions from the measurements. This allows you to distinguish among causes of poor signal quality.
- A control for subtracting the pilot amplitude from the horizontal axis.

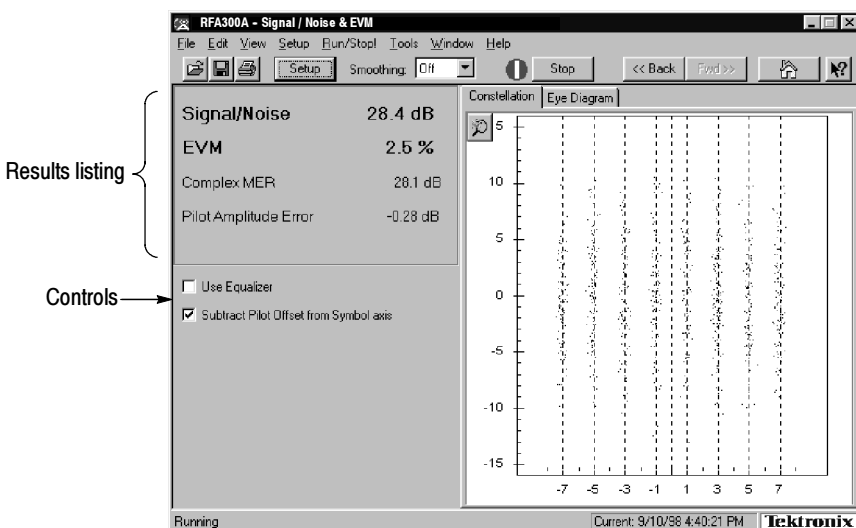

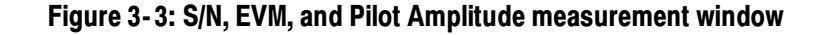

The S/N measurement provides a broad measure of impairments in the transmitted signal. S/N is the power ratio between the ideal received signal and the difference between the ideal and actual received signal as measured along the real axis during symbol times only. A comparison is made between the deviation S/N

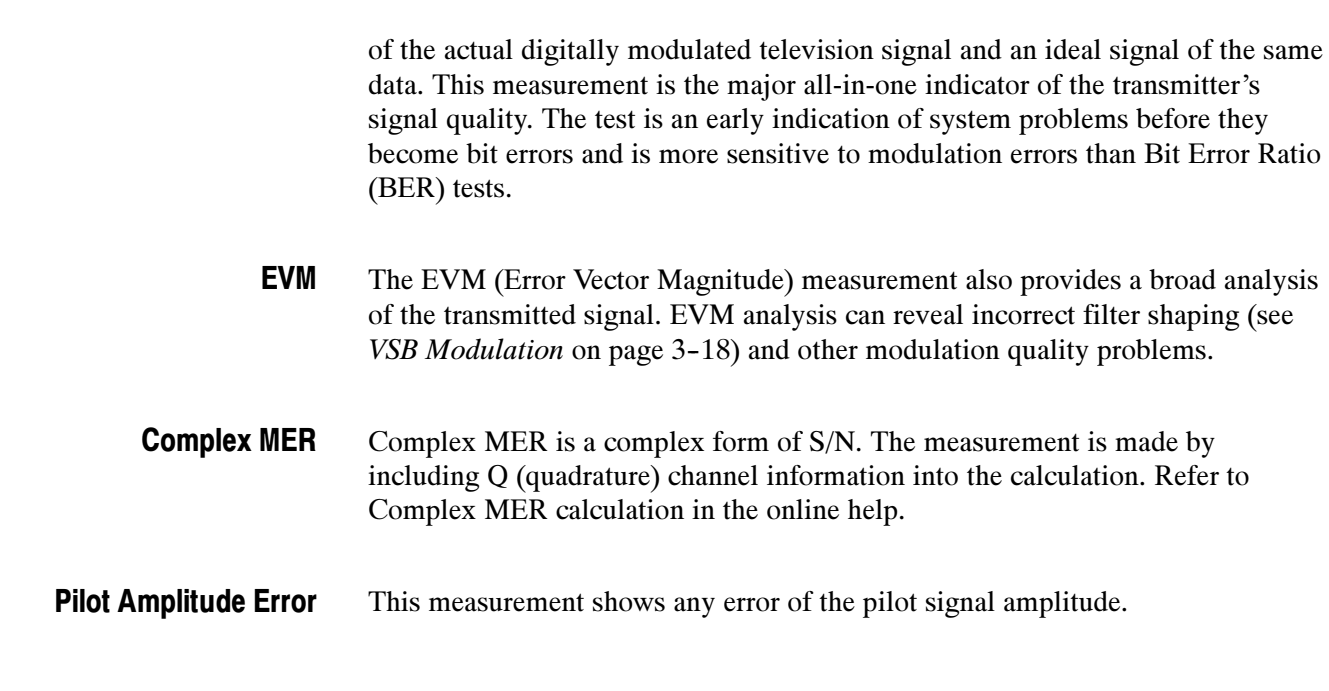

## Phase Noise

This section provides a brief overview of the Phase Noise measurement window. For more in-depth information, refer to the online help.

This measurement window measures the random low frequency phase deviations of the entire 8VSB signal. Phase noise is typically added by the transmitter's frequency synthesizer system. Phase noise can reduce the S/N ratio.

The measurement set performs this measurement by calculating the residual phase jitter. This jitter is what is left after removing the effects of other transmission errors.

The Phase Noise measurement window is shown in Figure 3-4. The measurement window contains the following areas:

- Listing of measurement results
- A mask test pass or fail indicator
- Cursor direction controls
- Listing of each cursor's position and the difference between the two
- Graphic showing the pilot's phase noise spectral density measured in dBc/Hz versus frequency. The selected mask is overlaid on the display, if you enabled any in the setup (see Phase Noise Setup next).

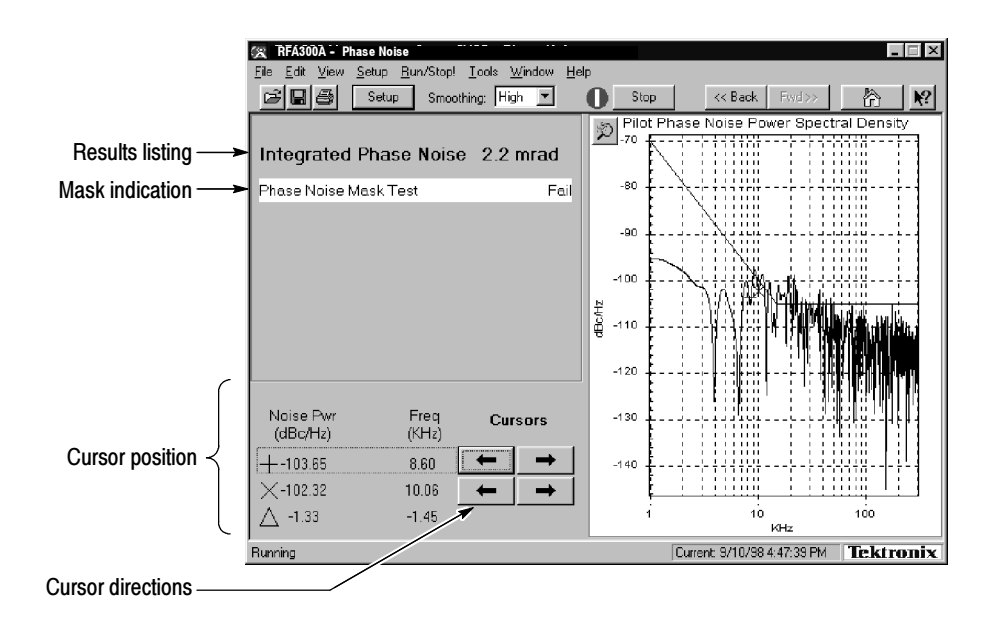

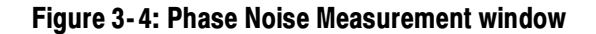

### Phase Noise Setup

Click the Setup button in the toolbar to enable and select a mask for the measurement window. The setup dialog box contains the control for turning masks on and off, plus a list of available masks. You can create your own mask and place it into the measurement set for use. Refer to Appendix D: Mask File Formatting in this manual for detailed instructions. Figure 3-5 shows the Phase Noise setup.

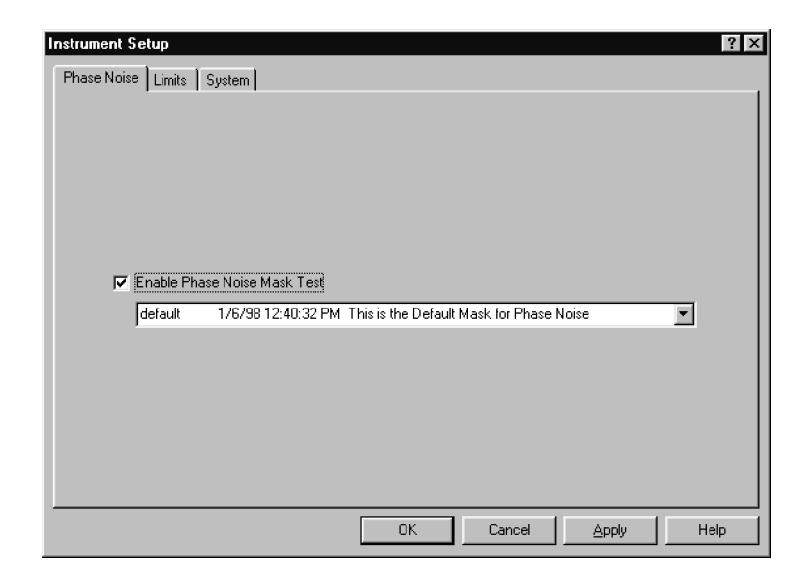

Figure 3- 5: Phase Noise setup

# Frequency Response and Group Delay

This section provides a brief overview of the Frequency Response and Group Delay measurement window. For more in-depth information, refer to the online help.

This measurement measures frequency response and group delay errors. These errors are the result of linear distortion caused by transmitter imperfections or possibly small impedance mismatches or both.

The frequency response errors are listed in dB. The frequency at which the minimum and maximum errors were found is also shown. Group delay errors are in nanoseconds.

The measurement set calculates these measurements by deriving the amplitude and time delay response of the channel from the equalizer tap coefficients. Frequency response and group delay are calculated relative to the pilot frequency or the center of the channel as selected in the setup.

The Frequency Response and Group Delay measurement window is shown in Figure 3-6. The measurement window contains the following areas:

- A listing of measurement results.
- Cursor direction controls.
- A mask pass or fail indicator for each measurement.
- A listing of each cursor's position and the difference between the two.
- Graphics showing frequency response measured in dB versus frequency and group delay measured in time (nanoseconds) versus frequency. Selected masks are overlaid on the display, if you enabled any in the setup (refer to Frequency Response and Group Delay Setup next).

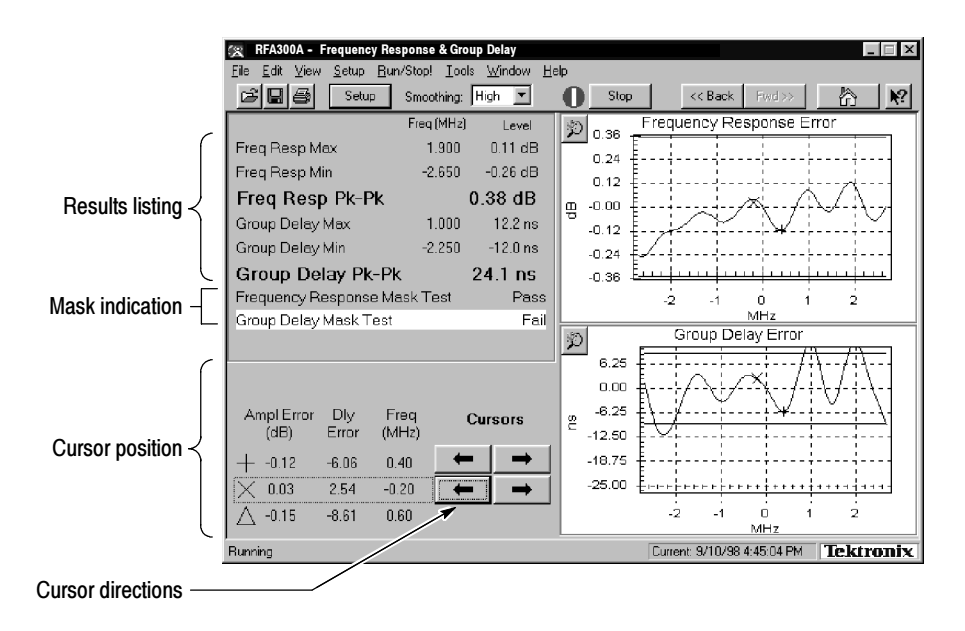

Figure 3- 6: Frequency Response and Group Delay measurement window

### Frequency Response and Group Delay Setup

Click the Setup button in the toolbar to enable and select a mask for each measurement in the measurement window. In addition, the setup has a reference point selection for the measurements: either channel center or the pilot. The setup contains the control for turning masks on and off, plus a list of available masks. You can create your own mask and place it into the measurement set for use. Refer to *Appendix D: Mask File Formatting* in this manual for detailed instructions. Figure 3-7 shows the Frequency Response and Group Delay setup.

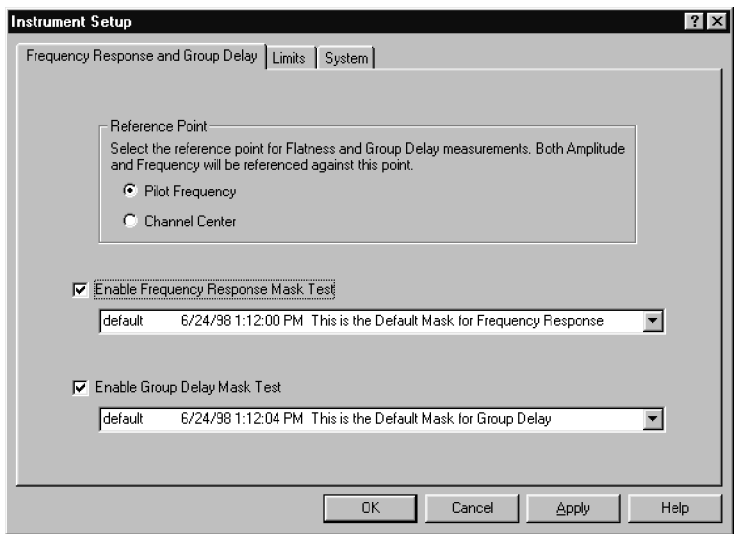

Figure 3- 7: Frequency Response and Group Delay setup

## Amplitude and Phase Errors

This section provides a brief overview of the Amplitude and Phase Errors measurement window. For more in-depth information, refer to the online help.

This measurement measures amplitude and phase errors, which are nonlinear distortions. A signal's phase can shift with amplitude. Transmitters, particularly high power ones, can exhibit amplitude errors in the form of clipping or compression when close to full power. These errors decrease a transmitter's Signal-to-Noise ratio, thereby reducing the coverage area.

The measurement set performs the measurement by calculating ideal signal magnitude and phase from the received I/Q signal and comparing it with the actual signal.

The Amplitude and Phase Errors measurement window is shown in Figure 3-8. The measurement window contains the following areas:

- A listing of measurement results.
- A mask test pass or fail indicator for each measurement.
- Cursor direction controls.
- A listing of each cursor's position and the difference between the two.
- Graphics showing signal amplitude error versus ideal signal amplitude measured in dB versus constellation units (refer to the *Glossary*) and signal phase errors versus ideal signal amplitude measured in degrees versus constellation units. The selected masks are overlaid on the graphics, if enabled from the setup (refer to *Amplitude and Phase Errors Setup* next).

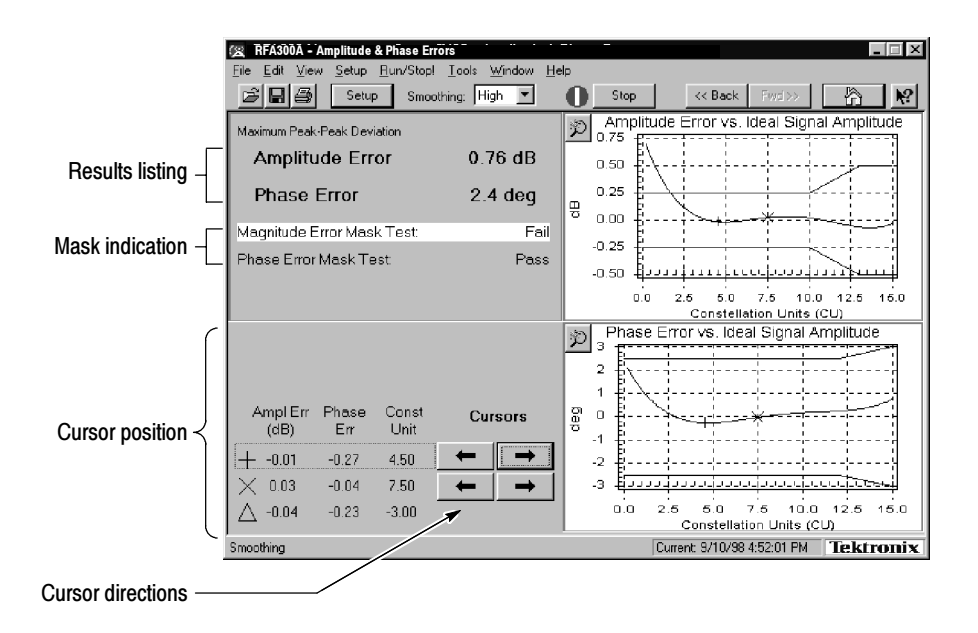

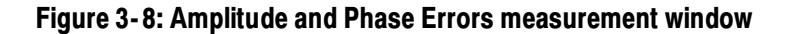

### Amplitude and Phase Errors Setup

Click the Setup button in the toolbar to enable and select masks for the measurement window. The Setup dialog box contains controls for turning masks on and off and selections for using different masks. You can create your own mask and place it into the measurement set for use. Refer to Appendix D: Mask File Formatting in this manual for detailed instructions. Figure 3-9 shows the Amplitude and Phase Errors setup.

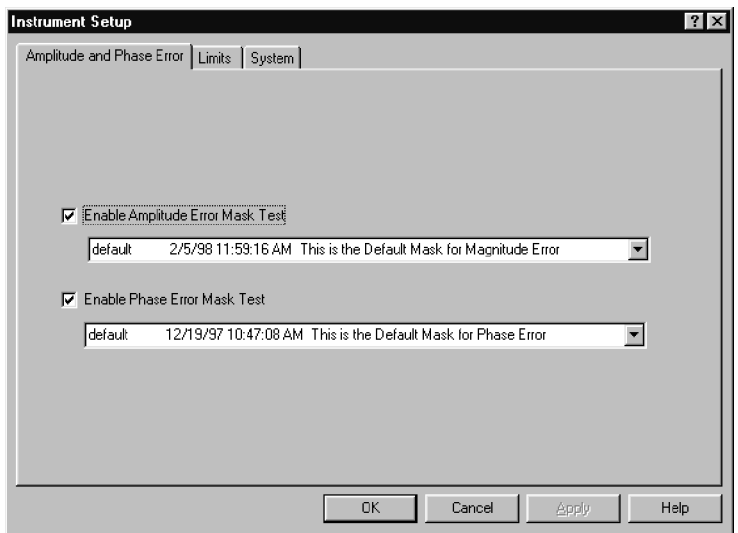

Figure 3- 9: Amplitude Error and Phase Error setup

# Peak-to-Average and Channel Spectrum

This section provides a brief overview of the Peak-to-Average and Channel Spectrum measurement window. For more in-depth information, refer to the online help.

This window measures the cumulative distribution of peak power over time. Peak power is the maximum value of envelope power that is randomly reached by the digitally modulated signal. Power amplifiers driven beyond their capability cause compression of peaks. This distorts the signal causing out of channel emissions and lower signal-to-noise ratio.

The measurement is calculated by taking the percentage of time that the signal is greater than the average amplitude. This measurement and the ideal are both plotted on the Peak-to-Average graph.

The Peak-to-Average and Channel Spectrum measurement window is shown in Figure 3-10. The measurement window contains the following areas:

- Listing of measurement results.
- A selection control for setting the target operating point in the peak-to-average graphic. Select the target operating point method in the setup (refer to Peak-to-Average Setup next).
- Graphics showing the measured and ideal peak-to-average power curves and the channel spectrum. The channel spectrum is another tool to assess a transmitter's amplitude linearity. To view this graph, click on the Channel Spectrum tab.

| <b>Results listing</b>                   | RFA300A - Peak / Average & Channel Spectrum<br>Setup Run/Stop! Tools Window Help<br>File<br>Edit<br>View<br>Setup<br>He<br>Smoothing: High<br><< Back<br>Stop<br>Fwd >><br>Peak to Average   Channel Spectrum<br>Peak to Average<br>$6.2$ dB<br>Cumulative Distribution of Peak Power<br>Actual-to-Ideal Difference<br>$0.2$ dB<br>vs. Average Power | क़<br>Ķ?<br>Ď    |
|------------------------------------------|----------------------------------------------------------------------------------------------------|------------------|
| <b>Target operating</b><br>point control | 10<br>of time peak exceeds average<br>Target Operating Point<br>픵<br>Planning Factor (dB): 6<br>0.25<br>% of Time:<br>$\cdot$ 1<br>ż<br><br>o<br>,<br>Peak to Average (dB above average)                                                                                                    | .<br>я<br>10     |
|                                          | Current: 9/10/98 4:55:27 PM<br>Running                                                                                                    | <b>Tektronix</b> |

Figure 3- 10: Peak-to-Average and Channel Spectrum measurement window

### Peak-to-Average Setup

Click the Setup button in the toolbar to select the target operating point method for the measurement window. You can select in dB or percentage of time. Figure 3-11 shows the Peak-to-Average Setup.

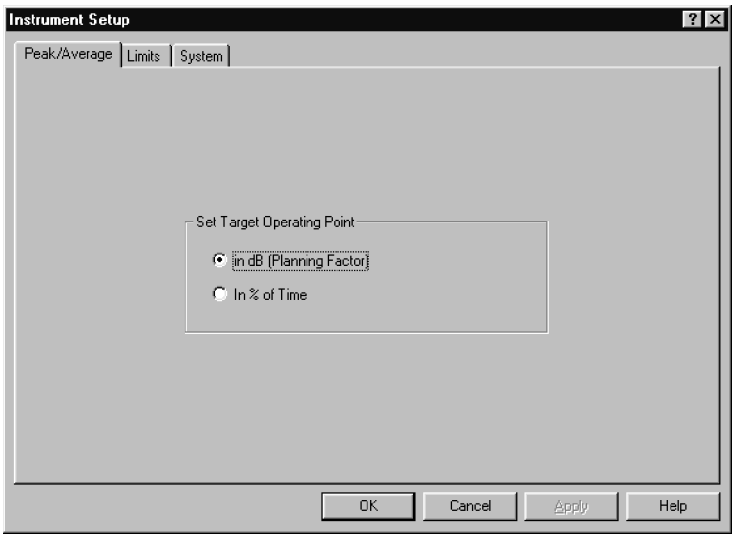

Figure 3- 11: Peak-to-Average Setup

# Signal Monitor

This section provides a brief overview of the Signal Monitor measurement window. For more in-depth information, refer to the online help.

The Signal Monitor allows you to continuously monitor one or more of the other measurements in one window while the instrument is unattended. You can enter the setup for each measurement in each measurement's Setup dialog box. Set all cautions and alarms in the Limits dialog box (refer to Limits on page  $2-6$ ). The selection of which measurements to monitor is made in the Signal Monitor Setup. Figure 3-12 shows the Signal Monitor measurement window.

| RFA300A - Amplitude & Phase Errors<br>K.                  |                    |                   |                                         |                |  |  |  |  |
|-----------------------------------------------------------|--------------------|-------------------|-----------------------------------------|----------------|--|--|--|--|
| View Setup Run/Stop! Tools Window<br>Help<br>Edit<br>File |                    |                   |                                         |                |  |  |  |  |
| uis<br>Setup<br>Smoothing: Off                            |                    | Stop              | << Back<br>Fwd >>                       | 12             |  |  |  |  |
| Test Name                                                 | Result             | Time stamp        | <b>System Notes</b>                     | Status         |  |  |  |  |
| Frequency Response & Group Delay                          |                    |                   |                                         |                |  |  |  |  |
| Freg Resp Max                                             | 0.35 dB            | 9/2/98 1:21:28 PM |                                         |                |  |  |  |  |
| Freg Resp Min                                             | $-0.02$ dB         | 9/2/98 1:21:28 PM |                                         |                |  |  |  |  |
| Fred Reso Pk-Pk                                           | 0.37 dB            | 9/2/98 1:21:28 PM |                                         |                |  |  |  |  |
| Freq@Freq Resp Max                                        | 178 650 MHz        | 9/2/98 1:21:28 PM |                                         |                |  |  |  |  |
| Freq@Freq Resp Min                                        | 174.150 MHz        | 9/2/98 1:21:28 PM |                                         |                |  |  |  |  |
| Freq@Group Delay Max                                      | 177 700 MHz        | 9/2/98 1:21:28 PM |                                         |                |  |  |  |  |
| Freg@Group Delay Min                                      | 179.380 MHz        | 9/2/98 1:21:28 PM |                                         |                |  |  |  |  |
| Frequency Response Mask Test                              | Pass               | 9/2/98 1:21:28 PM |                                         |                |  |  |  |  |
| Group Delay Mask Test                                     | Pass               | 9/2/98 1:21:28 PM |                                         |                |  |  |  |  |
| Group Delay Max                                           | $7.9$ ns           | 9/2/98 1:21:28 PM |                                         |                |  |  |  |  |
| Group Delay Min                                           | $-20.5$ ns.        | 9/2/98 1:21:28 PM |                                         |                |  |  |  |  |
| Group Delay Pk-Pk                                         | 28.4 ns            | 9/2/98 1:21:28 PM |                                         |                |  |  |  |  |
| <b>Amplitude &amp; Phase Errors</b>                       |                    |                   |                                         |                |  |  |  |  |
| Amplitude Error Mask Test                                 | Fail               | 9/2/98 1:18:55 PM |                                         |                |  |  |  |  |
| Amplitude Error Pk-Pk                                     | 0.95 dB            | 9/2/98 1:18:55 PM |                                         | $\overline{a}$ |  |  |  |  |
| Phase Frror Mask Test                                     | Pass               | 9/2/98 1:18:55 PM |                                         |                |  |  |  |  |
| Phase Error Pk-Pk                                         | 1.5 <sub>dec</sub> | 9/2/98 1:18:55 PM |                                         |                |  |  |  |  |
| <b>Out of Channel Emissions</b>                           |                    |                   |                                         |                |  |  |  |  |
| <b>Out Chni Pwr to Avg Pwr - Lower</b>                    | -62.8 dB           | 9/2/98 1:19:02 PM |                                         |                |  |  |  |  |
| Out Chni Pwr to Avg Pwr - Upper                           | $-62.8$ dB         | 9/2/98 1:19:02 PM |                                         |                |  |  |  |  |
| Out of Channel Mask Test                                  | Fail               | 9/2/98 1:19:02 PM |                                         |                |  |  |  |  |
| Set -- of -- in the Flecalled Session                     |                    |                   |                                         |                |  |  |  |  |
|                                                           |                    |                   | Summary for this Session - All results: | п              |  |  |  |  |
|                                                           |                    |                   |                                         | Saved results: |  |  |  |  |
| <b>Running</b>                                            |                    |                   | Current: 9/2/98 1:17:52 PM              | Tektronix      |  |  |  |  |

Figure 3- 12: Signal Monitor measurement window

In addition to selecting measurements to monitor, you can also select the following in the Signal Monitor Setup: Signal Monitor Setup

- How often to save your results automatically, if at all.
- Size limit for the results database file.
- When and how to be notified of caution, alarm, and error conditions. Choices of how to be notified include sound, saving results, email, and by activation of an external device (see Figure 1-10 on page 1-15 for the alarm connection location).
- How often or when to be notified.

Figure 3-13 shows the Signal Monitor Setup.

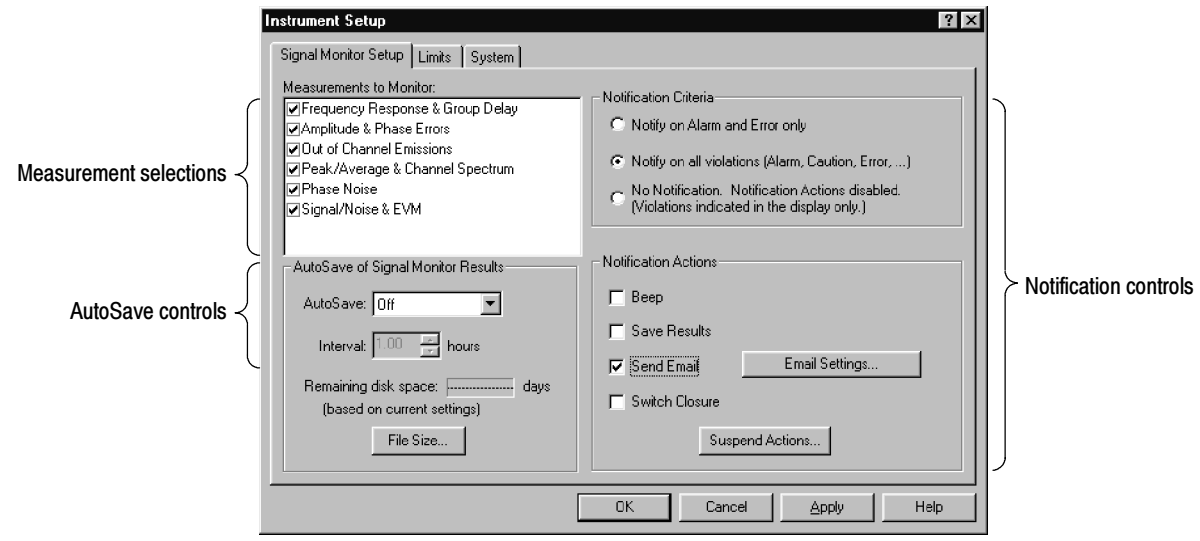

Figure 3- 13: Signal Monitor Setup

# 8VSB Overview

This section provides an overview of the 8VSB transmitter. For a complete understanding of the transmitter, refer to Advanced Televisions Systems Committee (ATSC) Digital Television Standard document A/53. This document is available from the World Wide Web at ftp://atsc.org/pub/Standards.

The 8VSB standard is a RF modulation format used to broadcast Digital Television (DTV) to the home. This format was proposed by the ATSC and adopted by the FCC. The 8VSB transmitter generates the 8VSB signal as shown in Figure 3-14. The transmitter must take the bit-stream output from a MPEG II encoder and transmit it on a 6 MHz RF channel.

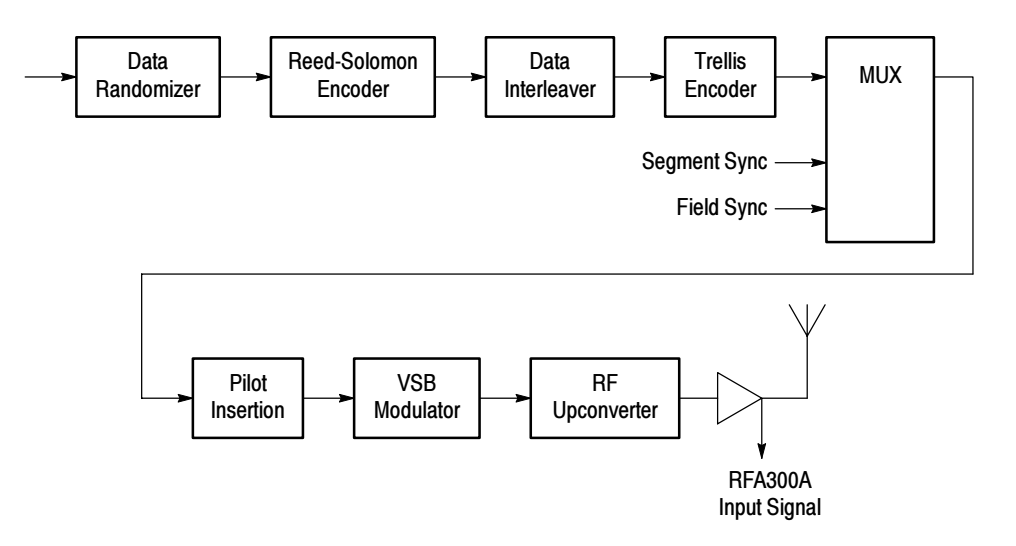

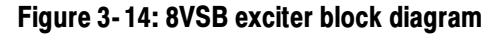

To use the 6 MHz channel space with maximum efficiency, the 8VSB bit stream must be randomized with a pseudo-random bitstream. This ensures a flat noise-like spectrum and reduces interference to NTSC channels. A recurring rhythmic pattern causes the RF energy content to cluster at certain areas in the frequency spectrum. Therefore, without additional processing, certain parts of the 6 MHz channel could be overused, while other areas are underused. The Data Randomizer changes each byte value to a known pseudo-random binary sequence (PRBS). The PRBS process is reversed in the television receiver to recover the correct data value. Data Randomizer

#### The Reed-Solomon (RS) encoder uses Forward Error Correction (FEC) to correct received bit errors that can occur during transmission. The RS encoder takes the 187-byte data block and adds 20 parity bytes. The receiver compares the 187-byte block to the 20 parity bytes to determine if the data is valid. RS encoding can correct up to 10 byte errors per one 187-byte data block (packet). Reed-Solomon Encoder

Some noise burst durations are longer than the RS encoder can manage. For further protection, a time diversity scheme called data interleaving is used. Refer to Figure  $3-15$ . Data Interleaver

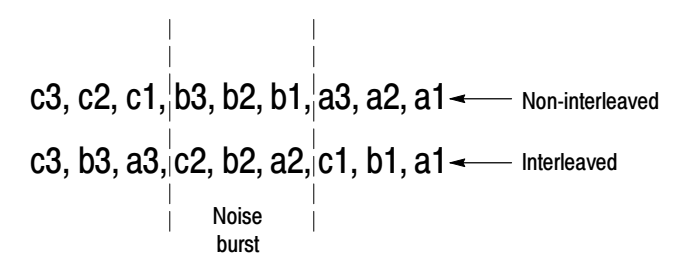

#### Figure 3- 15: Data interleaving

A noise burst could delete all the b bytes of a non-interleaved signal resulting in a loss that the RS decoder in a receiver cannot recover. However, if the data is interleaved, only one byte is lost in each of the a, b and c byte segments of the interleaved signal. This leaves enough data for the decoder to determine the correct value. In reality, 8VSB data is interleaved to a depth of 52. This allows the decoder to determine the correct value of data that has been damaged by a 193 µs noise burst.

A Trellis Encoder is another Forward Error Correction method. However, where as the RS encoder dealt with the entire data packet as a block, the Trellis encoder affects the stream of bits as they develop through time. Trellis encoding is accomplished by Trellis-Coded Modulation (TCM). TCM is a combination of coding and modulation that does not require additional bandwidth expansion although there are extra bits for FEC. Trellis Encoder

> The Trellis encoder takes an eight-bit byte and splits it into four two-bit words. Every two-bit word is compared with previous words. A three-bit code is assigned to each two-bit word that describes the transition from the previous word to the current one. Therefore, for every two bits in, the encoder produces three bits out. The Trellis decoder (Viterbi) in a receiver uses the three bits to reconstruct the evolution of the data stream from one two-bit word to the next. The Trellis and Viterbi coding scheme is very effective in managing white noise.

Supplementary sync signals are added to a multiplexer to form the 8VSB baseband signal. Each of the eight levels represents a symbol value. After every 828 symbols, a Segment sync is sent. The Segment sync is two-level binary data that is 10 constellation units peak-to-peak in amplitude and four symbols long. This makes each 8VSB data segment 832 symbols long as shown in Figure 3--16. The Segment sync has two roles: it replaces the sync byte that was removed before the RS encoding, and it increases the signal robustness. It is easily located by the receiver's decoder in the presence of noise. Multiplexer

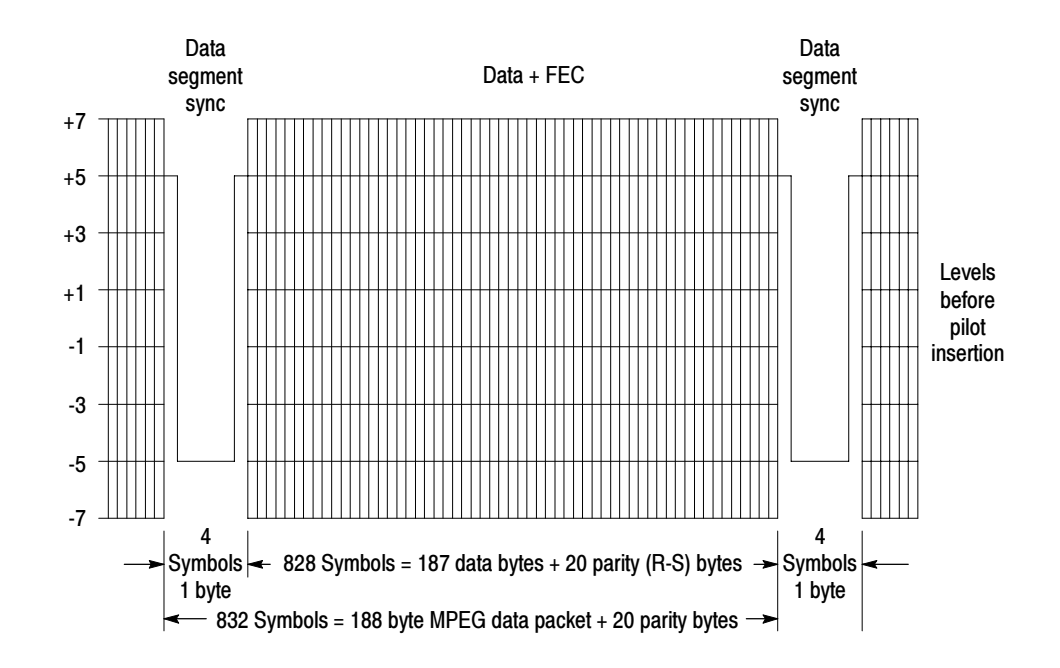

Figure 3- 16: Data segment sync

The other sync signal added to the multiplexer is the Frame synchronizing segment. As shown in Figure 3-17, a transmission data frame is 616 segments (48.4 ms) long. A Frame sync segment is sent every 313 segments (24.2 ms). The Frame sync segment carries the training reference signals for the receiver equalizer. It consists of the following:

- Four byte segment sync.
- Five hundred and eleven reference symbols that the receiver uses for adjusting long equalizer taps.
- Three sets of 63 reference symbols for short equalization.
- Twenty-four symbols for VSB level ID.
- Ninety-two reserved symbols.
- Twelve symbols repeated from the previous segment.

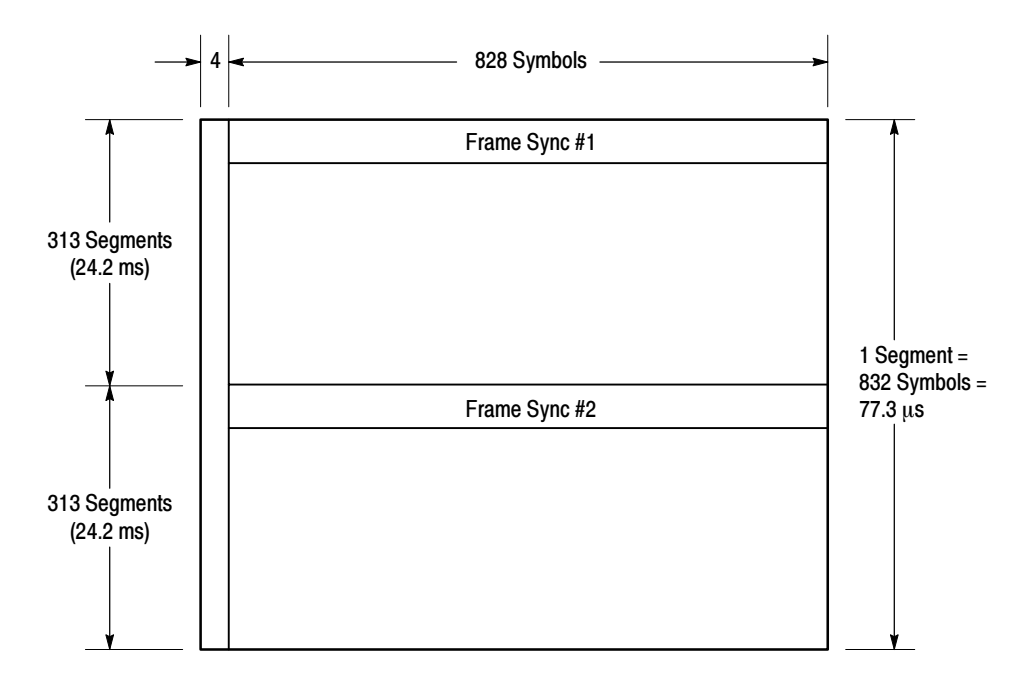

Figure 3- 17: Frame synchronizing segment

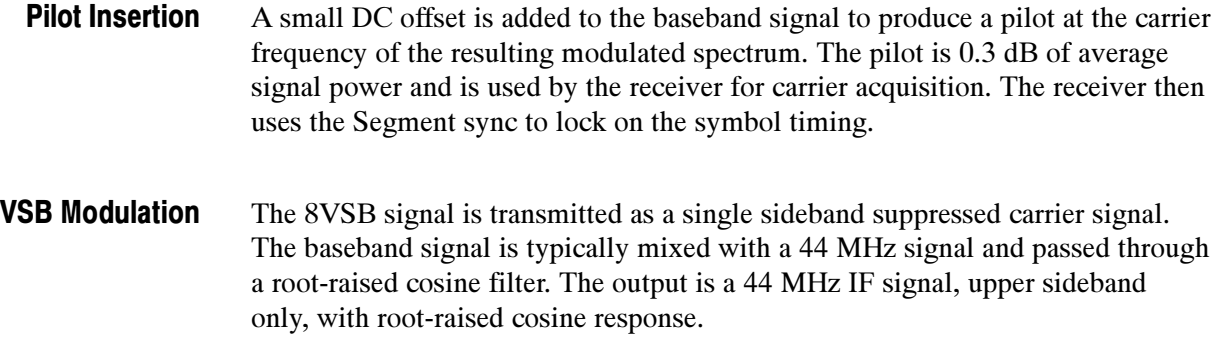

## Closed-Loop Transmitter Control

This section provides a brief overview of the closed-loop feedback system that can be used to control a transmitter exciter to maintain the signal within required transmitting parameters.

#### A correction processor is either a closed-loop correction system or an open-loop correction system, depending on how advanced the transmitter is. The correction processor is used to shape the exciter signal to precorrect for frequency response and envelope delay errors in the transmitter power amplifier. Precorrection can also reduce non-linear errors. Correction Processor

A closed-loop system samples the outgoing RF to determine what type and how much correction is needed and adjusts the precorrection accordingly. A less advanced transmitter can have an open-loop precorrection system that requires manual adjustments to the controls in a shaping network to produce the corrected output.

# Appendix A: Specifications

This section lists the electrical, physical, and environmental characteristics of the RFA300A Measurement Set 8VSB.

### Specification Tables

The tables list the specifications for the RFA300A Measurement Set 8VSB. All specifications are guaranteed unless labeled typical. Typical specifications are provided for your convenience but are not guaranteed. Specifications marked with the  $\nu$  symbol are checked in the Performance Verification Procedures (refer to the RFA300A Measurement Set 8VSB Service Manual).

### Performance Conditions

The Performance requirements are valid within the environmental limits if the instrument was adjusted at 25 °C  $\pm$  5 °C and you allowed a minimum warm-up time of 20 minutes.

The measurement set is limited to situations where a single, high-amplitude, 8VSB RF signal is available for direct input to the measurement set.

# RFA300A Measurement Set Specifications

### Table A- 1: Input specifications

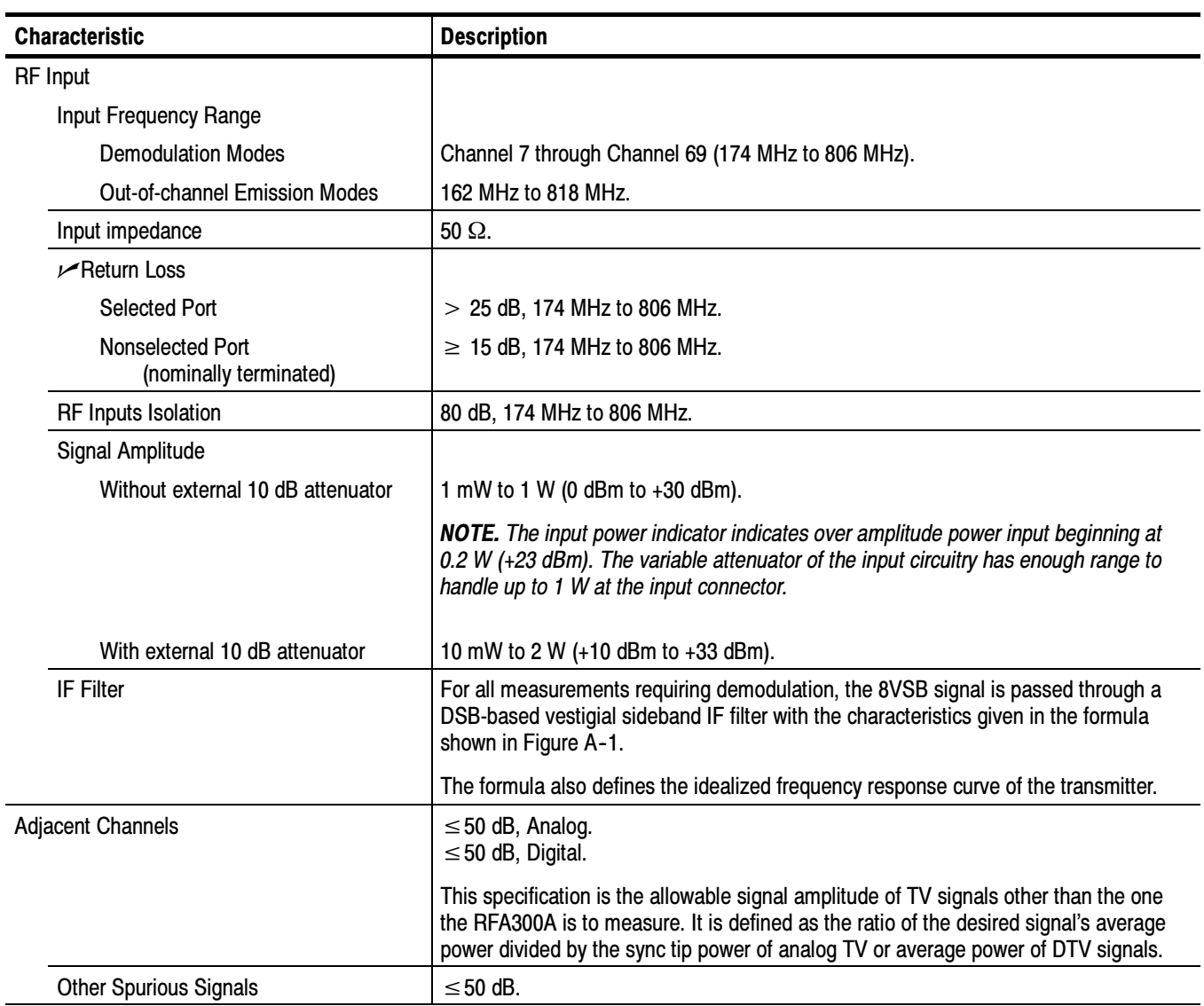

$$
H(F) = \begin{cases} 0 & \text{if } \sqrt{\frac{1}{2} \left( 1 + \sin \left( 2\pi \frac{\left( F - F_{pilot} \right)}{F_{symbolO} \right)} \right)} \text{if } \sqrt{\frac{1}{2} \left( 1 + \sin \left( 2\pi \frac{\left( F - F_{pilot} \right)}{F_{symbolO} \right)} \right)} \right) & \text{if } \sqrt{\frac{1}{2} \left( 1 + \sin \left( 2\pi \frac{\left( F - F_{pilot} \right)}{F_{symbolO} \right)} \right)} \text{if } \sqrt{\frac{1}{2} \left( F_{pilot} - \frac{F_{symbolO} \right)}{F_{symbolO} \right)} \text{if } \sqrt{\frac{1}{2} \left( F_{pilot} - \frac{F_{pwind}}{2} \right)} \right)} \text{if } \sqrt{\frac{1}{2} \left( 1 - \sin \left( 2\pi \frac{\left( F - F_{pilot} \right)}{F_{symbolO} \right)} \right)} \text{if } \sqrt{\frac{1}{2} \left( F_{pilot} + \frac{F_{symbolO} \right)}{F_{symbolO} \right)} \text{if } \sqrt{\frac{1}{2} \left( F_{pilot} + \frac{F_{symbolO} \right)}{F_{phot} \right)} \text{if } \sqrt{\frac{1}{2} \left( 1 - \frac{\left( F - F_{pilot} \right)}{F_{phot} \right)} \text{if } \sqrt{\frac{1}{2} \left( 1 - \frac{\left( F - F_{phot} \right)}{F_{phot} \right)} \right)} \text{if } \sqrt{\frac{1}{2} \left( F_{pilot} + \frac{F_{symbolO} \right)}{F_{phot} \right)} \text{if } \sqrt{\frac{1}{2} \left( 1 + \frac{\alpha}{2} \right)} \text{if } \sqrt{\frac{1}{2} \left( 1 + \frac{\alpha}{2} \right)} \text{if } \sqrt{\frac{1}{2} \left( 1 + \frac{\alpha}{2} \right)} \text{if } \sqrt{\frac{1}{2} \left( 1 + \frac{\alpha}{2} \right)} \text{if } \sqrt{\frac{1}{2} \left( 1 + \frac{\alpha}{2} \right)} \text{if } \sqrt{\frac{1}{2} \left( 1 + \frac{\alpha}{2} \right)} \text{if } \sqrt{\frac{1}{2} \left( 1 + \frac{\alpha}{2} \right)} \text
$$

Where:

$$
F_{Symbol} = \left(\frac{1539}{715}\right) 5 \times 10^6 = 10,762,238 MHz
$$

$$
\alpha = \frac{2(6 MHz)}{F_{Symbol}} - 1 = 0.1150097
$$

 $Tol: \, \pm \, 30 \ Hz$  extending using the nominal value

Figure A- 1: IF filter characteristics

# Measurement Specifications

#### Table A- 2: Measurement specifications

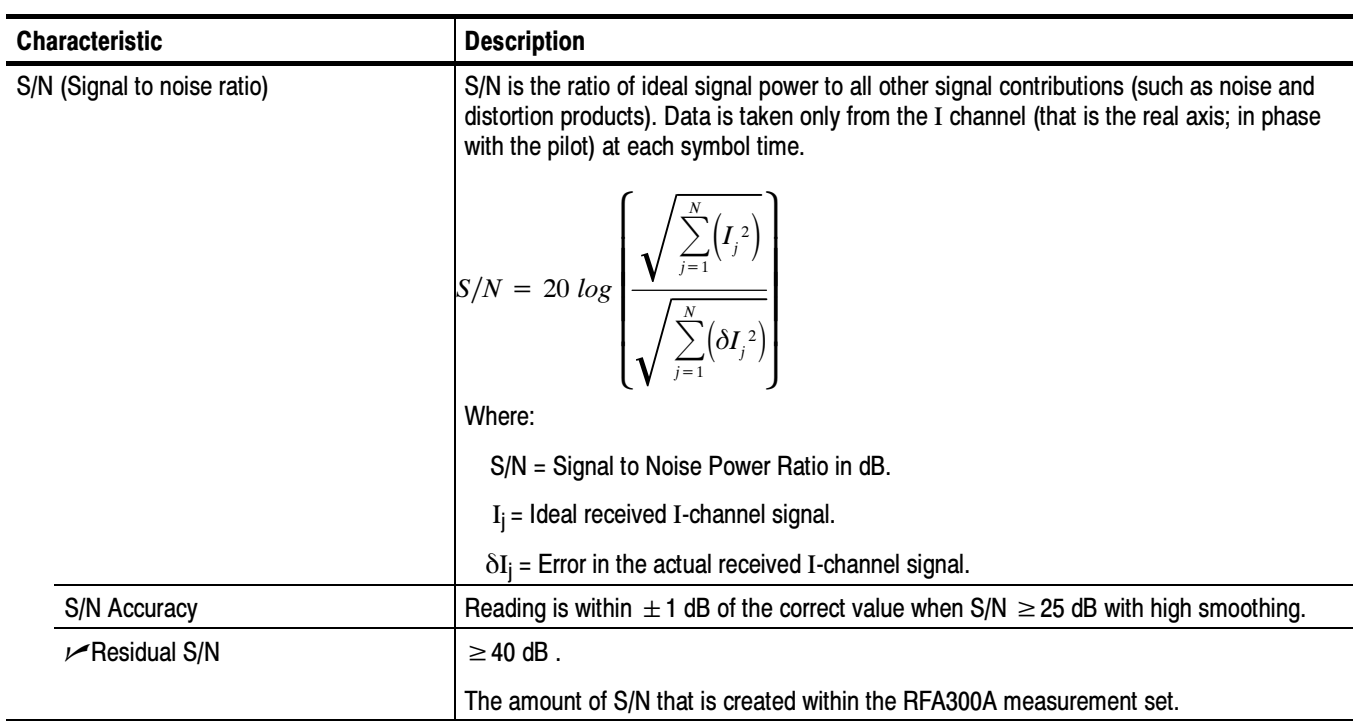

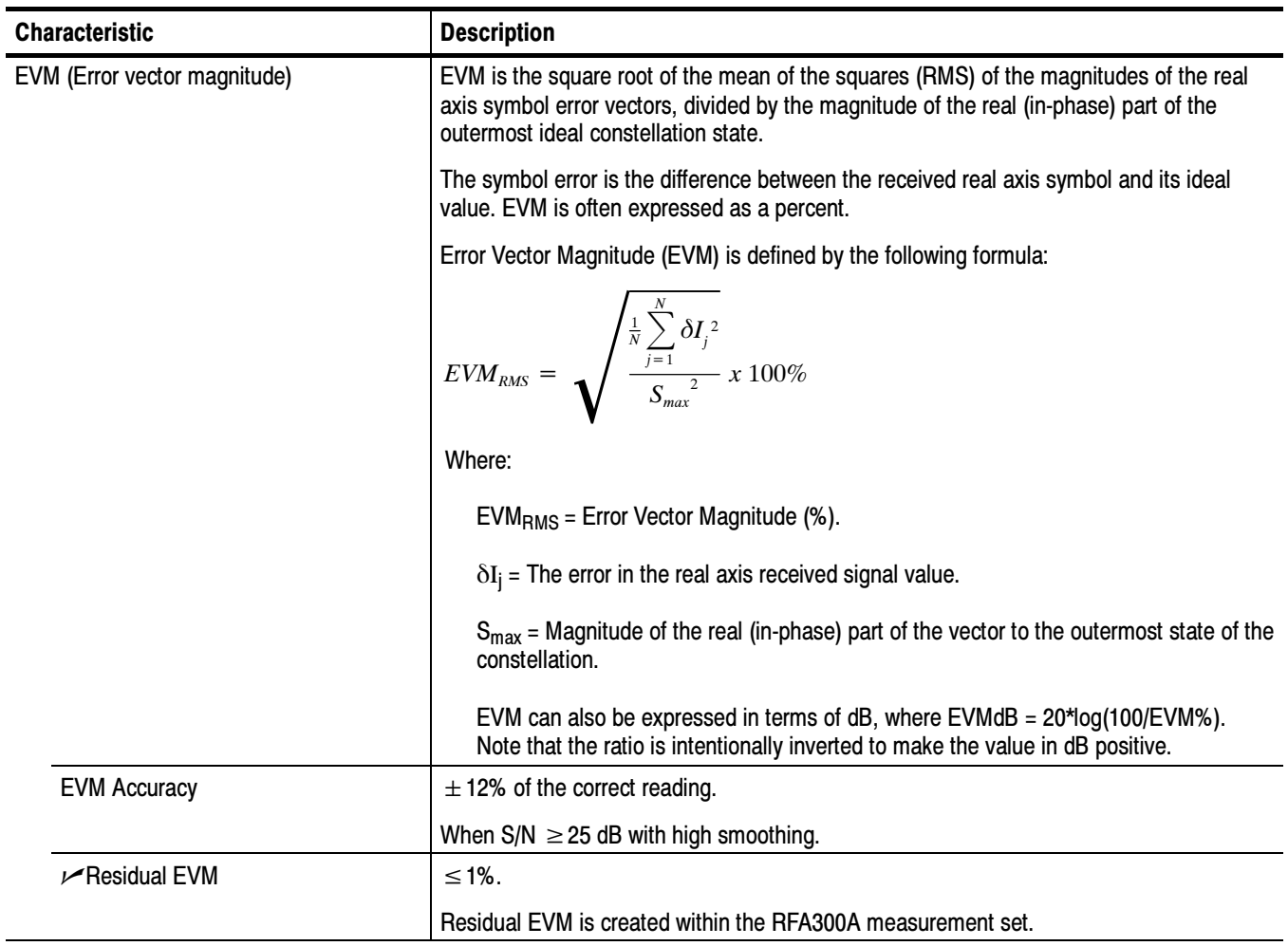

### Table A- 2: Measurement specifications (Cont.)

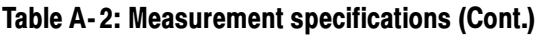

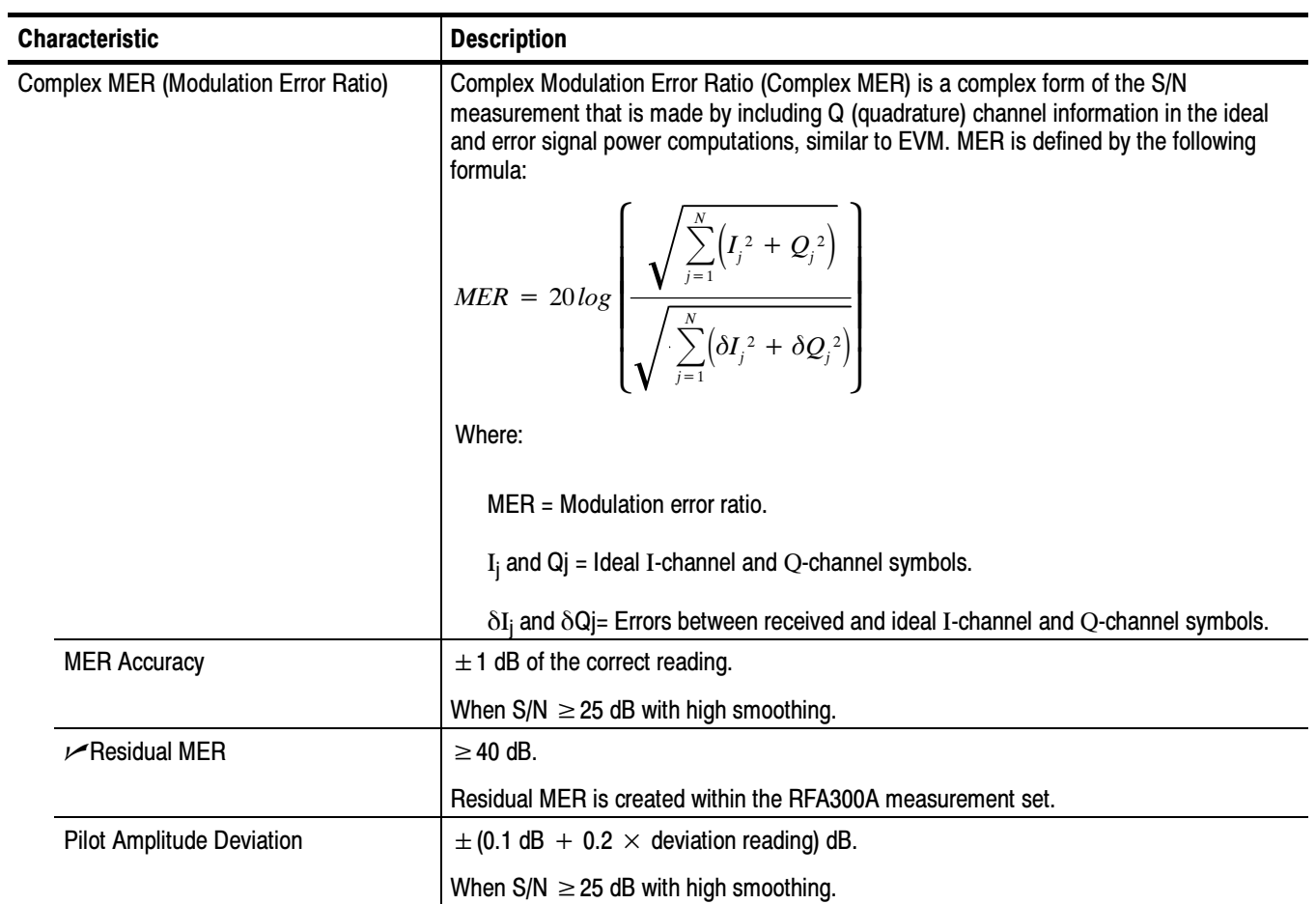

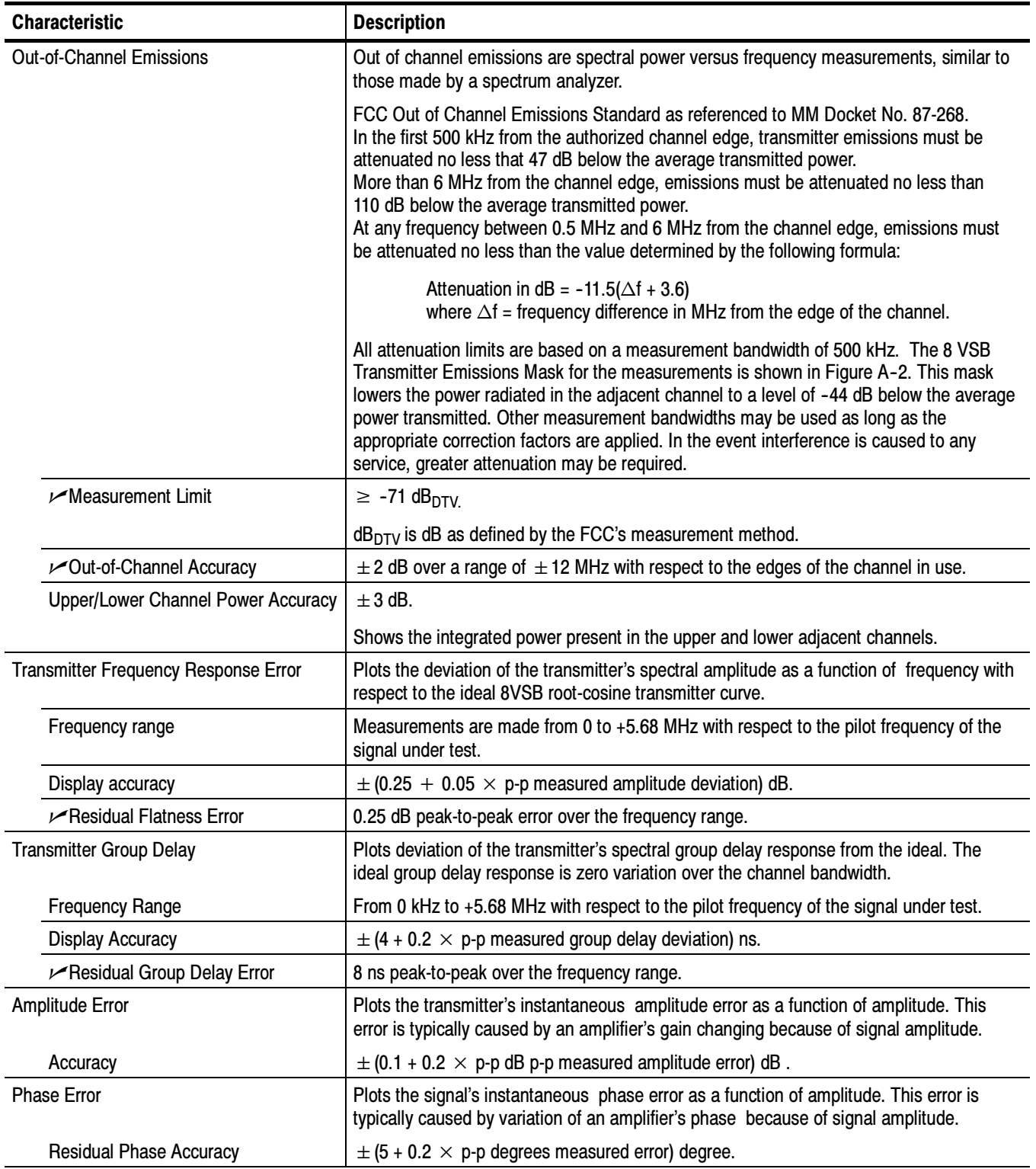

### Table A- 2: Measurement specifications (Cont.)

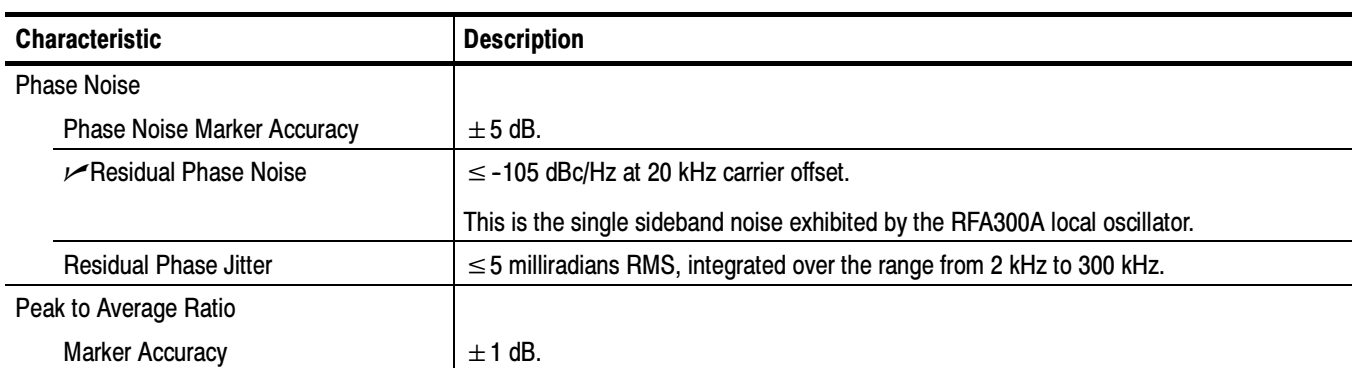

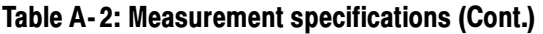

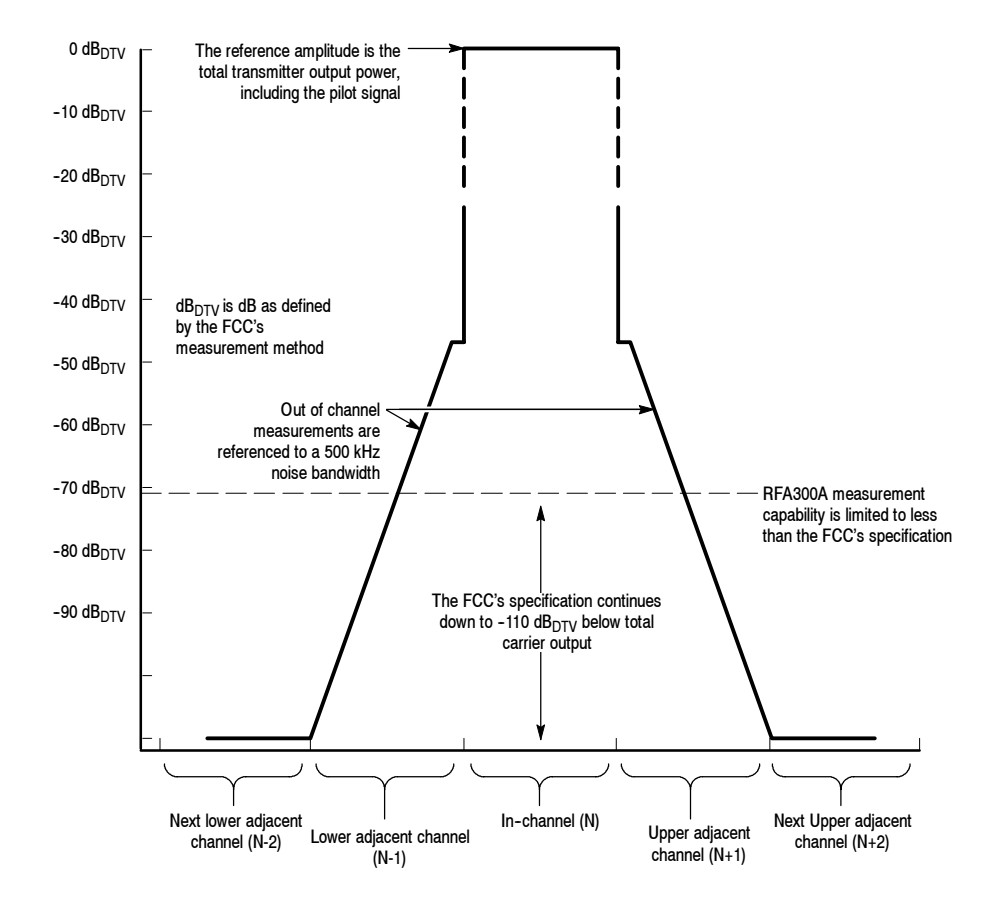

Figure A- 2: 8VSB transmitter emissions mask

# System Components

### Table A- 3: System components

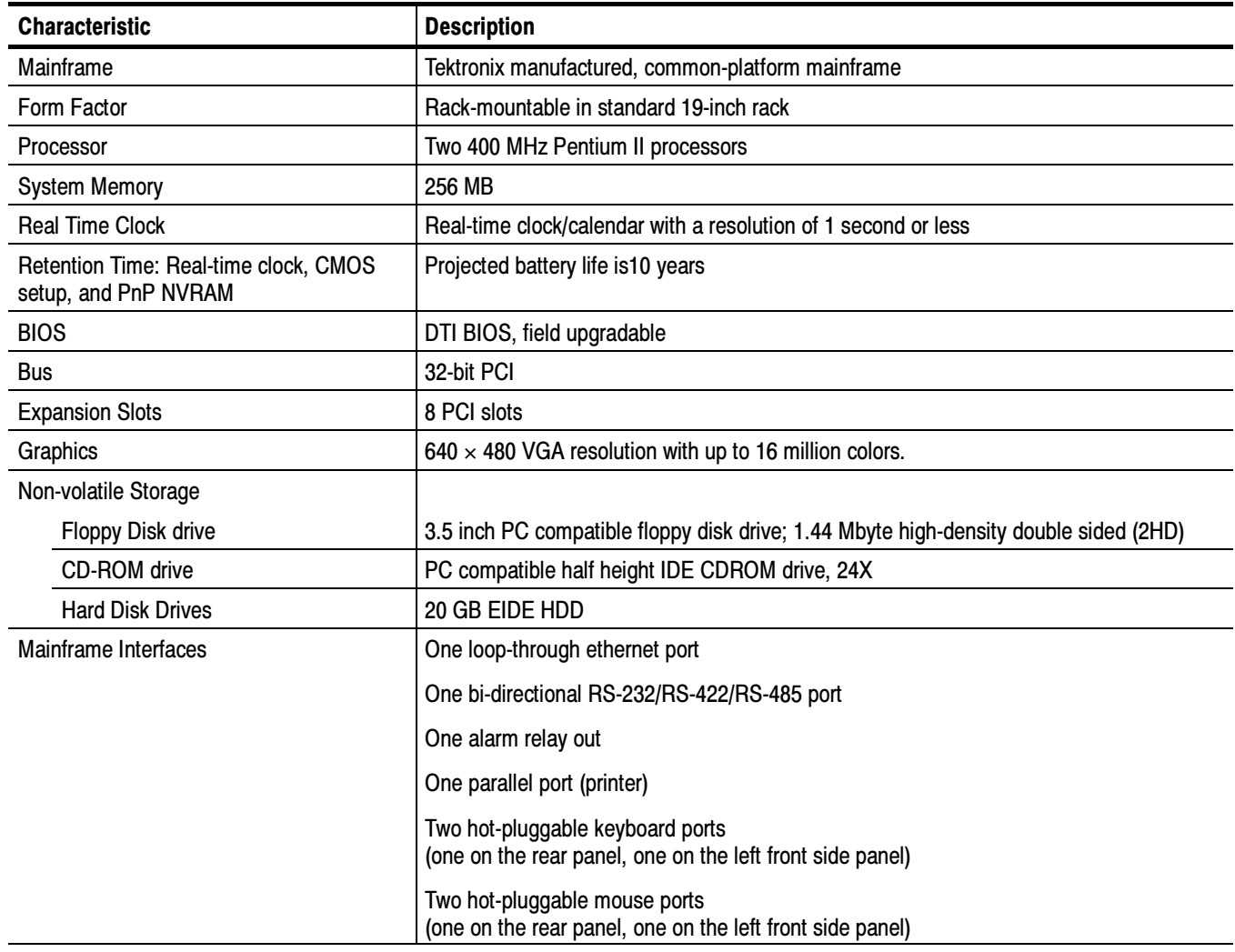

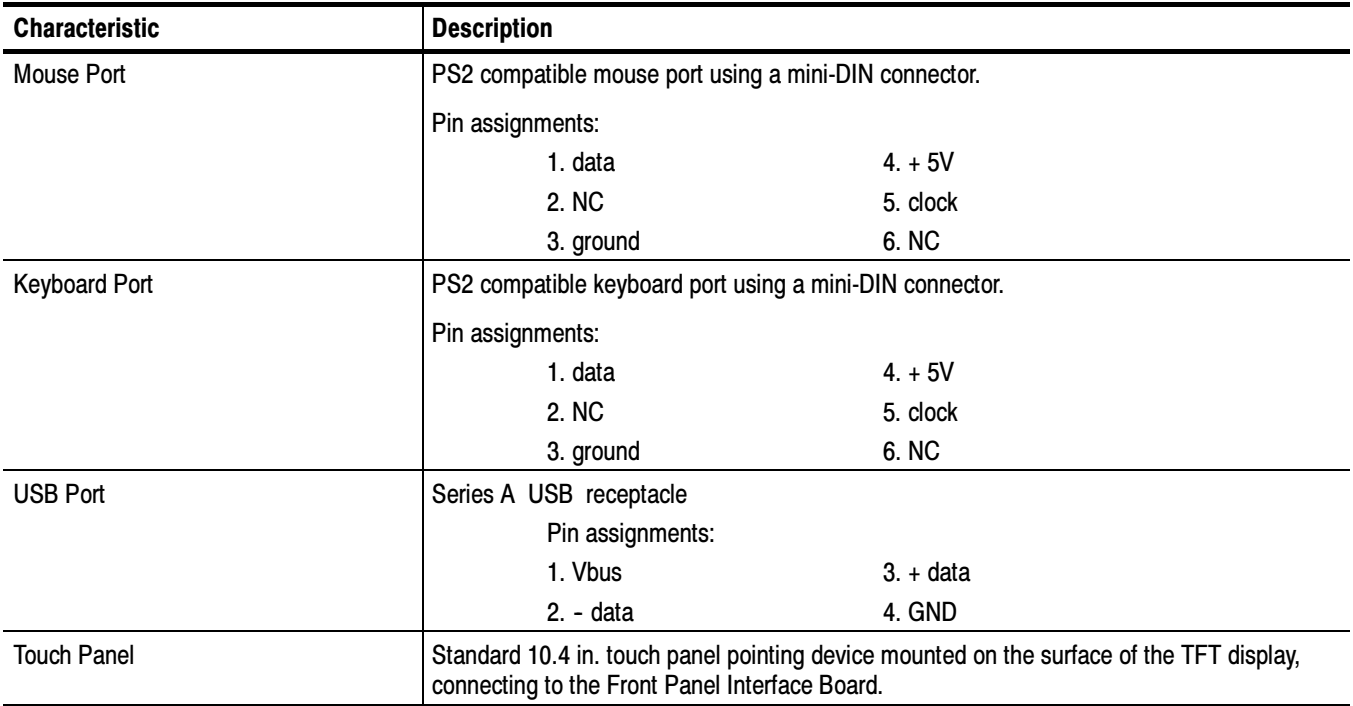

### Table A- 4: Front panel interface characteristics
| <b>Characteristic</b>                 | <b>Description</b>                                                                                                    |                                                                                        |  |
|---------------------------------------|----------------------------------------------------------------------------------------------------|----------------------------------------------------------------------------------------|--|
| Parallel Interface Port               | Port supports standard Centronics mode, Enhanced Parallel Port (EPP), or Microsoft<br>high-speed mode (ECP) and uses a 25-pin D connector.<br>Compliant with IEEE P1284-DB25 for bi-directional Parallel Peripheral Interface for Personal<br>Computers 1284-1994, IEEE. |                                                                                        |  |
|                                       |                                                                                                    |                                                                                        |  |
|                                       | Pin assignments for compatible mode:                                                                                                    |                                                                                        |  |
|                                       | 1. SRTB*                                                                                                    | 14. AUTOFEED*                                                                          |  |
|                                       | 2. DATA0                                                                                                    | 15. ERR*                                                                               |  |
|                                       | 3. DATA1                                                                                                    | 16. INIT*                                                                              |  |
|                                       | 4. DATA2                                                                                                    | 17. SELIN*                                                                             |  |
|                                       | 5. DATA3                                                                                                    | 18. GND                                                                                |  |
|                                       | 6. DATA4                                                                                                    | 19. GND                                                                                |  |
|                                       | 7. DATA5                                                                                                    | 20. GND                                                                                |  |
|                                       | 8. DATA6                                                                                                    | 21. GND                                                                                |  |
|                                       | 9. DATA7                                                                                                    | <b>22. GND</b>                                                                         |  |
|                                       | 10. ACK*                                                                                                    | 23. GND                                                                                |  |
|                                       | 11. BUSY                                                                                                    | 24. GND                                                                                |  |
|                                       | <b>12. PMT</b>                                                                                                    | 25. GND                                                                                |  |
|                                       | 13. SEL                                                                                                    |                                                                                        |  |
|                                       | modes.                                                                                                    | * See IEEE P1284-A in IEEE Standard 1284-1994 for pin connection definitions for other |  |
| Serial Interface Port (on back panel) | 9-pin male D-sub connector RS232                                                                                                    |                                                                                        |  |
|                                       | Pin Assignments:                                                                                                    |                                                                                        |  |
|                                       | 1. DCD                                                                                                    | 6. DSR                                                                                 |  |
|                                       | 2. RXD                                                                                                    | 7. RTS                                                                                 |  |
|                                       | 3. TXD                                                                                                    | 8. CTS                                                                                 |  |
|                                       | 4. DTR                                                                                                    | 9. RI                                                                                  |  |
|                                       | 5. GND                                                                                                    |                                                                                        |  |

Table A- 5: Rear panel interface characteristics

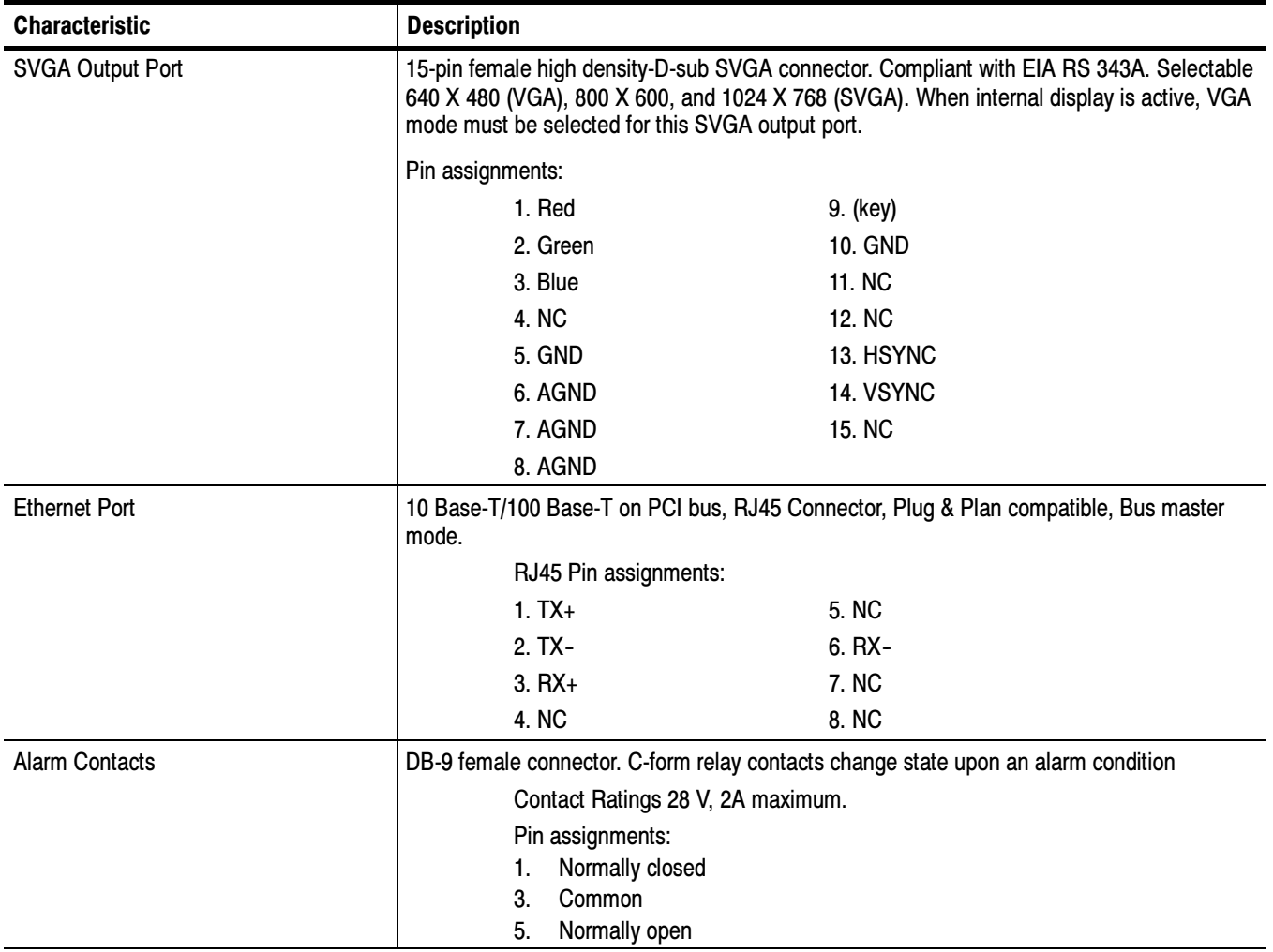

### Table A- 5: Rear panel interface characteristics (Cont.)

# Power Characteristics

### Table A- 6: AC power source characteristics

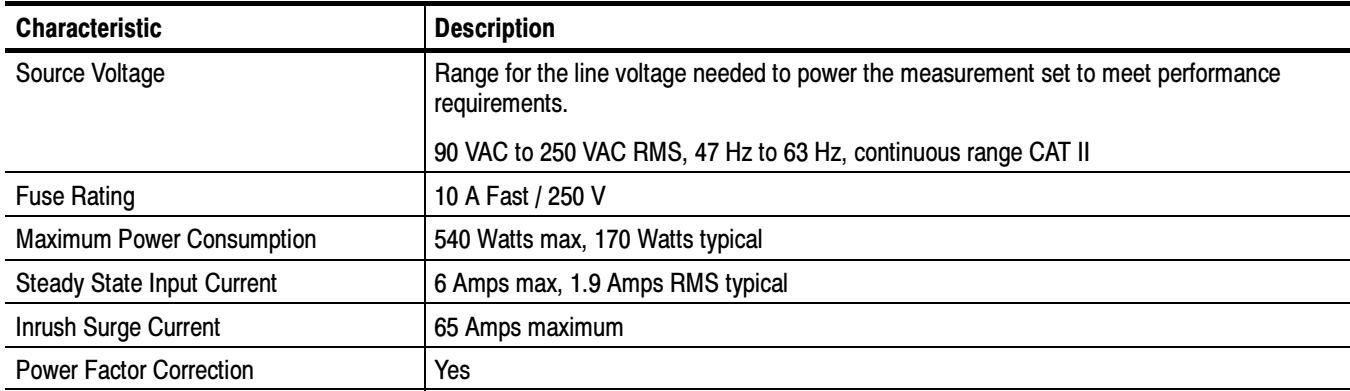

# Environmental Characteristics

### Table A- 7: Environmental characteristics

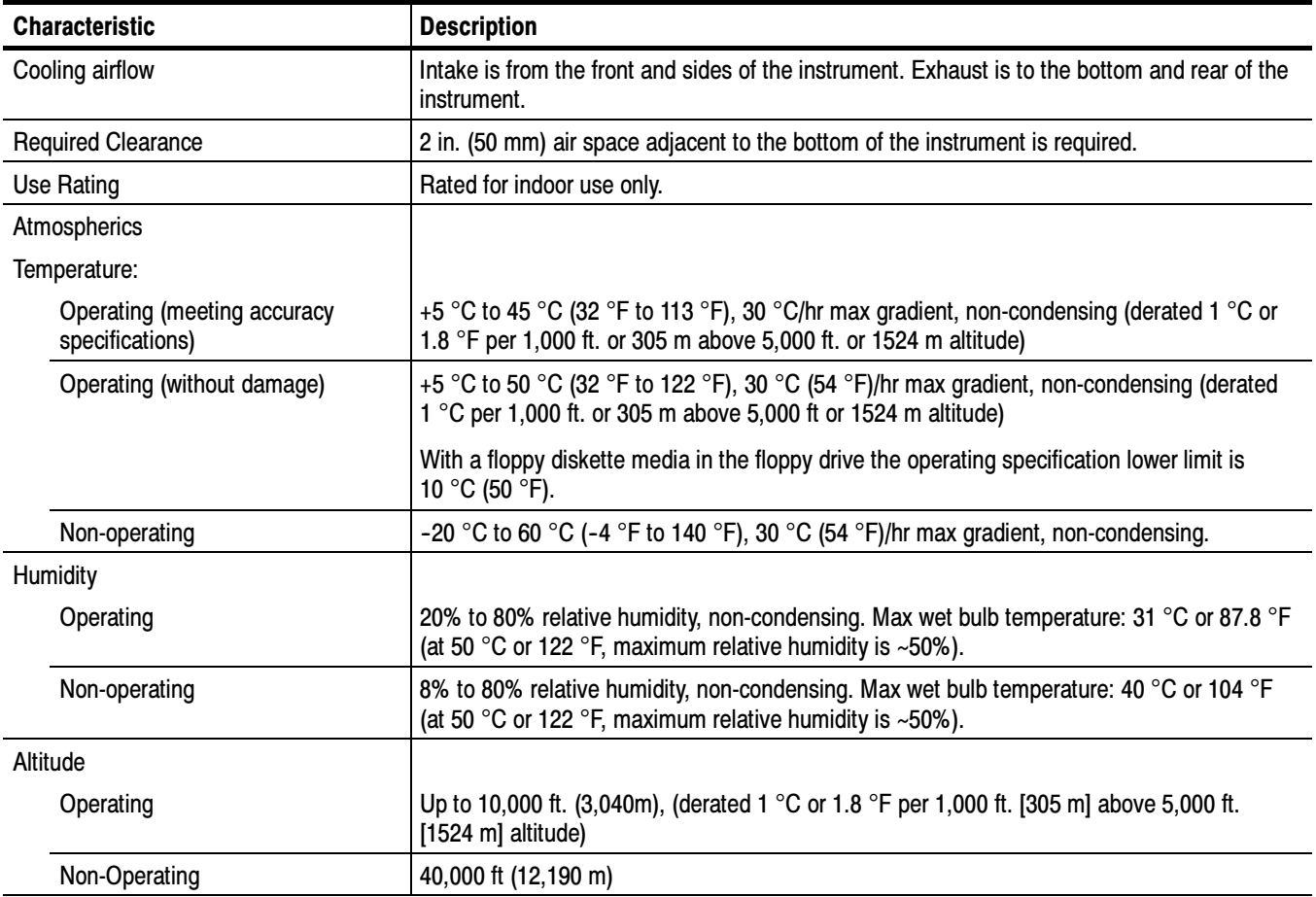

### Table A- 8: Dynamics

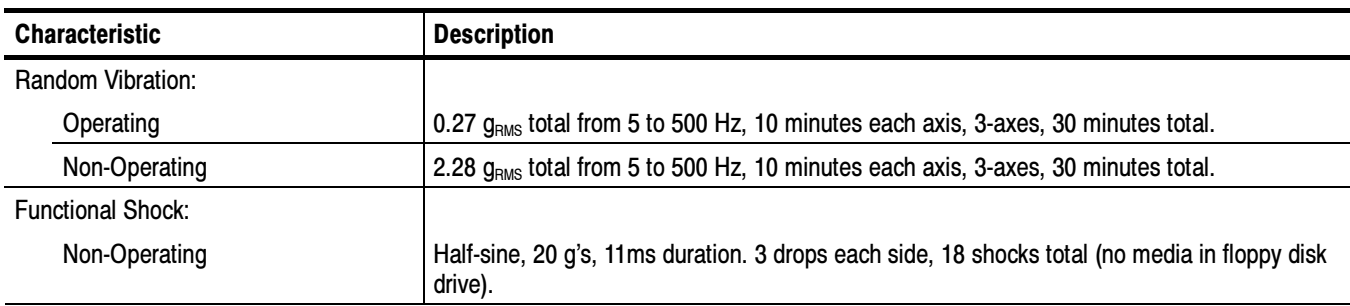

### Table A- 9: Transportation

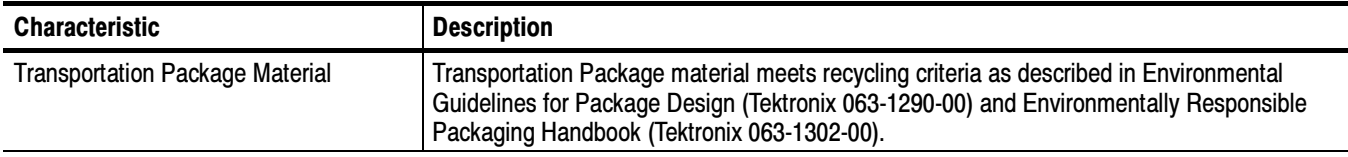

# Certifications and Compliances

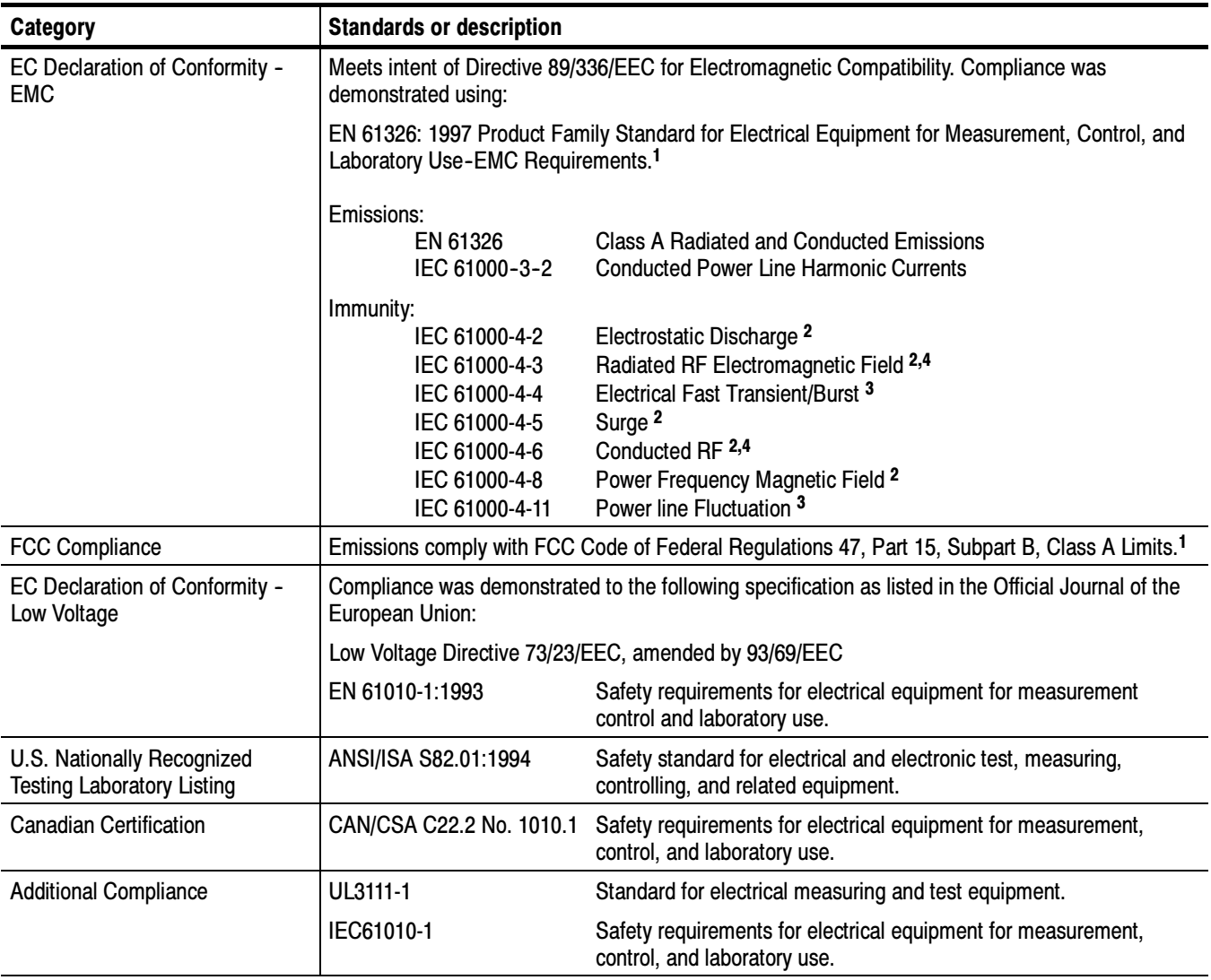

### Table A- 10: Certifications and compliances

1 Compliance demonstrated using high-quality shielded interface cables.

2 EN 61326 Immunity Test requirement for Industrial Location intended use.

3 EN 61326 Minimum Immunity Test requirement.

4 Performance Criteria: Signal/Noise Ratio greater than or equal to 38 dB.

| Category                               | <b>Standards or description</b>                                                                                                    |  |                                                                                                    |
|----------------------------------------|----------------------------------------------------------------------------------------------------|--|----------------------------------------------------------------------------------------------------|
| Installation (Overvoltage)<br>Category | Terminals on this product may have different installation (overvoltage) category designations. The<br>installation categories are:                                                                                                    |  |                                                                                                    |
|                                        | CAT III<br>Distribution-level mains (usually permanently connected). Equipment at this level is<br>typically in a fixed industrial location.                                                                                                    |  |                                                                                                    |
|                                        | CAT II<br>Local-level mains (wall sockets). Equipment at this level includes appliances, portable<br>tools, and similar products. Equipment is usually cord-connected.                                                                                                    |  |                                                                                                    |
|                                        | CAT I                                                                                                    |  | Secondary (signal level) or battery operated circuits of electronic equipment.                                                                                                    |
| <b>Pollution Degree</b>                | A measure of the contaminates that could occur in the environment around and within a product.<br>Typically the internal environment inside a product is considered to be the same as the external.<br>Products should be used only in the environment for which they are rated.                                                                                     |  |                                                                                                    |
|                                        | <b>Pollution Degree 1</b>                                                                                                    |  | No pollution or only dry, nonconductive pollution occurs. Products in this<br>category are generally encapsulated, hermetically sealed, or located in<br>clean rooms.                                                                                                 |
|                                        | Pollution Degree 2                                                                                                    |  | Normally only dry, nonconductive pollution occurs. Occasionally a<br>temporary conductivity caused by condensation must be expected. This<br>location is a typical office/home environment. Temporary condensation<br>occurs only when the product is out of service. |
|                                        | Pollution Degree 3                                                                                                    |  | Conductive pollution, or dry, nonconductive pollution that becomes<br>conductive due to condensation. These are sheltered locations where<br>neither temperature nor humidity is controlled. The area is protected from<br>direct sunshine, rain, or direct wind.     |
| Laser Classification                   | This product contains a CD ROM drive which utilizes a Class 1 laser and complies with<br>EN60825-1:94 and with the U.S. FDA regulations. The drive is marked with the laser's<br>classification and date of manufacture, as well as the following information: Complies with the<br>DHHS rules 21 CFR Chapter 1, Subchapter J applicable at the date of manufacture. |  |                                                                                                    |
| <b>Safety standards</b>                |                                                                                                    |  |                                                                                                    |
| <b>Safety Certification Compliance</b> |                                                                                                    |  |                                                                                                    |
| Temperature, operating                 | +5 to +50 $\degree$ C                                                                                                    |  |                                                                                                    |
| Altitude (maximum<br>operating)        | 3000 meters                                                                                                    |  |                                                                                                    |
| <b>Equipment Type</b>                  | Test and measuring                                                                                                    |  |                                                                                                    |
| <b>Safety Class</b>                    | Class 1 (as defined in IEC 1010-1, Annex H) - grounded product                                                                                                    |  |                                                                                                    |
| Installation (Overvoltage)<br>Category | Overvoltage Category II (as defined in IEC 1010-1, Annex J)                                                                                                    |  |                                                                                                    |
| <b>Pollution Degree</b>                | Pollution Degree 2 (as defined in IEC 1010-1). Note: Rated for indoor use only.                                                                                                    |  |                                                                                                    |
| Supply Voltage Range                   | 100 - 240 VAC 50/60 Hz, single phase                                                                                                    |  |                                                                                                    |
| <b>Current Rating</b>                  | 6.0 Amps max                                                                                                    |  |                                                                                                    |
| <b>Fuse Rating</b>                     | Mains fuse is 10A, 250V, Fast; Not operator replaceable. Refer servicing to qualified service<br>personnel.                                                                                                    |  |                                                                                                    |
| <b>Relative Humidity</b>               | 80 % for temperatures up to 31 °C, decreasing linearly to 50 % at 40 °C                                                                                                    |  |                                                                                                    |

Table A- 10: Certifications and compliances (Cont.)

(maximum operating)

# Mechanical (Physical) Characteristics

### Table A- 11: Mechanical characteristics

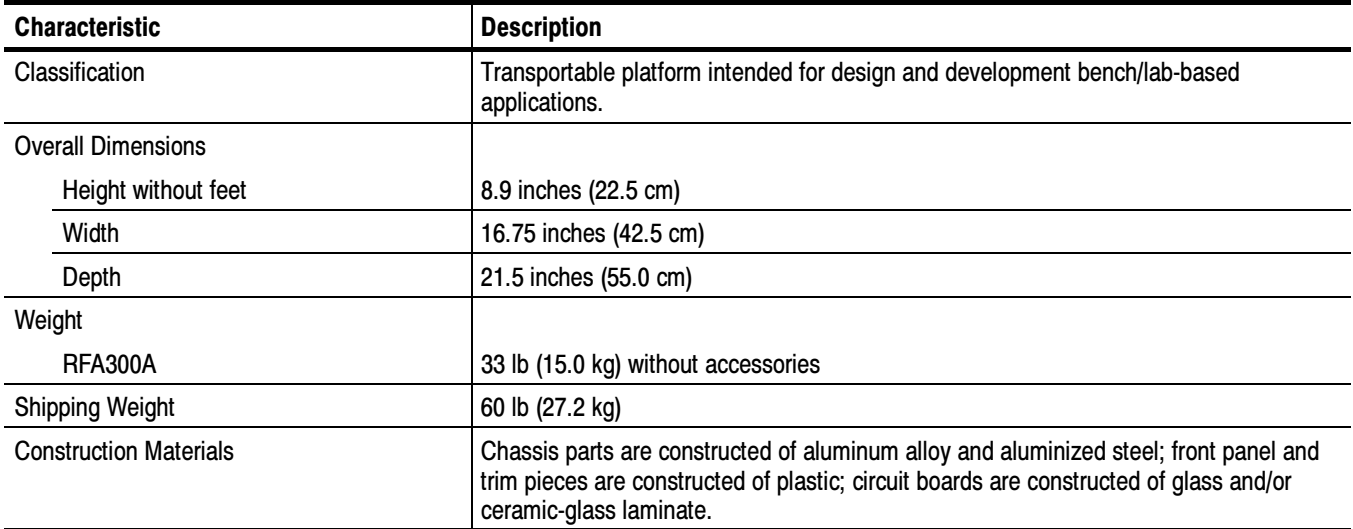

# Appendix B: User Service

This appendix describes general care and service procedures for the RFA300A Measurement Set 8VSB.

Instrument and module service troubleshooting procedures are located in the service manual (refer the *Preface* for a list of manuals).

## General Care

Protect the instrument from adverse weather conditions. The instrument is not waterproof.

Do not store or leave the instrument where the LCD display will be exposed to direct sunlight for long periods.

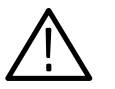

**CAUTION.** To avoid damage to the instrument, do not expose it to sprays, liquids, or solvents.

# Preventive Maintenance

Check the electrical performance and the instrument accuracy certified (calibrated) once a year.

Preventive maintenance mainly consists of periodic cleaning. Periodic cleaning reduces instrument breakdown and increases reliability. You should clean the instrument as needed, based on the operating environment. Dirty conditions may require more frequent cleaning than computer room conditions.

Clean the exterior surfaces of the instrument with a dry, lint-free cloth or a soft-bristle brush. If dirt remains, use a cloth or swab dampened with a 75% isopropyl alcohol solution. A swab is useful for cleaning in narrow spaces around the controls and connectors. Do not use abrasive compounds on any part of the instrument. Cleaning the Exterior

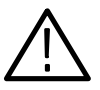

**CAUTION.** Avoid getting moisture inside the instrument during external cleaning; and use only enough solution to dampen the cloth or swab.

Do not wash the front-panel On/Standby switch. Cover the switch while cleaning the instrument.

Use a 75% isopropyl alcohol solution as a cleanser and rinse with deionized water.

Do not use chemical cleaning agents; they may damage the instrument. Avoid chemicals that contain benzene, toluene, xylene, acetone, or similar solvents.

Cleaning the Display

Clean the face of the display using a soft cloth dampened with deionized water.

Cleaning the Compact Disc Drive

The compact disc (CD) drive requires routine maintenance to operate at maximum efficiency. The CDs can be damaged if dirt and dust accumulate on the surface. Store the CDs in their protective containers where they will not be exposed to dust or dirt.

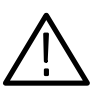

**CAUTION.** Electrostatic discharge (ESD) can damage components in the CD ROM drive. Do not touch lens or exposed metallic parts on the platter.

Clean the face of the CD drive monthly with a cloth dampened with deionized water.

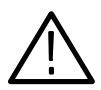

**CAUTION.** Do not allow moisture to enter the disk drive. When power is applied, the internal components may be damaged.

### Cleaning the Keyboard and Mouse

Clean the exterior surfaces of the keyboard and mouse with a dry, lint-free cloth or a soft-bristle brush. A swab is useful for cleaning in narrow spaces around the controls and connectors. Do not use abrasive compounds on any part of the instrument.

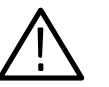

**CAUTION.** Avoid getting moisture inside the keyboard and mouse during external cleaning; use only enough solution to dampen the cloth or swab.

Clean with a 75% isopropyl alcohol solution and rinse with deionized water.

Do not use chemical cleaning agents; they may damage the instrument. Avoid chemicals that contain benzene, toluene, xylene, acetone, or similar solvents.

## In Case of Problems

This section addresses problems that you may encounter while using the measurement set. This section does not identify specific problems relating to performance verification or adjustments. For information on running performance verification procedures or adjustment procedures, refer to the RFA300A Measurement Set 8VSB Service Manual, available as an optional accessory.

Use diagnostics to isolate problems to software or hardware within the instrument. For additional help on diagnostics, contact your local Tektronix representative. The following diagnostic tools are available with your measurement set: **Diagnostics** 

- Power-on diagnostics. These diagnostics run when you first power on the instrument or when you first start the measurement set application. If any diagnostic failures are detected during power on, the Power-On Diagnostics dialog box appears.
- Extended diagnostics. These diagnostics test the instrument more thoroughly than the power-on diagnostics. You can use extended diagnostics to isolate problems down to an individual module. The extended diagnostics are part of the measurement set application. To run extended diagnostics, go to the Tools menu, select Diagnostics, and click the Extended Diagnostics tab.
- The RFA300A Measurement Set 8VSB is shipped with software already installed. For any suspected software problems, try to isolate the problem to the measurement set application software or to other installed software. Software Problems

Software problems can be caused by corrupted or missing software files. Often the easiest way to solve software problems is to reinstall the software. Refer to Appendix C: Software Installation for instructions on reinstalling software.

Table B-1 lists some of the symptoms of software problems and possible solutions.

If you suspect problems with the software, contact your local Tektronix representative or refer to Contacting Tektronix in the Preface.

Hardware problems can have several causes. The first step to identifying a problem is to review the installation instructions in this manual to verify that you have properly installed the instrument. The second step is to determine if the problem is in the mainframe or the measurement set's modules. Hardware Problems

> If you are certain that you have installed the instrument correctly, run the extended diagnostics (located under the tools menu) to identify any problems with the individual modules.

Table B-1 lists some of the symptoms of hardware problems and possible solutions.

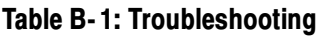

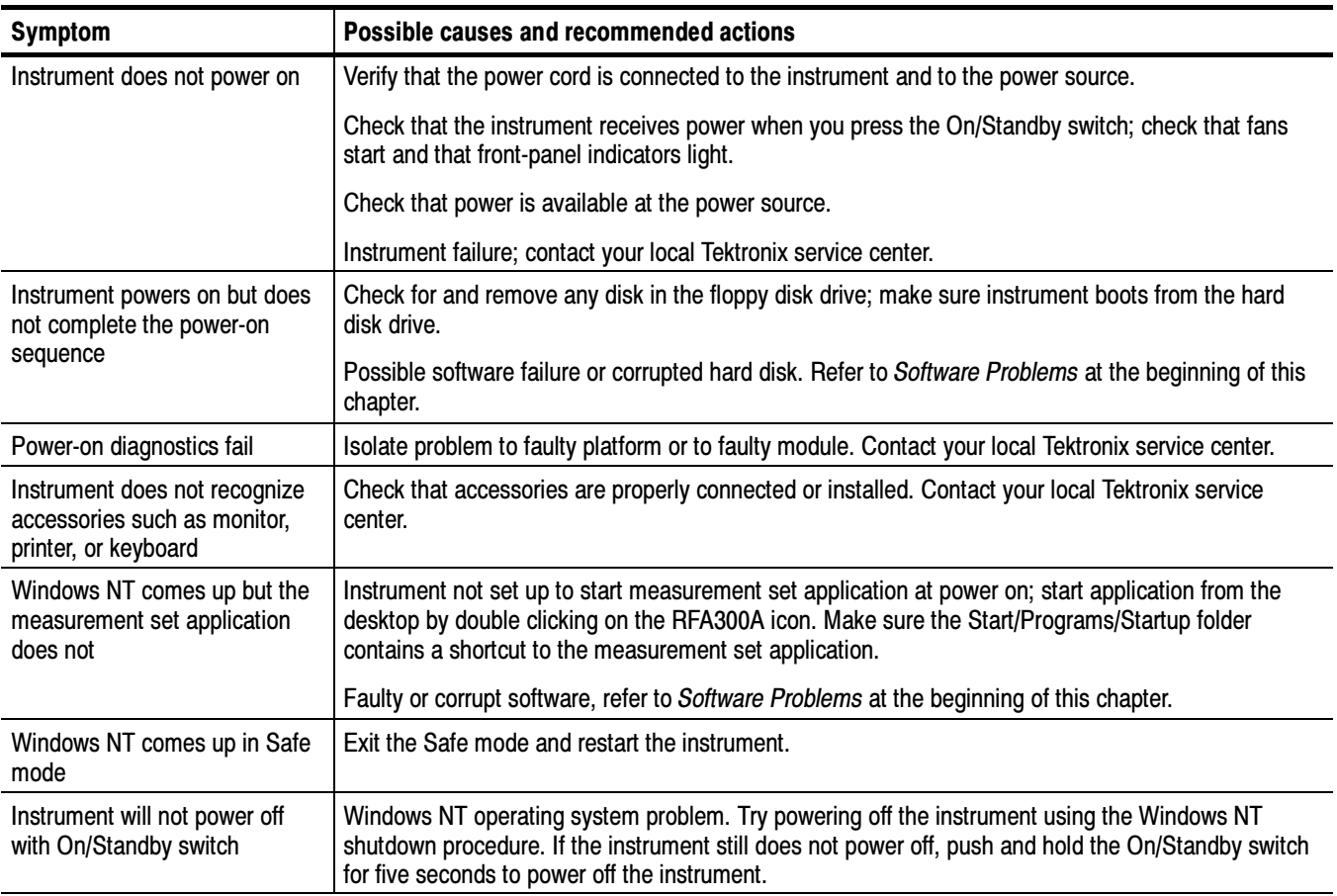

## Repackaging for Shipment

Your instrument was originally shipped by Tektronix in a carton with packaging components designed to protect the instrument from damage during shipment. If you need to ship the instrument to another location, it is strongly recommended that you use the original shipping carton and packaging components to provide adequate protection during shipment.

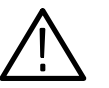

**CAUTION.** To prevent the loss of your instrument's warranties, Tektronix strongly recommends that you use your original shipping carton (one that is in good condition) when you ship the instrument to another location or when you return the instrument to a Tektronix service center for repair.

Tektronix cannot honor the instrument's warranties if the instrument arrives at the service center damaged and it was not shipped in its original carton or in a replacement carton (and its supporting packaging material) purchased from Tektronix. If you lose your original packaging material, contact your Tektronix representative to obtain replacement packaging.

#### When preparing to ship your instrument to another location, it is important to inspect your existing packaging materials for condition, missing components and vintage. Packaging Inspection

 If the condition of your existing packaging materials is poor, or if you are missing some of the components, it is strongly recommended that you order a new packaging kit. The new packaging kit will accommodate both the portable and the rackmount versions of the instrument cabinet.

If your existing packaging materials are in good condition, compare them against Figures B-1 and B-2 to determine which packaging procedure to use. Use the procedure associated with your existing packaging materials.

 The configuration (vintage) of the packaging materials is important to note. Replacement components for the old-design packaging materials are no longer available. Also, the components of the new and old designs are not interchangeable. If your packaging materials are of the old design, and require any replacement components, you must order a new packaging kit.

If your instrument was originally shipped in the older design packaging and you have converted the cabinet from portable to rackmount configuration, use the new design packaging which contained the rackmount conversion kit, or order a new design shipping kit.

### Replacement Packaging **Materials**

New packaging materials are available from Tektronix. To obtain these items, contact your nearest Tektronix representative.

The replacement packaging kit, Tektronix part number 065-0651-XX, includes all of the packaging material shown in Figure B-1. Each packaging component in the illustration has an index number, which corresponds to reference numbers in the packaging procedure.

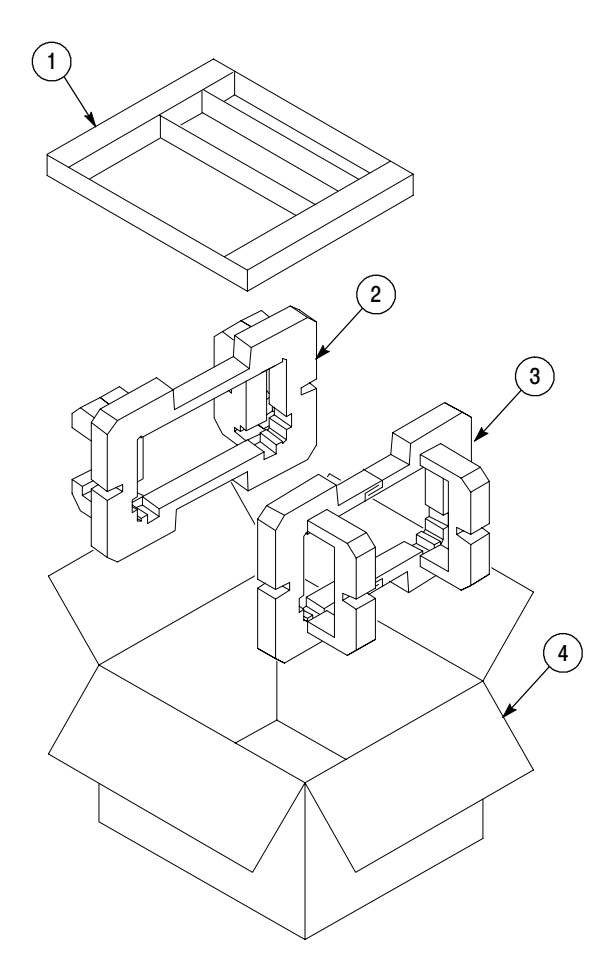

Note: The keyboard, mouse, manual, and their boxes do not need to be returned with the instrument for servicing. A protective bag for the instrument is included in the packaging kit, but is not shown.

Figure B- 1: Repackaging the instrument (new packaging)

### Repackaging Procedure (New Design)

When the instrument is shipped, it is important to package it well to protect the instrument. Figure B-1 shows how to repackage the instrument for shipment using the new packaging materials. It is not necessary to return the accessories received with the instrument when returning the instrument for repair.

**NOTE**. The packaging materials illustrated in Figure  $B-1$  will accommodate both the portable and the rackmount versions of the instrument cabinet.

- 1. If the instrument is to be shipped to a Tektronix field office for repair, attach a tag to the instrument showing the following:
	- Owner's name and address
	- $\blacksquare$  Instrument serial number
	- Description of the problem(s) encountered and/or service required.
- 2. Place the protective front cover on the front of the instrument.
- 3. Place the instrument in the protective bag. The bag prevents dust moisture, or other debris from entering the cabinet.
- 4. Fold the top of the bag neatly over the top of the instrument to make it as flat as possible and seal with packing tape.
- 5. Place the front cushion (3) over the front of the instrument.
- 6. Place the rear cushion (2) over the rear of the instrument.
- 7. Carefully lift the instrument with front and rear cushions attached and lower into the shipping box  $(4)$  as indicated by Figure B-1.
- 8. Position the tray (1) into the top of the box, pressing the tray down until it rests on the tops of the front and rear cushions.

**NOTE.** To ensure packaging integrity and product safety, the tray  $(1)$  must be installed regardless if any accessories are being included in the package.

- 9. If you are shipping the accessories, arrange the accessories in the tray.
- 10. Close and tape the shipping box.
- 11. Attach the appropriate shipping documents needed to ship the instrument to its destination.

### Repackaging Procedure (Old Design)

If your instrument was shipped in the older packaging materials as shown in Figure B-2, inspect your existing packaging materials to make sure they are complete and in good condition as described in Packaging Inspection on page B--5. If your existing earlier packaging materials are in good condition, follow the procedure below to repackage your instrument for shipment.

When the instrument is shipped, it is important to package it well to protect the instrument. Figure B-2 shows how to repackage the instrument for shipment using the old packaging materials. It is not necessary to return the accessories received with the instrument when returning the instrument for repair.

**NOTE**. The packaging materials illustrated in Figure B-2 will accommodate only the portable version of the instrument cabinet.

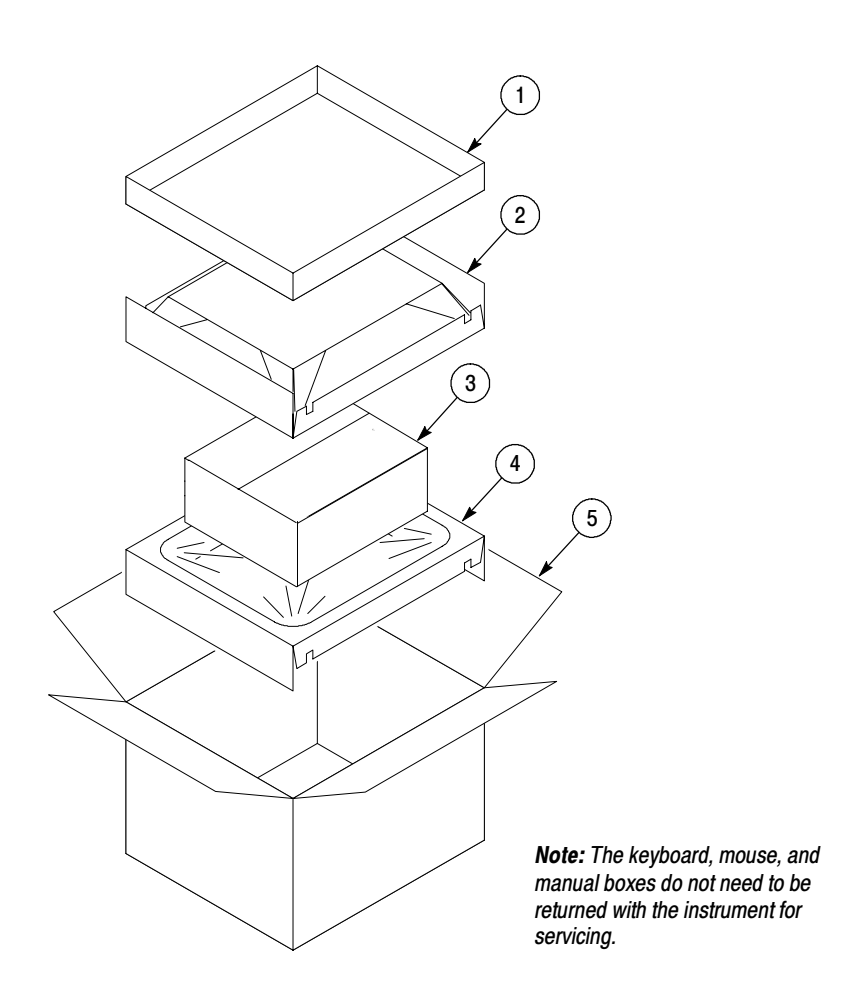

Figure B- 2: Repackaging the instrument (old packaging)

The inner shipping box, pads, and protective bag provide the necessary protection to allow the shipping materials of the outer shipping box to correctly support the product for shipment. Pack the inner shipping box as follows:

- 1. If an instrument is to be shipped to a Tektronix field office for repair, attach a tag to the instrument showing the following:
	- Owner's name and address
	- **Instrument serial number**
	- Description of the problem(s) encountered and/or service required.
- 2. If you have the original packaging material, start by placing one of the spacer pads in the bottom of the inner box (3). Position the side of the pad with the smaller, square holes against the side of the box as shown in Figure B-3.

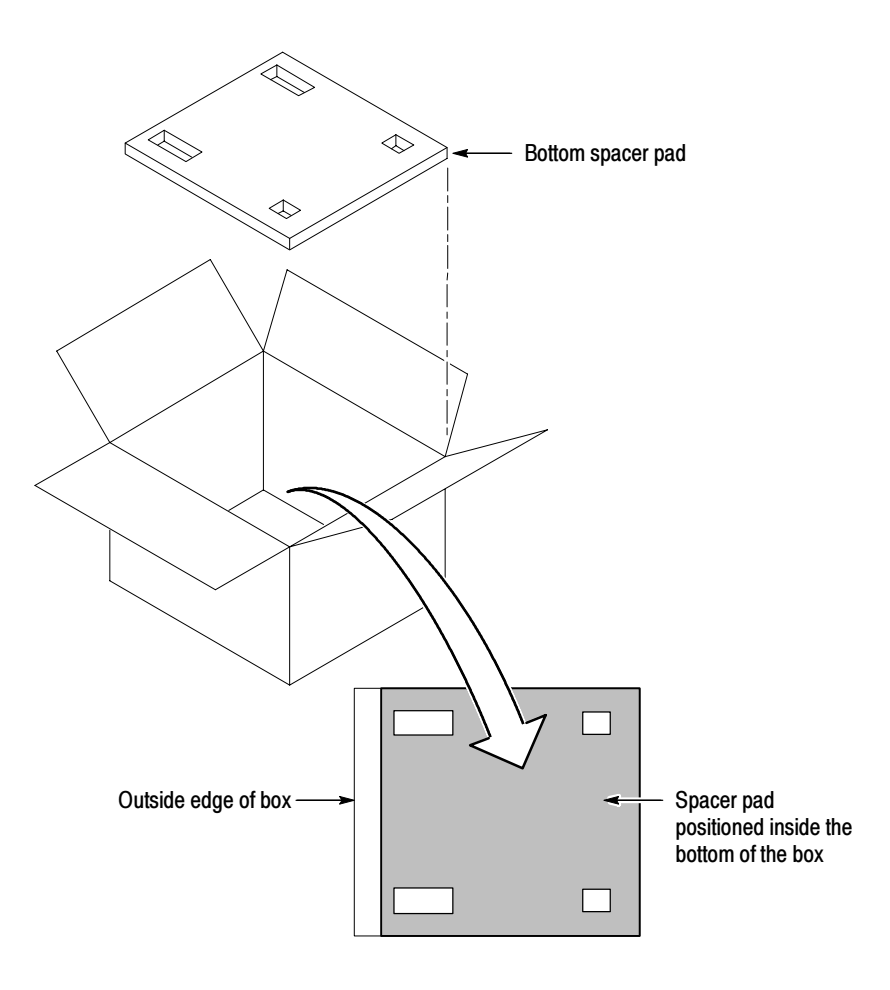

Figure B- 3: Placement of bottom spacer pad in inner shipping box

- 3. Place the protective front cover on the front of the instrument.
- 4. Place the instrument in the protective bag. The bag prevents dust, moisture, or other debris from entering the cabinet.
- 5. Fold the top of the bag neatly over the top of the instrument to make it as flat as possible and seal with packing tape.
- 6. Place the bagged instrument in the inner shipping box. The small feet on the bottom of the cabinet go in the square holes in the spacing pad and the larger feet near the front of the instrument go in the larger rectangular holes. The bezel end of the cabinet fits over the edge of the spacer pad.
- 7. Place the other spacer pad on top of the instrument. Place the side with the small square holes against the side of the box. The protective front cover on the bezel of the instrument is not covered by the top spacer pad.
- 8. Close and tape the inner shipping box (3).
- 9. Place one of the support inserts (4) in the bottom of the outer shipping box, film side up as shown in Figure  $B-2$ .
- 10. Place the sealed inner shipping box (3) in the center of the bottom support insert in the outer shipping box (4).
- 11. Put the second support insert (2) over the inner shipping box, film side down.

**NOTE.** It may be necessary to pre-stretch the film in the support inserts by pushing down firmly several times on the top support insert.

- 12. Place the top tray (1) in the box. If you are not shipping accessories with the instrument, close and tape the outer shipping box (5).
- 13. When shipping the accessories, place the two accessory trays in the top tray, then arrange the accessories in the trays.
- 14. Close and tape the outer shipping box (5).
- 15. Attach the appropriate shipping documents needed to ship the instrument to its destination.

# Appendix C: System Recovery

If you have problems with either BIOS configuration or system/application software, use the procedures in this section to restore the system to factory default installation and configuration.

**NOTE**. If you are restoring software after replacing the hard disk drive with one you ordered as a replacement from Tektronix, follow the instructions provided with the hard disk drive replacement.

If you are restoring software after reformatting the hard drive, perform all of the procedures in this section in sequence.

### **Overview**

These procedures require the RFA300A System and Application Restore Media CD-ROM, which was shipped with the RFA300A Measurement Set 8VSB.

Installation should only be performed by a qualified technician who is familiar with installing drivers and configuring for networking.

These tips apply to the procedures in this section:

- Use default settings unless otherwise indicated in the following procedures.
- These procedures use drive "e:" as the CD-ROM drive.
- At the end of some steps, you are instructed to restart the system. To do this, if you are prompted to restart, select Yes. If not prompted, select Shutdown from the Start menu and then select Restart the computer.

You can use the procedures in this section to do any of the following:

- Restore the system BIOS settings to factory defaults.
- Restore a part of the system.
- Restore the complete system, including installation and configuration, to factory defaults.

The complete system includes:

- $\blacksquare$  Microsoft Windows NT 4.0
- Automatic logon for Windows NT  $4.0$
- Network Netbeui protocol and Network TCP/IP printing service
- **ES1869 Sound Driver**
- Chip and Technology 69000 Display Driver
- Tektronix JPS software
- $\blacksquare$  Windows NT Service Pack 5
- Intel EtherExpress PRO/100B PCI Adapter Driver
- Touch-Base SC3 Touch Screen Driver
- $\blacksquare$  My-T-Soft NT soft keyboard
- **Microsoft ODBC**
- **Microsoft Data Access Object**
- Tektronix RFA300A Measurement Set 8VSB application software

## Restore the BIOS Settings

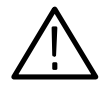

**CAUTION.** The RFA300A Measurement Set 8VSB is programmed with custom BIOS settings; choosing any other settings will cause instrument malfunction. Do not use the setup defaults of the BIOS manufacturer.

The RFA300A System and Application Restore Media CD-ROM contains a utility CMOS NVRAM read/write program and a factory-customized BIOS image. When the RFA300A Measurement Set 8VSB is booted from the CD-ROM, the readme.txt file will display instructions.

The RFA300A Measurement Set 8VSB is set at the factory to boot from a removable device, CD-ROM, hard drive, and then network. If this has been changed, you must reset the boot options before you can restore the BIOS settings from the CD-ROM. Boot Options

To reset the boot options, perform the following procedure:

- Reboot the RFA300A Measurement Set 8VSB.
- Press F2 to enter BIOS setup when prompted on system startup.
- Go to the BOOT OPTIONS.
- Change the BOOT ORDER to: removable device, CD-ROM, hard-drive, and then network boot.
- $\blacksquare$  Exit with Save Settings.

### Restore BIOS settings from the CD-ROM

To reprogram the CMOS NVRAM to the custom factory settings for the BIOS, perform the following steps:

- 1. Power up the RFA300A Measurement Set 8VSB with the RFA300A System and Application Restore Media CD-ROM in the CD-ROM drive.
- 2. Enter Restbios.bat at the DOS prompt. The BIOS settings will be reset.

To manually configure the BIOS settings, refer to the RFA300A Measurement Set 8VSB Service Manual for settings and instructions.

# Restore the Contents of the Partitions

In some situations, such as when the power has been interrupted, or files were mistakenly deleted, the RFA300A may fail to boot from the hard drive. If this happens, use the RFA300A System and Application Restore Media CD-ROM to restore the hard drive to factory default installation status.

The RFA300A Measurement Set 8VSB contains one IDE hard drive with two partitions. The first partition, used for the RFA300A system, is approximately 2000 MB and is formatted with the FAT format. The second partition uses all of the remaining space on the hard drive, and is formatted with NTFS.

Easy Restore Partition 1 To restore the contents of partition 1 only (NT system and RFA300A application), use the following steps. This restore process is effective only if the hard drive is still good. The process should take less than 15 minutes.)

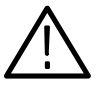

**CAUTION.** The following procedure should preserve the data on Partition 2 (D: drive). However, under some extreme conditions, such as problems with the partition table or Partition 2, the data may be lost. Therefore, you should back up important data on disks or over the network before beginning this procedure.

- 1. Power up the RFA300A Measurement Set 8VSB with the RFA300A System and Application Restore Media CD-ROM in the CD-ROM drive.
- 2. Enter restp1.bat at the DOS prompt.
- 3. Click Continue when prompted.
- 4. In the warning dialog box, confirm with Yes. A window will show the progress of the restore function.
- 5. Remove the CD-ROM from the drive and restart the system when prompted.

If Partitions 1 and 2 are both corrupted or you want to restore the hard drive to factory status, use the *Partition 1* procedure on page  $C-4$ , except replace restp1.bat with restdisk.bat. This will remove all of the data from both partitions. Easy Restore Partitions 1 & 2

To restore only Partition 2 to factory status, removing all data from Partition 2 without removing data from Partition 1, you can use the following procedure. This procedure uses the Windows NT Disk Administrator tool to create a new Parition 2. After you create Partition 2 using this procedure, if you later use the Easy Restore Partition 1 procedure on page C-4, Partition 2 will be preserved in most cases. Create Partition 2

> **NOTE.** You typically do not need to use this procedure; the Easy Restore procedures are normally sufficient to restore Partitions 1 and 2.

To create Partition 2, perform the following steps:

- 1. From the Start menu, select Program, Administrative Tools, and then Disk Administrator.
- 2. Click CD-ROM.
- 3. From the Tools menu, select Assign Drive Letter.
- 4. Select E: for the CD-ROM.
- 5. Click the unpartitioned space on disk 1.

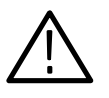

**CAUTION.** It is important to select Create Extended in the following step.

- 6. From the Partition menu, select Create Extended to create an extended partition. Use all of the remaining free space.
- 7. From the Partition menu, select Commit Change Now.
- 8. Click within the partition that you just created.
- 9. From the Partition menu, select Create to create a logical drive. Use all of the free space. Assign drive letter D: if needed.
- 10. From the Partition menu, select Commit Change Now.
- 11. From the Tools menu, select Format the new partition. Format it with the NTFS file system.

## Install and Configure Individual Components

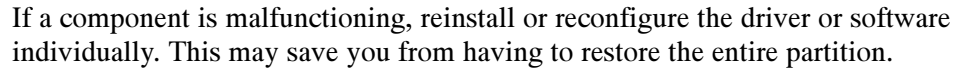

#### Make sure that the RFA300A System and Application Restore Media CD-ROM is in the CD-ROM drive. Install ESS Technology ES1869 Sound Chip Driver

- 1. From the Start menu, select Control Panel.
- 2. In the Control Panel, select Multimedia.
- 3. In the Device tab, select Audio Devices.
- 4. Select ES1879/1869/1878/1868/1887/1888 Audio and click the Remove button.
- 5. Restart the system.
- 6. In the Control Panel, select Multimedia.
- 7. In the Device tab, select Audio Devices.
- 8. Select Audio Device and click the Add button.
- 9. Select Unlisted or UPdated Driver.
- 10. Specify the E:\Drivers\Essaudio directory as the driver location.
- 11. Click OK to install the ES1879/1869/1878/1868/1887/1888 Audio driver.
- 12. Remove the CD-ROM from the drive and restart the system.

Install Chip and Technology 69000 Display Driver

Make sure that the RFA300A System and Application Restore Media CD-ROM is in the CD-ROM drive.

- 1. From the Start menu, select Control Panel.
- 2. In the Control Panel, select Display.
- 3. Select the Settings tab.
- 4. Click the Display Type... button.
- 5. Click the Have Disk... button.
- 6. Click the Change... button.
- 7. Specify the e:\Drivers\ChipsTec directory as the driver location.
- 8. After the disk is scanned and the driver is installed, remove the CD-ROM from the drive and restart the system.

### Configure the Display

- 1. From the Start menu, select Control Panel.
- 2. In the Control Panel, select Display.
- 3. Select the Settings tab.
- 4. Set the Screen Area to 640 by 480 pixels.
- 5. Set the Colors to 16777216 colors.

### Configure the COM Ports

- 1. From the Start menu, select Control Panel.
- 2. In the Control Panel, select Ports.
- 3. Click the Add button to add a COM Port. You need COM1, COM3, and COM4. If COM3 and COM4 are not present, add them. If COM2 is configured, delete it.

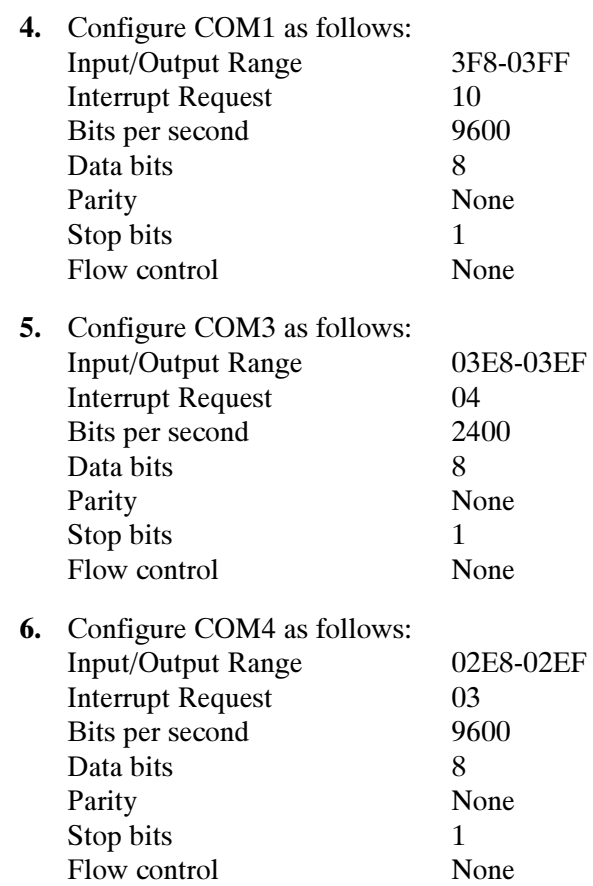

7. Restart the system.

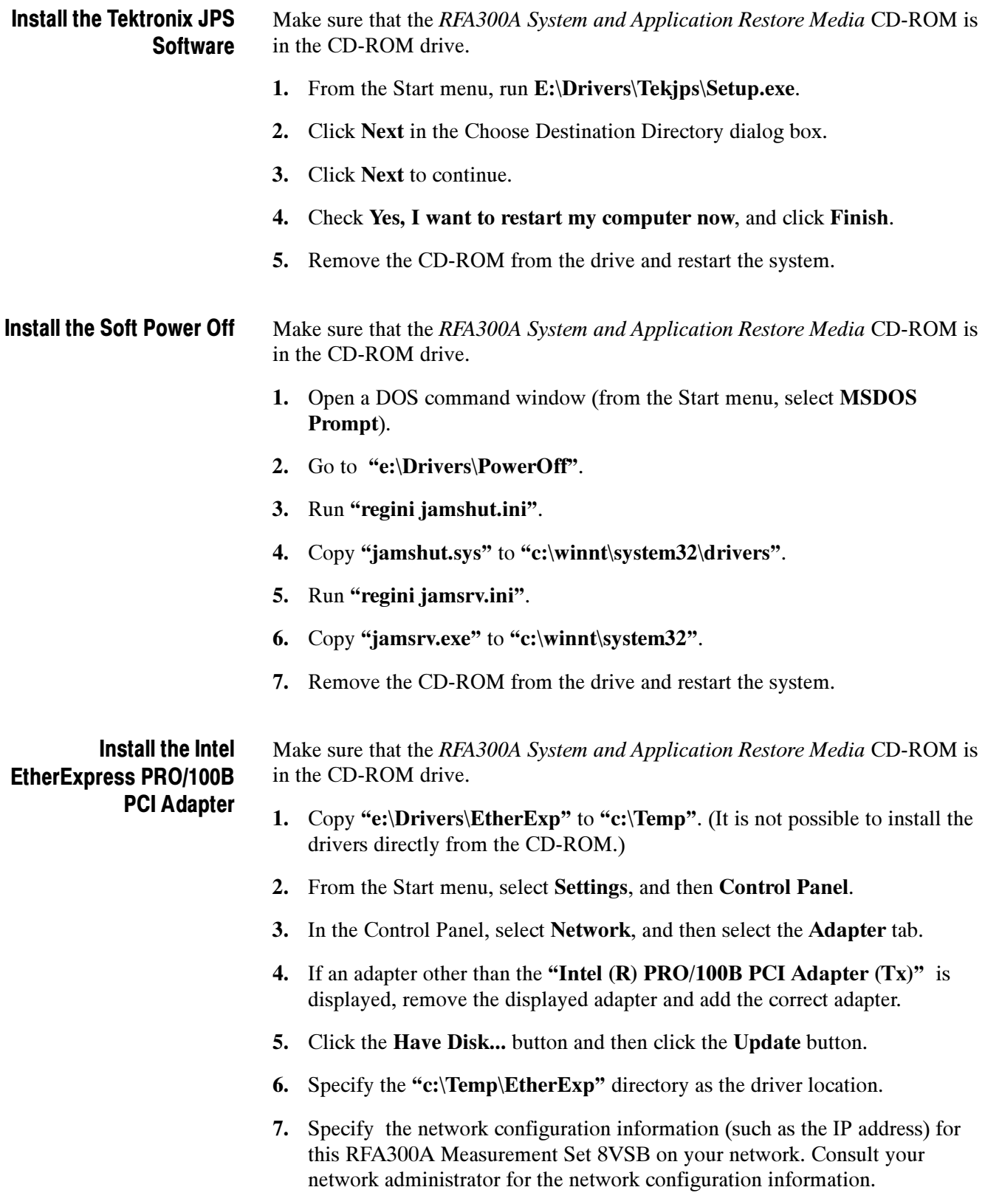

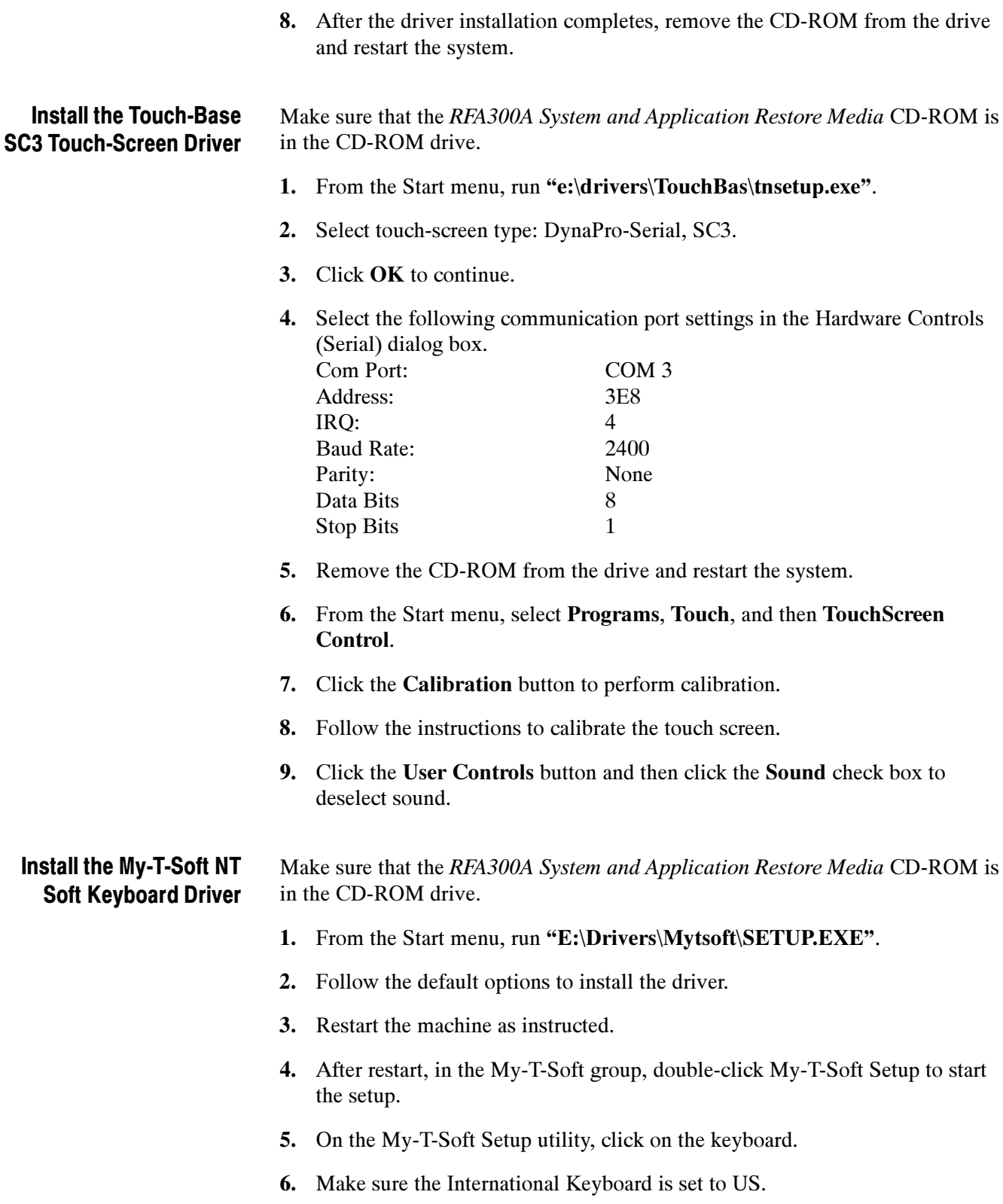

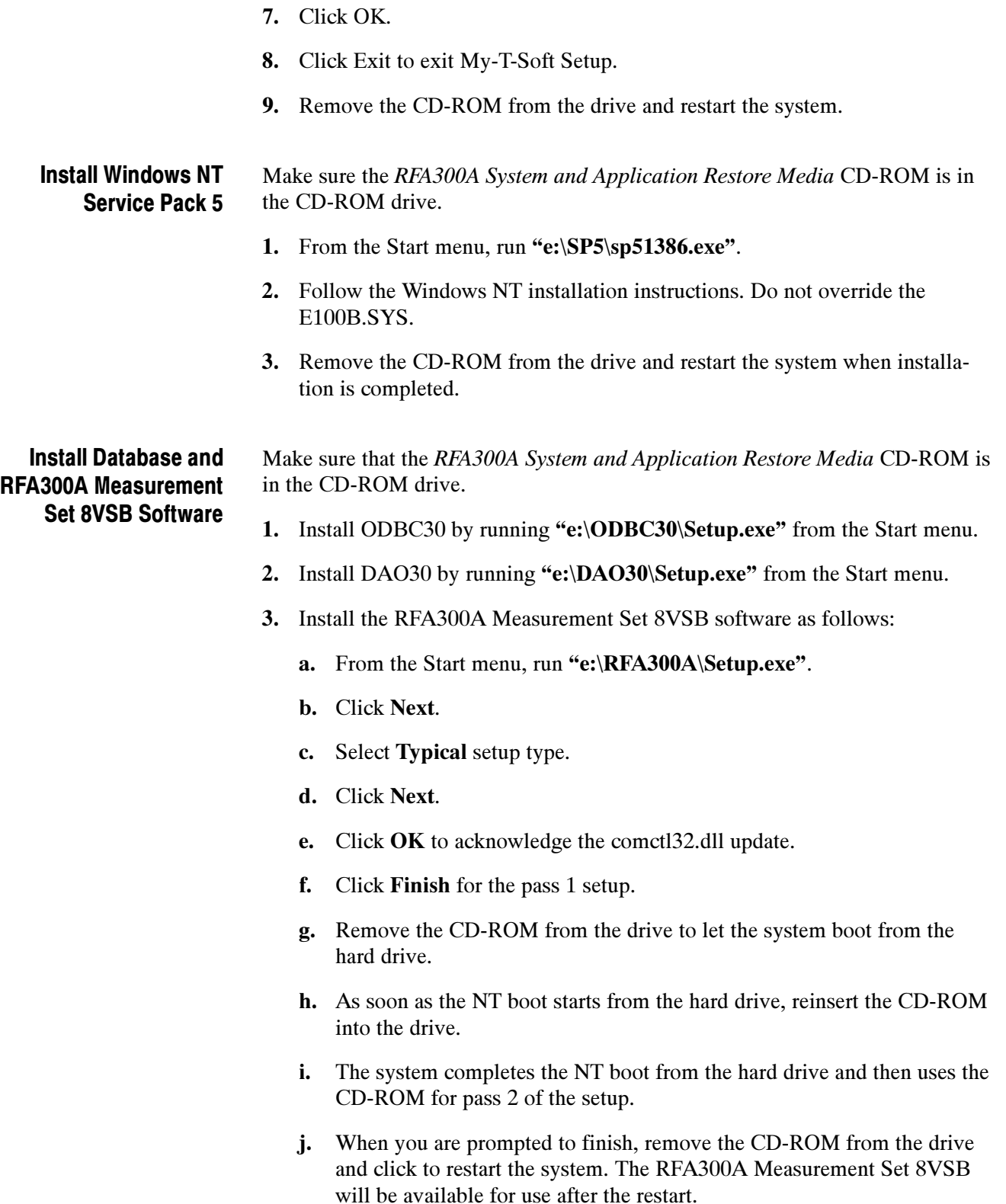

### Additional Configuration

- 1. Set auto-hide for the task bar as follows:
	- a. From the Start menu, select Setting, and then Taskbar.
	- b. Check Auto Hide.
	- c. Click OK.
- 2. Configure automatic logon (to allow the RFA300A to automatically log on when you start the system or reboot) as follows:
	- a. From the Start menu, run  $E:\b{tools\autologon.exe}$  (where  $E$  is the CD-ROM drive letter).
	- b. Enter the user name: Administrator.
	- c. Enter the password: RFA300A.
	- d. Click OK.
- 3. Set the Event Viewer as follows:
	- a. From the Start menu, select Programs, Administrative tools, and then Event Viewer.
	- b. From the Event Viewer Log menu, select Log Settings.
	- c. Select Overwrite events as needed for the Application, System, and Security logs.
	- d. Exit the Event Viewer.
- 4. Set the Microsoft Explorer options as follows:
	- a. Open Microsoft Explorer.
	- b. Under View, select Options.
	- c. Select Show all files.
	- d. Deselect Hide file extensions for known file types.
- 5. Set boot initialization countdown as follows:
	- a. From the Start menu, select the Control Panel.
	- b. In the Control Panel, double-click the System icon.
	- c. Select Startup/Shutdown tab.
	- d. Change the Showlist for to 3 seconds.

This completes the Software Installation Procedure.

# Appendix D: Mask File Formatting

The mask-testing feature allows you to set visual parameters within the graphic portion of the measurement window. The masks are lines against which you can compare waveforms.

To create your own mask files you must understand how they are formatted. This section provides that information. For information on creating a specific mask, refer to the online help: for example, Creating Out of Channels Emission masks.

Mask files have the following generic format:

- Mask files are stored as text files. You can create them using a text editor.
- $\blacksquare$  The extension on a mask file must be of the form ".mskxx" where xx is an integer representing the ResultID value for the mask test result for this file (see Line 1 below).
- $\blacksquare$  Mask files must be placed in C:\RFA300\Masks to be recognized.

The format of mask files is as follows:

- Lines are delimited with the newline character.
- Numbers on a line are comma delimited (the newline character is typically generated with a carriage return in most text editors).
- Line lengths are limited to 200 characters maximum.
- Line 1 contains the ResultID value for the mask test result for this file. Refer to Table D-1.
- $\blacksquare$  Line 2 contains a note associated with the file.
- Line 3 contains a number that represents the number of points in the mask.
- Lines 4 through x each contain one point in the mask. The format of this line is  $(x, y1, y2)$ , or  $(y, x1, x2)$ . Normally masks are of the first form. If the mask has a single value per x location, it will be (x, y1), otherwise if it has two values per x location (for example, a min and a max), it will be of the form  $(x, y1, y2)$ .
- A mask of the form  $(y, x1, x2)$  is one which does not necessarily have a value for all x locations. x and y numbers are in integer or scientific format.

Table D-1 lists the ResultID for each type of mask.

| Mask test                 | <b>ResultID</b> |
|---------------------------|-----------------|
| <b>Frequency Response</b> | 69              |
| <b>Group Delay</b>        | 70              |
| <b>Phase Error</b>        | 81              |
| <b>Phase Noise</b>        | 77              |
| Amplitude Error           | 80              |
| Out of Channel Emissions  | 62              |

Table D- 1: ResultID Values for Mask Tests

# **Glossary**

### Alarm Limit

A parameter set in the Limits dialog box. When a measurement exceeds the parameter, you are notified in the measurement or Signal Monitor window.

### Amplitude Error

An error that is typically caused by an amplifier's gain changing because of signal amplitude. The measurement set plots the signals instantaneous amplitude error as a function of amplitude.

### AutoScale

Sets the scale factor for both axes to default values.

### Bit Error Ratio (BER)

The ratio of bits correctly received to bits received in error.

### Caution Limit

A parameter set in the Limits dialog. When a measurement exceeds the parameter, you are notified in the measurement or Signal Monitor window. Caution limits are typically set to warn you when the measurement is close to exceeding the Alarm limit.

### Constellation Unit

A unit half of the minimum distance between two digital (8VSB) symbols. This is illustrated next using the constellation graph of the EVM window. Note that a constellation unit is half of the minimum distance between two I-channel constellation levels.

Many measurements are made in constellation units. Unit size remains constant while the Digital Television signal varies in amplitude.

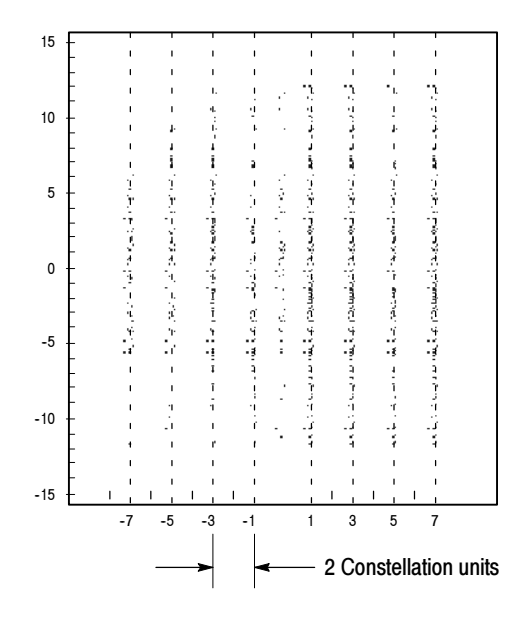

#### Frequency Response

The variation of signal amplitude over a channel's frequency range.

#### Group Delay

The relative time of propagation of packets of information at frequencies in the spectrum of a waveform.

#### Limits Set

A set of caution and alarm parameters against which numeric measurement results are compared.

### Mask

A visual parameter within the graphic portion of the measurement window against which acquired waveforms are compared.

### Peak Transient Power

The maximum value of envelope power occasionally reached by a digitally modulated signal.

### Phase Error

An error typically caused by variation of an amplifier's phase changing because of signal amplitude. The measurement set plots the signals instantaneous phase error as a function of amplitude.

### Phase Noise

A noise typically added to the digital modulation by the transmitter's frequency synthesizer system. The measurement set measures the pilot's phase noise.

### Result

The outcome of a measurement in numeric, pass/fail, and graphic forms.

### Results Database

A file where results from a measurement are held for later recall, exporting, or reporting. Data in these files can also be used for further study or analysis by external applications. The files are in Microsoft Access format.

### Signal to Noise

The power ratio between the ideal received signal and the difference between the ideal and actual received signal along the real axis.

### Session

A collection of any results saved by the Signal Monitor during the time between the Run and Stop events. A session can include a few results or the results from many iterations through a set of measurements.

### Setup

A collection of instrument control settings that includes measurement, monitoring, and viewing parameters. Setups do not include any option settings or system frequency selection.

Glossary
# Index

# Numbers

8VSB overview, 3-14

# A

Accessories, 1-4 Address, Tektronix, x Alarm Limit, definition, Glossary-1 Amplitude Error, Glossary-1 Amplitude Error setup, 3-9 Amplitude Error window, 3-8 Automatic logon, C-11 AutoScale, definition, Glossary-1

# B

BIOS settings, restore, C-3 Bit Error Ratio, definition, Glossary-1 Boot installation countdown, C-11 Boot options, C-3

# C

Caution Limit, definition, Glossary-1 Channel frequency, 1-18 Channel selection, 1-18 Channel Spectrum window, 3-10 Cleaning, B-1 COM port configuration, C-7 Configuration, C-11 Configure the COM ports, C-7 Configure the display, C-7 Connections, 1-16 Constellation unit, definition, Glossary-2 Contacting Tektronix, x

## D

**Diagnostics** descriptions, B-3  $extended, 1-20$ Display driver, C-6

### E

Environmental characteristics, A-14 Error Vector Magnitude window, 3-3 Event viewer configuration, C-11 Extended diagnostics, 1-20

### F

Frequency Response, definition, Glossary-2 Frequency Response setup, 3--7 Frequency Response window, 3-6 Frequency, channel, 1-18 Front panel, 2-1

# G

General care, B-1 Group Delay, definition, Glossary-2 Group Delay setup, 3-7 Group Delay window, 3-6

### H

Hard drive restore, C-4 Hardware installation, 1-6 Hardware problems, B--4 Help, online, 2-9 Home window,  $1-2$ ,  $2-4$ 

### I

Incoming inspection, 1-20 Input signal, 1-18 Installation, 1-5 hardware, 1-6

### J

JSP software, C-8

#### K

Keyboard driver, C-9 Keyboard, soft, 2-3 Keypad, 2-1

# L

Limits Set, definition, Glossary-2 Limits, creating, 2-6

### M

Maintenance, preventive, B-1 Making a measurement, 2-6 Mask, 2-7 Amplitude Error, 3-9 definition, Glossary-2 Frequency Response, 3-7 Group Delay, 3-7 Out of Channel Emissions, 3-2 Phase Error, 3-9 Phase Noise, 3-5 Measurement functionality, verifying, 1-20 Measurement specifications, A-4 Mechanical characteristics, A-18 Menus,  $2-4$ MER, complex window, 3-3 Microsoft Explorer options, C-11 My-T-Soft keyboard, 2-3 My-T-Soft Keyboard driver, C-9

# O

On/Standby switch, 1-17 Online help, 2-9 Operating requirements, 1-6 Out of Channel Emissions window, 3-1 Out of Channels Emissions Setup, 3--2

#### P

Packaging for shipment, B-5 Packaging replacement, B-6 PCI adapter, C-8 Peak Transient Power, Glossary-2 Peak-to-Average setup, 3-11 Peak-to-Average window, 3-10 Phase Error, Glossary-3 Phase Error setup, 3-9 Phase Error window, 3-8 Phase Noise, Glossary-3 Phase Noise Setup, 3-5 Phase Noise window, 3-4 Phone number, Tektronix, x Pilot Amplitude window, 3-3 Portable installation, 1-12

Power-on procedure, 1-17 Preventive maintenance, B-1 cleaning, B-1 compact disk drive, B-2 display, cleaning,  $B-2$ keyboard, B-3 mouse, B-3 Problems hardware, B-4 software, B-3 Product description, 1-1 Product support, contact information, x

### R

Rackmount installation, 1-7 Recover software, C-1 Repacking for shipment, B-5–B-10 Requirements for operating, 1-6 Restore BIOS settings, C-3 Result, definition, Glossary-3 Results Database, Glossary-3 RF connections, 1-14 RFA300 Measurement Set 8VSB, description, 1-1 RFA300A software, C-10

## S

Saved files, backing up, 2-10 Saving results, 2-7 Selecting the channel frequency, 1-18 Selecting the RF input channel, 1-18 Service support, contact information, x Service, user, preventive maintenance, B-1 Session, definition, Glossary-3 Setup Amplitude Error, 3--9 definition, Glossary-3 Frequency Response, 3-7 Group Delay, 3-7 Out of Channels Emissions, 3-2 Peak-to-Average, 3-11 Phase Error, 3-9 Phase Noise, 3-5 Signal Monitor Setup, 3-13 Shipping, B-5 Signal Monitor, tutorial, 2-7 Signal Monitor setup, 3-13 Signal Monitor window, 3-12 Signal to Noise, Glossary-3 Signal-to-Noise window, 3-3

Soft keyboard, 2-3 Soft keyboard driver, C-9 Soft power off, C-8 Software problems, B-3 Software recovery, C-1 Sound chip driver, C-6 Specification, measurement, A-4 Specification tables, definition, A-1 Starting measurements, 2-7 Startup disks, 1-13 Stopping measurements, 2-7 system component characteristics, A-9 System Recovery, C-1

# T

Target Operating Point, Peak-to-Average, 3-11 Technical support, contact information, x Tektronix, contacting, x Touch screen, 2-3 Touch-screen driver, C-9 Troubleshooting, B-3 Tutorial, 2-6

### U

URL, Tektronix, x User service general care, B-1 preventive maintenance, B-1

### V

Verifying functionality, 1-20 Verifying input signal power, 1-18 Viewing results, 2-7

#### W

Web site address, Tektronix, x Window Amplitude Error, 3-8 Channel Spectrum, 3-10 Complex MER, 3-3 Error Vector Magnitude, 3-3 Frequency Response, 3-6 Group Delay, 3-6 Home,  $1-2$ ,  $2-4$ Out of Channel Emissions, 3-1 Peak-to-Average, 3-10 Phase Error, 3-8 Phase Noise, 3-4 Pilot Amplitude Error, 3-3 Signal Monitor, 3-12 Signal-to-Noise, 3-3 Windows NT Service Pack, C-10

Index